МИНИСТЕРСТВО НАУКИ И ВЫСШЕГО ОБРАЗОВАНИЯ РОССИЙСКОЙ ФЕДЕРАЦИИ

ФЕДЕРАЛЬНОЕ ГОСУДАРСТВЕННОЕ АВТОНОМНОЕ ОБРАЗОВАТЕЛЬНОЕ УЧРЕЖДЕНИЕ ВЫСШЕГО ОБРАЗОВАНИЯ «САМАРСКИЙ НАЦИОНАЛЬНЫЙ ИССЛЕДОВАТЕЛЬСКИЙ УНИВЕРСИТЕТ ИМЕНИ АКАДЕМИКА С.П. КОРОЛЕВА» (САМАРСКИЙ УНИВЕРСИТЕТ)

## *Р.Р. БАДЫКОВ, А.О. ЛОМАЧЕВ, М.Е. ПРОДАНОВ*

# МОДЕЛИРОВАНИЕ КОНСТРУКЦИЙ В СРЕДЕ PLM-СИСТЕМ

Рекомендовано редакционно-издательским советом федерального государственного автономного образовательного учреждения высшего образования «Самарский национальный исследовательский университет имени академика С.П. Королева» в качестве практикума для обучающихся по основным образовательным программам высшего образования по направлению подготовки 24.03.05 Двигатели летательных аппаратов и специальности 24.05.02 Проектирование авиационных и ракетных двигателей

> САМАРА Издательство Самарского университета 2021

УДК 621.4(075) ББК 39.55я7 Б157

> Рецензенты: канд. техн. наук, нач. отдела «Ракетных двигателей и криогенной техники» ОКБ ПАО «ОДК-Кузнецов» А. И. И в а н о в, д-р техн. наук, доц. С. А. Ш у с т о в

#### *Бадыков, Ренат Раисович*

Б157 **Моделирование конструкций в среде PLM-систем:** практикум / *Р.Р. Бадыков, А.О. Ломачев, М.Е. Проданов.* – Самара: Издательство Самарского университета, 2021. – 88 с.

#### **ISBN 978-5-7883-1710-6**

В практикуме изложены принципы работы в PLM-среде Teamcenter в интеграции с CAD\CAM\CAE системой NX и CAEсистемой ANSYS для практического ознакомления по темам: начало работы, концепция и использование «мастер-модели». Приведены особенности внесения описаний объектов проектирования, работа в NX под управлением Teamcenter, создание чертежей, наложение сетки конечных элементов и выполнение расчетов в ANSYS.

Предназначен для обучающихся по направлению подготовки 24.03.05 Двигатели летательных аппаратов и специальности 24.05.02 Проектирование авиационных и ракетных двигателей

Подготовлен на кафедре конструкции и проектирования двигателей летательных аппаратов.

> УДК 621.4(075) ББК 39.55я7

ISBN 978-5-7883-1710-6 © Самарский университет, 2021

# **СОДЕРЖАНИЕ**

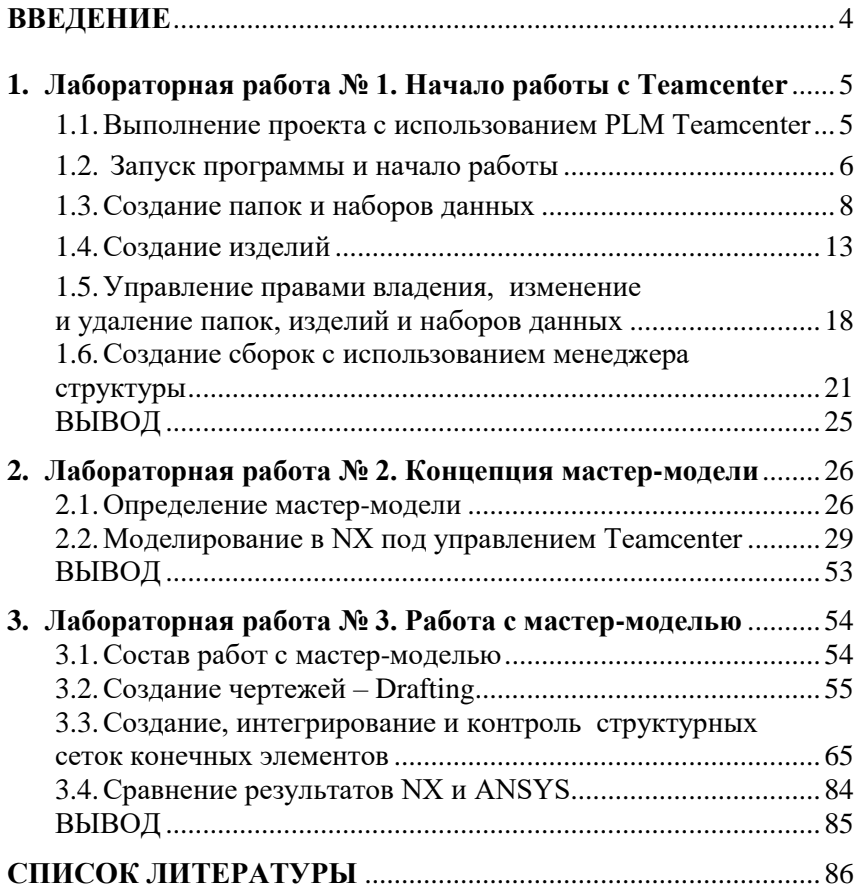

## **ВВЕДЕНИЕ**

Teamcenter является одной из наиболее развитых PLM систем, применяемых крупными компаниями, специализирующимися на производстве сложной технической продукции (кораблей, самолётов, авиационных двигателей, силовых установок и т.д.). PLM система или система управления жизненным циклом продукции – это средство управления данными и информацией об изготавливаемой продукции на протяжении всего срока её службы с момента проектирования до утилизации, включая производство и обслуживание, управления рабочими взаимоотношениями людей на предприятии, а также процессами в бизнес-системах. В практикуме изложены базовые основы моделирования конструкции изделия авиационного двигателя в PLM среде Teamcenter. Вначале рассматриваются основы работы по организации и хранению данных о проектируемом изделии, а также рассматриваются различные функциональные возможности управления проектом в зависимости от уровня доступа пользователя. Далее изучается организация взаимодействия инжиниринговых систем для проектирования изделия, таких как CAD система Siemens NX, CAE системы NX и Ansys с PLM системой Teamcenter.

# **1. Лабораторная работа № 1. Начало работы с Teamcenter**

### **1.1. Выполнение проекта с использованием PLM Teamcenter**

Рассмотрим некоторые приёмы работы с Teamcenter на примере создания структуры файлов, полученных в ходе выполнения сквозного группового курсового проекта (СГКП). Поскольку набор действий для каждого типа файлов практически однотипен, разберём его для наиболее часто используемых файлов: документов Microsoft Office и файлов NX (как для отдельных деталей, так и для сборочных единиц, изделий).

Система Teamcenter имеет объектно-ориентированную модель данных, предназначенную в первую очередь для представления и хранения различной информации, описывающей изделие и его составные части. Большинство подобной информации представлено различными документами, такими как чертежи, текстовая документация, 3D-модели и многие другие электронные документы, разработка и изменение которых происходят на протяжении всего жизненного цикла изделия. Для обеспечения хранения и управления подобного рода информацией система Teamcenter имеет информационную модель данных, основным объектом которой является объект Изделие, или в оригинале Item. Помимо документации, объект Изделие используется для представления составных частей разрабатываемого изделия – деталей и сборочных единиц.

Объект Изделие в системе Teamcenter представляет структурированный набор объектов, включающий в себя (рисунок 1.1):

> Изделие – объект, непосредственно представляющий изделие;

> > 5

- Мастер-форму изделия объект, предназначенный для хранения атрибутивной информации, описывающей изделие;
- Модификацию изделия объект, описывающий изменение изделия;
- Мастер-форму модификации изделия объект, предназначенный для хранения атрибутивной информации, описывающий модификацию изделия.

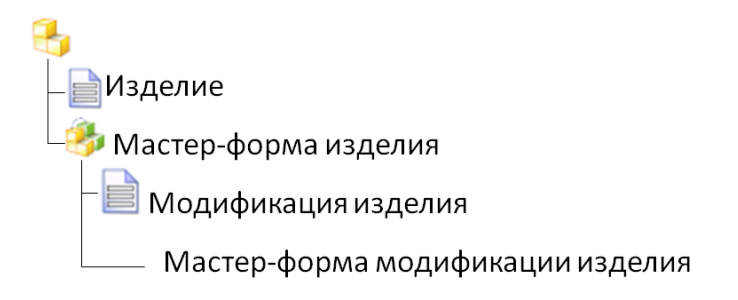

Рисунок 1.1 – Структура изделия

Любое изделие обязательно имеет как минимум одну модификацию, которая представляет начальное состояние изделия или документа.

#### **1.2. Запуск программы и начало работы**

Для запуска Teamcenter необходимо выбрать *Пуск – Все программы – Teamcenter 8 – Teamcenter 8.* При запуске в информационном окне (рисунок 1.2) должна появиться надпись «TcServer1 Ready», которая свидетельствует об успешном подключении Teamcenter к серверу.

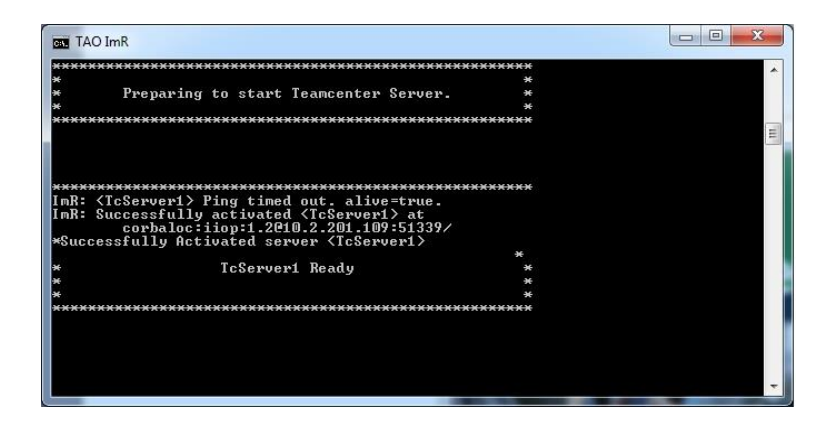

Рисунок 1.2 – Информационное окно Teamcenter

В окне «Регистрация в Teamcenter» (рисунок 1.3) нужно ввести Идентификатор пользователя и пароль (здесь и далее поля, помеченные \*, обязательны для заполнения).

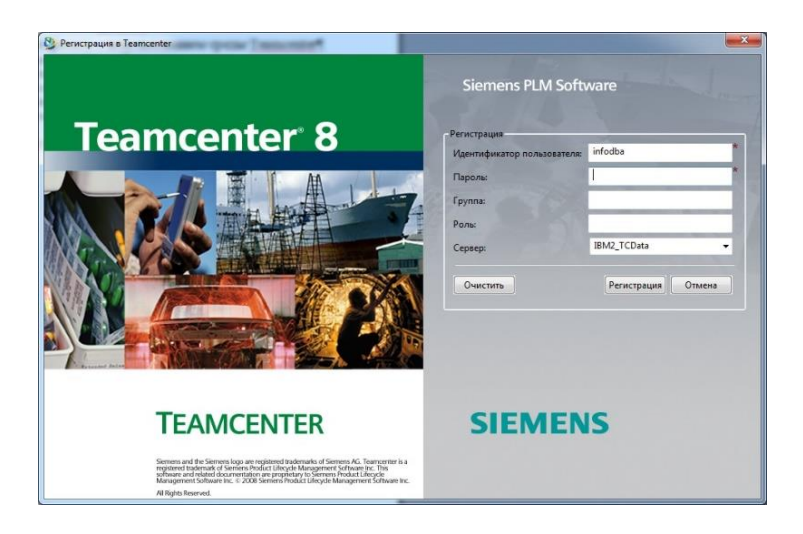

Рисунок 1.3 – Окно входа в Teamcenter

После загрузки интерфейса перед пользователем возникает окно «Начало работы». Для перехода к дереву проектов необходимо нажать ссылку «Запустить приложение «Мой Teamcenter», либо нажать кнопку в нижней левой части экрана (рисунок 1.4).

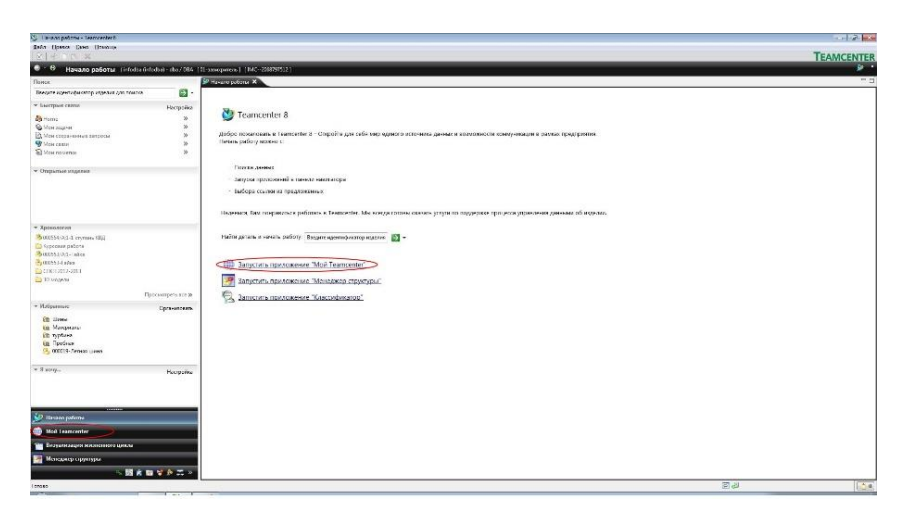

Рисунок 1.4 – Окно «Начало работы»

#### **1.3. Создание папок и наборов данных**

Корневой папкой для Teamcenter является папка Home, в которой по умолчанию присутствуют папки Newstuff и Mailbox. В папку Mailbox сохраняется вся входящая почта, в папку Newstuff сохраняются все проекты, для которых не задана папка размещения. Для создания новой папки необходимо выполнить команду *Файл – Создать – Папка* (рисунок 1.5). В появившемся окне (рисунок 1.6) нужно задать имя папки (не более 32 символов) и нажать **ОК**.

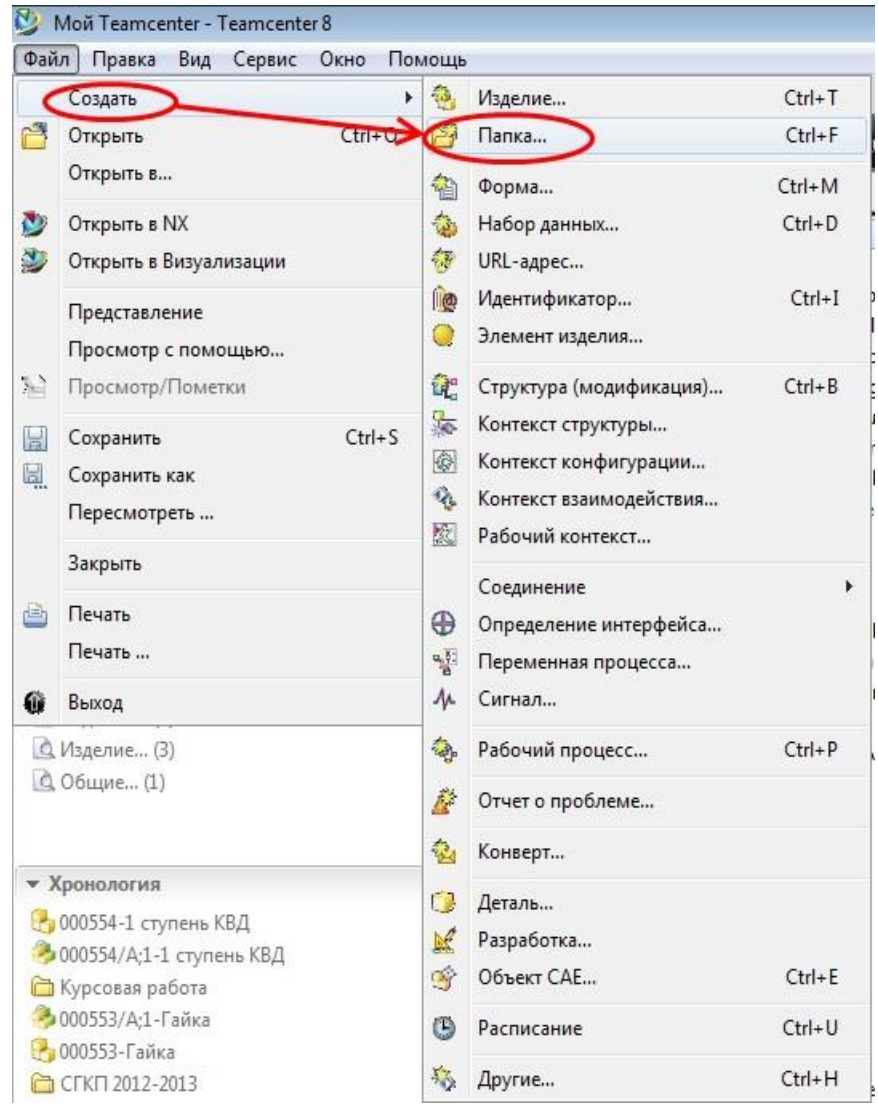

Рисунок 1.5 – Создание папки

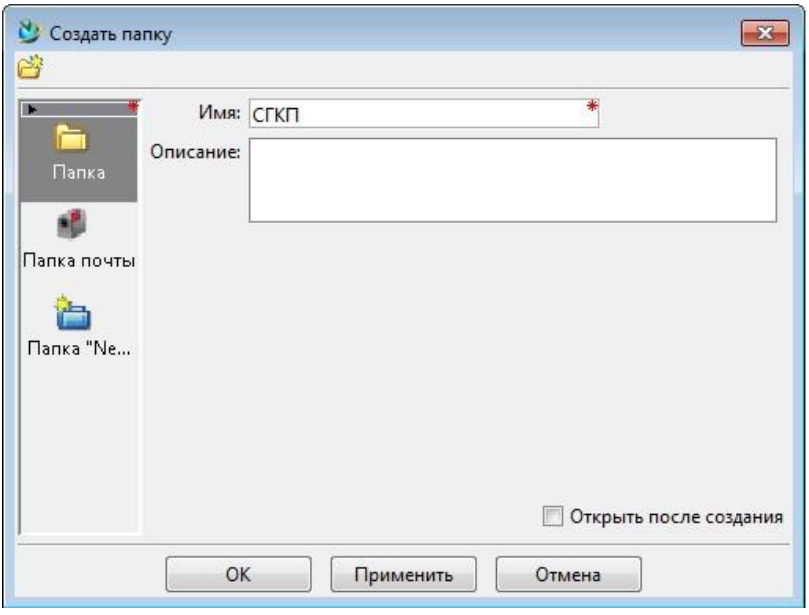

Рисунок 1.6 – Задание имени папки

**Важно!** Для создания папки в выбранном месте дерева необходимо перед созданием выделить ту папку, в которую должна будет помещена создаваемая.

Аналогичным образом в созданной папке «СГКП» создадим ещё три подпапки: «1 часть», «2 часть» и «3D модели».

В папки «1 часть», «2 часть» поместим файлы Word, Excel и PowerPoint. Для этого необходимо выделить целевую папку и выполнить команду *Файл – Создать – Набор данных* (рисунок 1.7). В появившемся меню (рисунок 1.8) необходимо задать имя набора и задать тип импортируемых данных. Открытие списка всех поддерживаемых типов данных осуществляется с помощью кнопки «Ещё» (рисунок 1.9). После выбора необходимо указать импортируемый файл.

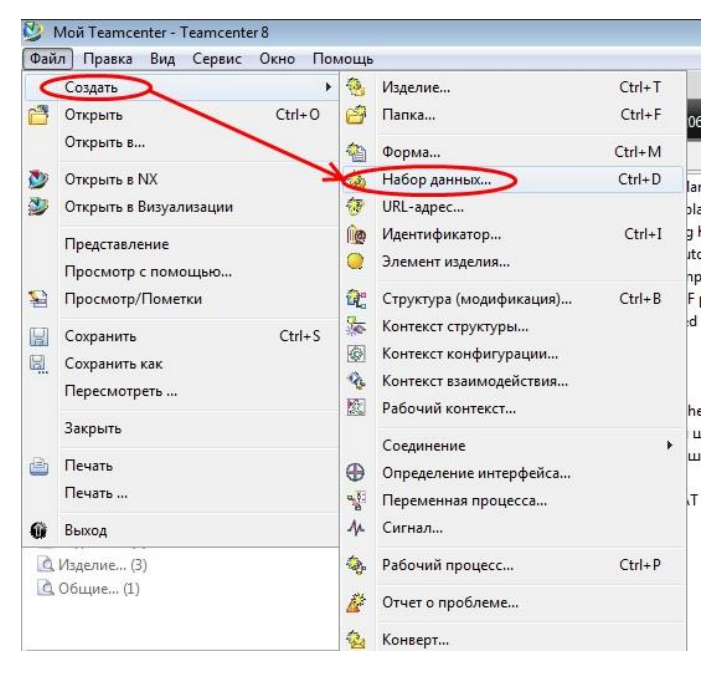

Рисунок 1.7 – Создание набора данных

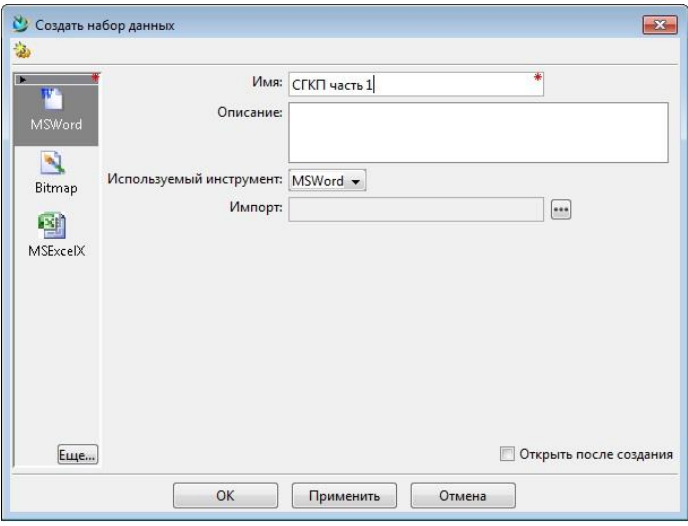

Рисунок 1.8 – Задание свойств набора данных

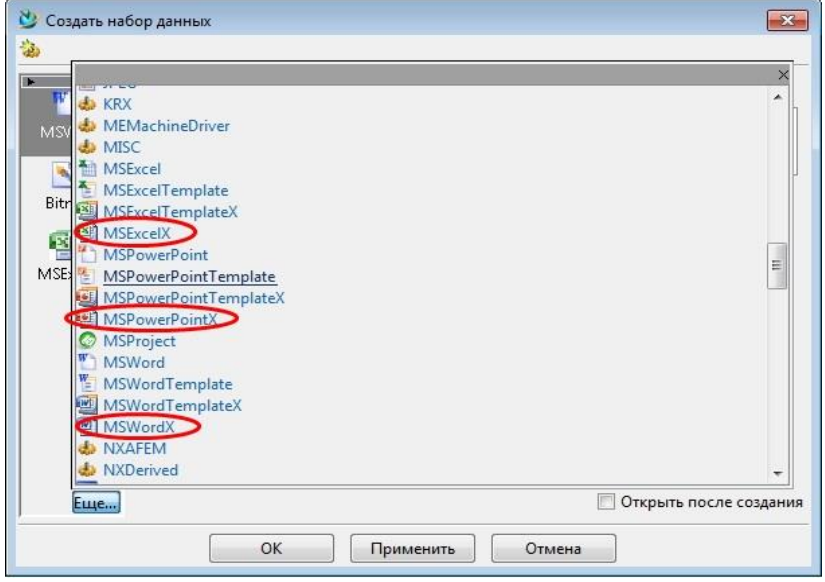

Рисунок 1.9 – Задание типа содержимого

Таким же образом поместим в нужные папки оставшиеся файлы. Вид дерева представлен на рисунок 1.10.

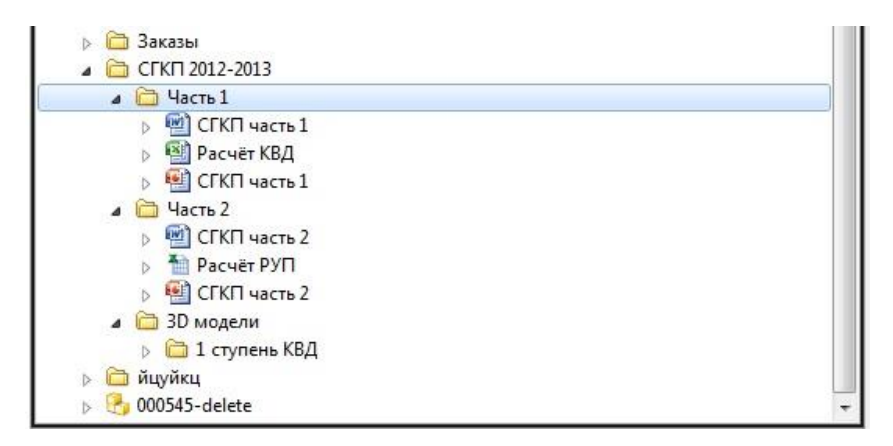

Рисунок 1.10 – Вид дерева после импорта файлов

Отдельно следует отметить порядок добавления файлов КОМПАС, поскольку среди списка типов содержимого для наборов данных отсутствуют типы файлов фрагментов, чертежей и спецификаций, созданных в этой программе. В связи с этим добавление файлов КОМПАС осуществляется при выборе типа данных «Изображение» (рисунок 1.11).

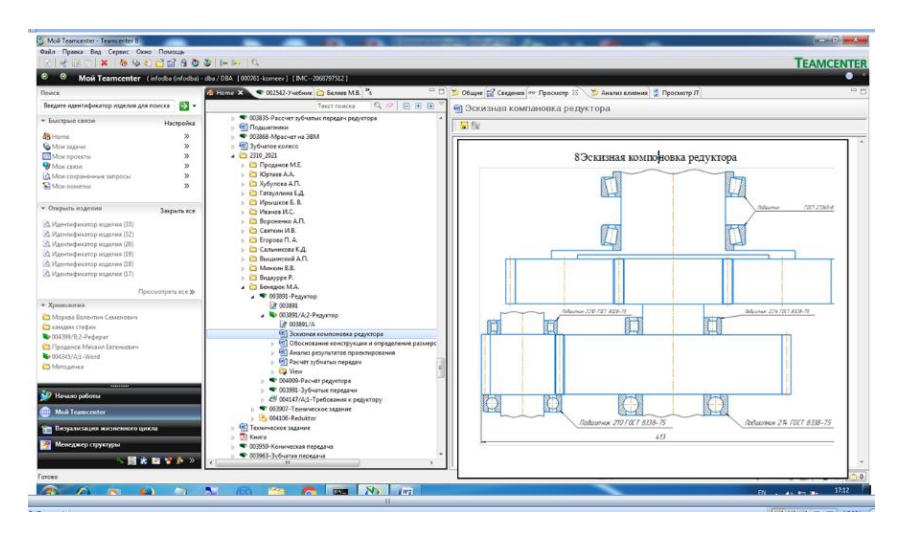

Рисунок 1.11 – Добавление файлов, тип которых отсутствует в наборе данных Teamcenter

#### **1.4. Создание изделий**

С помощью механизма «изделие» очень удобно создавать структуру сборочных единиц. Наглядно продемонстрируем это на примере создания сборки из объёмных моделей NX. Каждая модель в Teamcenter будет представлять собой отдельное изделие.

Для вставки изделия (модели NX) в проект необходимо выделить нужную папку и выполнить команду *Файл – Создать – Изделие* (рисунок 1.12).

|        | Создать                                                  | <b>COL</b>         | Изделие                                                                                    | $Ctrl+T$               |
|--------|----------------------------------------------------------|--------------------|--------------------------------------------------------------------------------------------|------------------------|
|        | $Ctrl + O$<br>Открыть<br>Открыть в                       | وت<br>省            | Папка<br>Форма                                                                             | $Ctrl + F$<br>$Ctrl+M$ |
| D<br>y | Открыть в NX<br>Открыть в Визуализации                   | û,<br>谬<br>10<br>0 | Набор данных<br>URL-agpec                                                                  | $Ctrl + D$             |
|        | Представление<br>Просмотр с помощью                      |                    | Идентификатор<br>Элемент изделия                                                           | $Ctrl+I$               |
| D      | Просмотр/Пометки                                         | 鉈<br>零             | Структура (модификация)                                                                    | $Ctrl + B$             |
|        | $Ctrl + S$<br>Сохранить<br>Сохранить как<br>Пересмотреть | ⊛<br>Q.<br>欧       | Контекст структуры<br>Контекст конфигурации<br>Контекст взаимодействия<br>Рабочий контекст |                        |
|        | Закрыть                                                  |                    | Соединение                                                                                 |                        |
|        | Печать<br>Печать                                         | ⊕<br>$\frac{1}{2}$ | Определение интерфейса<br>Переменная процесса                                              |                        |
|        | Выход                                                    | ₩                  | Сигнал                                                                                     |                        |

Рисунок 1.12 – Создание изделия

Далее в появившемся меню необходимо указать *тип изделия – изделие* (как наиболее общий для представления иерархической структуры его описания в виде 3D-моделей) (рисунок 1.13), нажать кнопку *Далее*. В следующем окне необходимо заполнить информацию об изделии. Идентификатор и модификация (ревизия) изделия с среде Teamcenter должны быть уникальными, и поэтому их определение лучше производить автоматически с помощью кнопки *Назначить*. Имя изделия заполняется пользователем произвольно. После заполнения этих полей необходимо нажать кнопку *Готово* (рисунок 1.14).

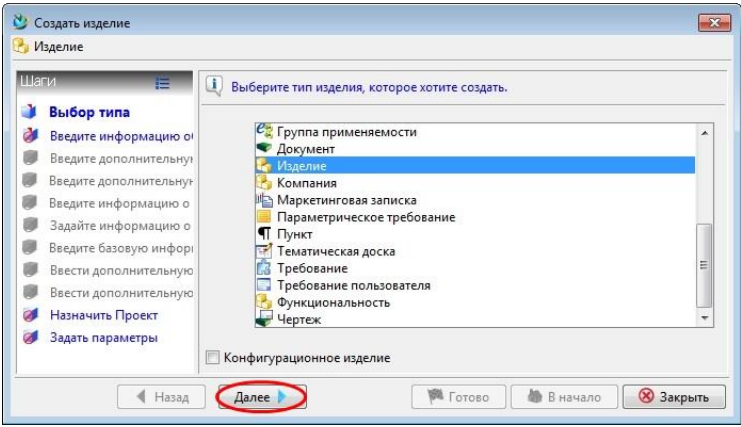

Рисунок 1.13 – Создание изделия

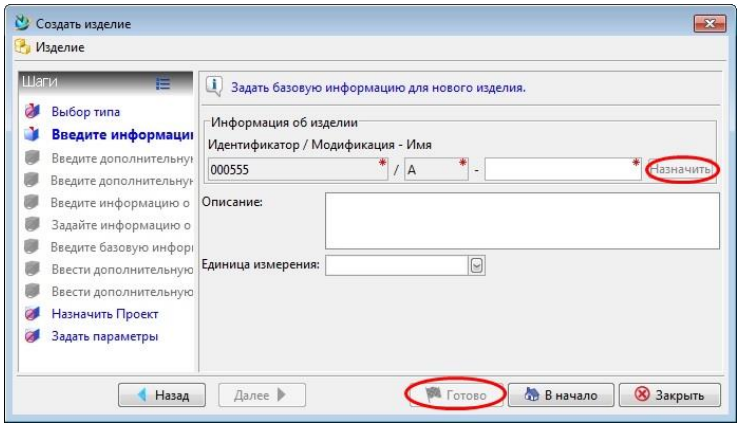

Рисунок 1.14 – Создание изделия

Для прикрепления к созданному изделию объёмных моделей необходимо выделить модификацию данного изделия и по описанному выше алгоритму создать набор данных, задав в качестве типа данных тип «UGMASTER». Поскольку Teamcenter обладает высокой интеграцией с NX, он обладает набором инструментов для просмотра моделей, что очень удобно, так как заказчик может осуществлять просмотр моделей даже при отсутствии у него установленного NX. Для того чтобы эти операции можно было осуществлять, к файлу модели необходимо сохранить файл универсального формата \*.JT. Для этого нужно выполнить следующие действия:

 Открыть ранее загруженную модель NX из-под Teamcenter. Это действие выполняется двойным кликом на файле модели в структуре изделия (он имеет значок ).

 В открывшемся окне NX выполнить команду *Файл – Опции – Опции сохранения*. В открывшемся окне необходимо поставить галочку в пункте *«Сохранить данные JT»* (рисунок 1.15), нажать *ОК* и сохранить файл модели.

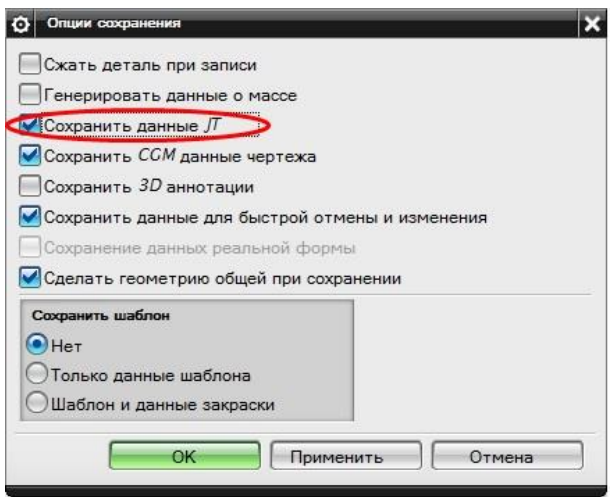

Рисунок 1.15 – Включение сохранения данных JT

После проведения этих операций в закладке «Просмотр JT» будет отображена модель, а дерево будет иметь вид, представленный на рисунке 1.16.

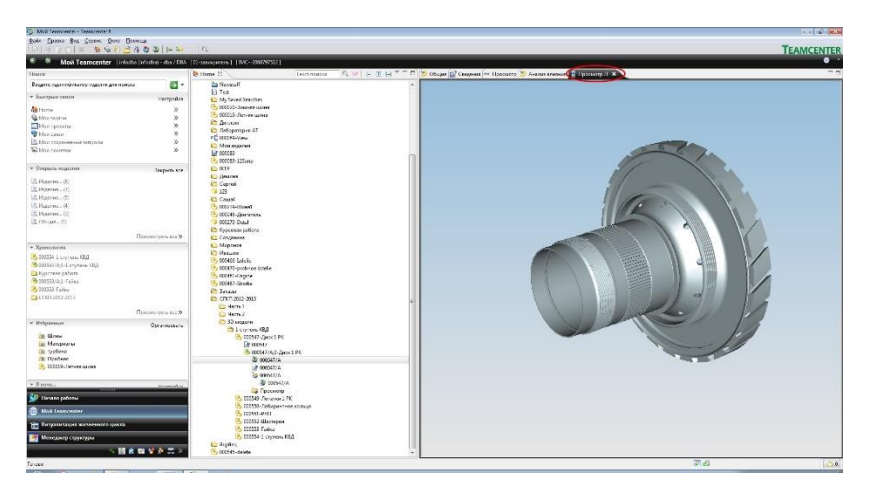

Рисунок 1.16 – Вид окна с просмотром модели

Таким же образом загрузим модели остальных деталей, которые в дальнейшем образуют сборку. Для файла сборки необходимо создать отдельное «пустое» изделие. Вид полученного дерева представлен на рисунке 1.17.

| CFKFI 2012-2013           |
|---------------------------|
| Часть 1                   |
| <b>Э</b> Часть 2          |
| <b>В</b> 3D модели        |
| ⊿ 1 ступень КВД           |
| 1 РК 000547-Диск 1 РК     |
| 000549-Лопатки 1 РК       |
| 000550-Лабиринтное кольцо |
| 000551-PYN                |
| <b>6 000552-Шестерня</b>  |
| 000553-Гайка              |
| 000554-1 ступень КВД      |

Рисунок 1.17 – Вид дерева изделий

## **1.5. Управление правами владения, изменение и удаление папок, изделий и наборов данных**

Правами на изменение и удаление всех компонентов, созданных в **Teamcenter**, обладает только пользователь, который их создал, либо группа, к которой принадлежит этот пользователь. Если к объекту необходим доступ для другого пользователя, то возможна передача прав владения на него. Она осуществляется с помощью команды *Правка – Изменить права владения*. В появившемся окне предлагается выбрать пользователя, которому будут переданы права владения (рисунок 1.18).

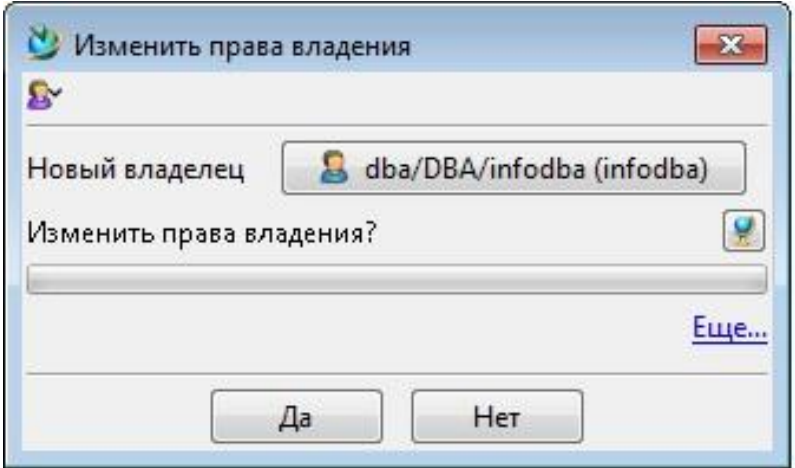

Рисунок 1.18 – Окно изменения прав владения

Для редактирования свойств папок, изделий и наборов данных необходимо щёлкнуть правой кнопкой мыши на редактируемом объекте и выбрать пункт меню «Редактировать свойства» (рисунок 1.19). После этого появится окно, в котором будет предложено заблокировать объект для редактирования. Отвечаем утвердительно – это предотвратит одновременное изменение папок

несколькими пользователями. Здесь же можно оставить комментарий для других пользователей о причинах блокирования (рисунок 1.20).

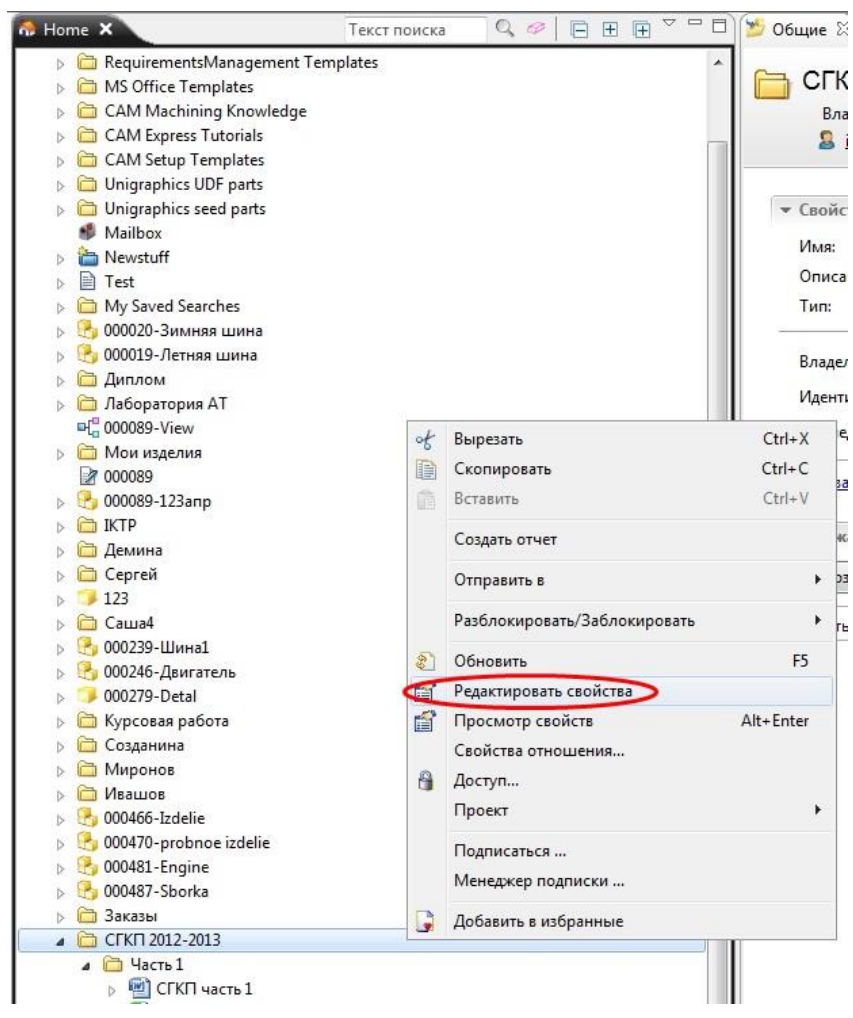

Рисунок 1.19 – Запуск редактирования свойств

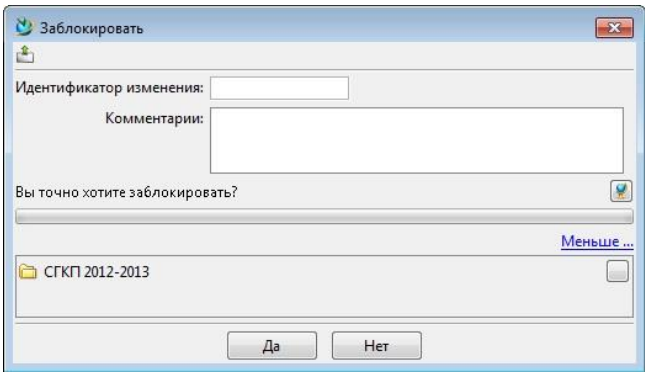

Рисунок 1.20 – Окно блокирования объекта

После блокирования объекта появится окно редактирования свойств. Изменив необходимые свойства, нужно нажать кнопку «Сохранить и разблокировать» (рисунок 1.21).

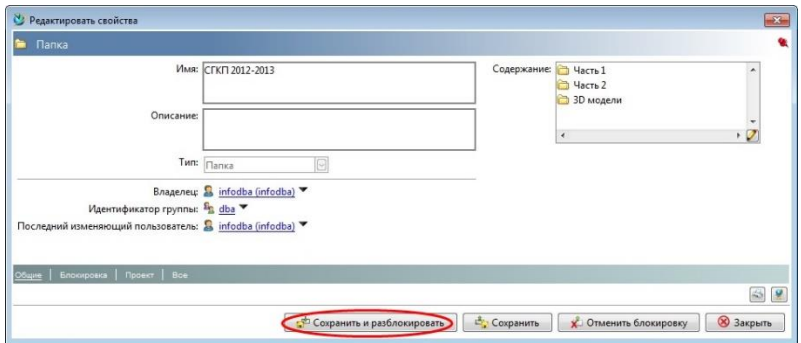

Рисунок 1.21 – Окно редактирования свойств

Для удаления папки, изделия и других объектов нужно выделить их и нажать клавишу Delete. Следует отметить, что понятие «папка» в Teamcenter отличается от аналогичного понятия в ОС Windows – здесь она является только ссылкой, и поэтому удаление папки не приведёт к удалению её содержимого. Для того, чтобы удалить содержимое папок, необходимо удалять каждый файл в отдельности. Если система сообщает, что редактирование или удаление объекта невозможно, необходимо проверить, не используется ли данный объект другим пользователем или нет ли на него ссылок от других объектов. Данная проверка производится с помощью закладки «Анализ влияния» (рисунок 1.22).

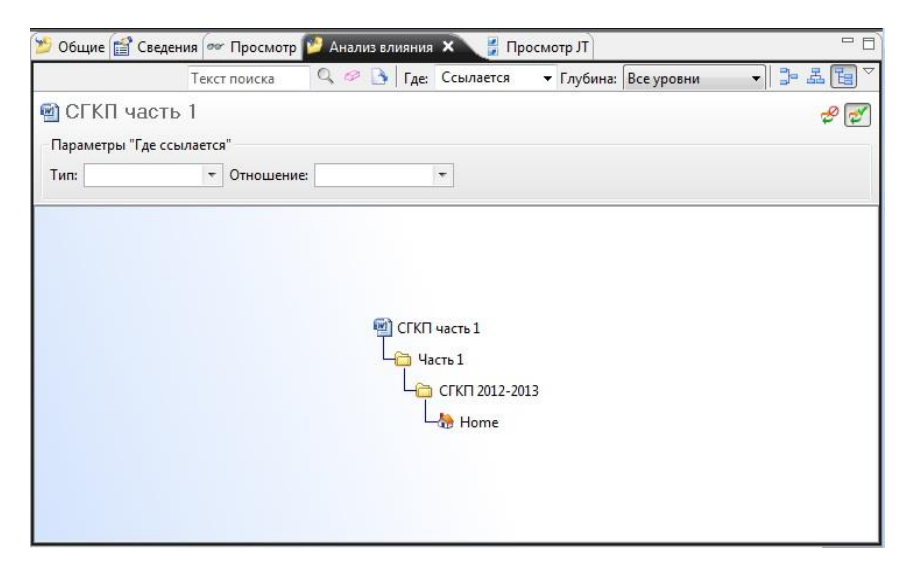

Рисунок 1.22 – Закладка «Анализ влияния»

### **1.6. Создание сборок с использованием менеджера структуры**

Для создания сборки средствами Teamcenter необходимо отправить созданное пустое изделие сборки в менеджер структуры (рисунок 1.23). Следует отметить, что создание сборки возможно только в том случае, когда детали во всех файлах 3D-моделей занимают то же положение относительно абсолютной системы координат, какое они будут иметь в сборке.

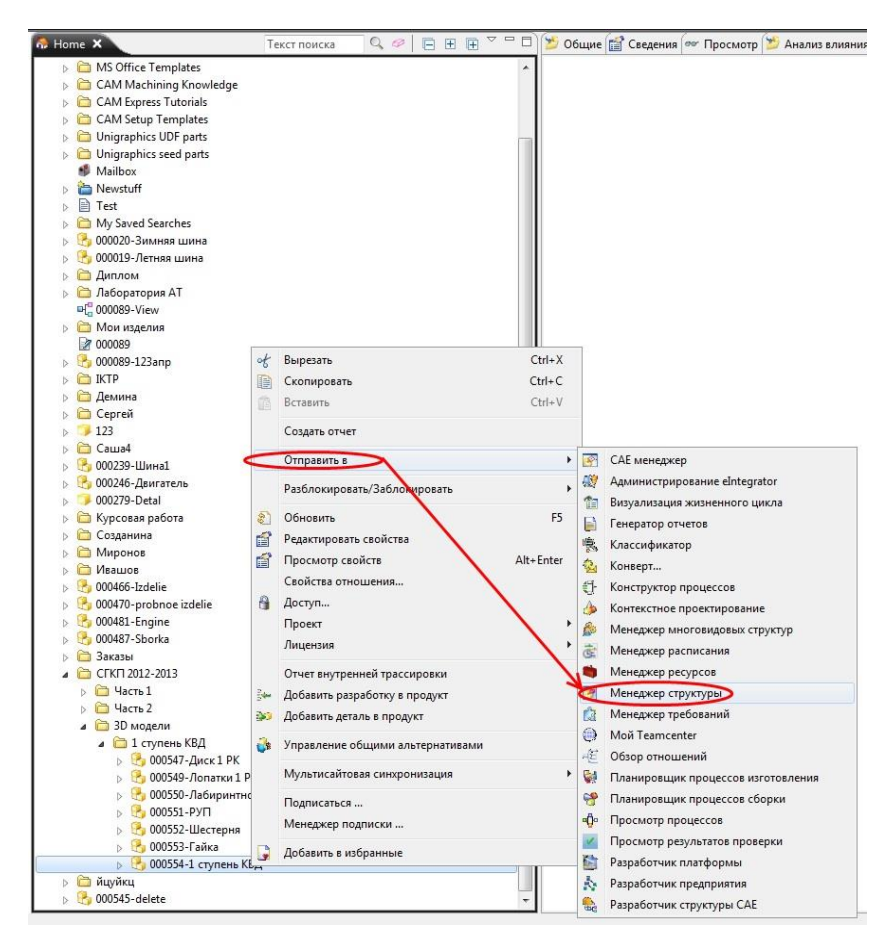

Рисунок 1.23 – Отправка изделия в менеджер структуры

Далее отправленную в менеджер структуры сборку необходимо наполнить входящими в неё деталями. Для этого нужно нажать кнопку в нижней части окна «Открыть по имени», и, пользуясь поиском, последовательно найти все изделия, входящие в сборку, скопировать их в буфер обмена и вставить в сборку (рисунок 1.24), или, выделив модификацию изделия, нажать *Правка – Добавить.*

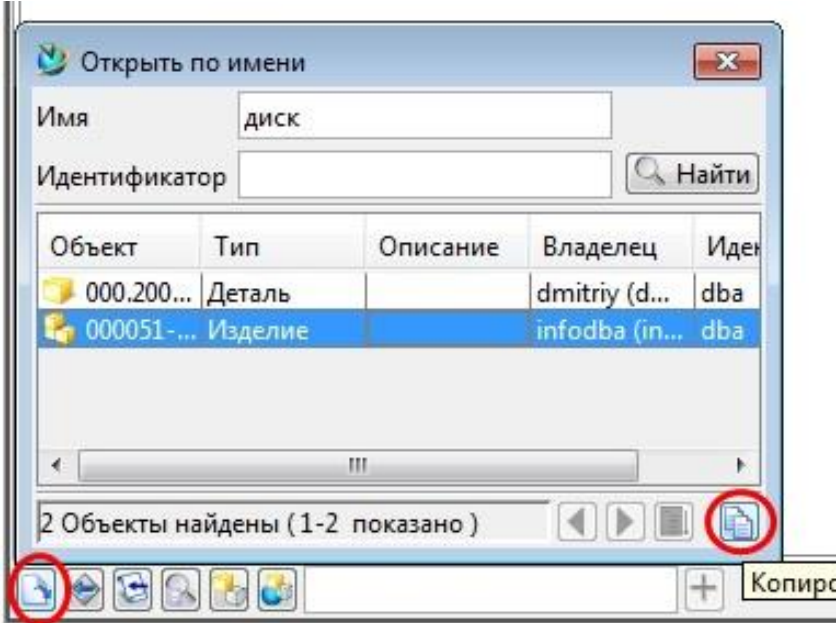

Рисунок 1.24 – Добавление изделий в сборку

Для просмотра созданной сборки с помощью команды Вид – Показать/Скрыть панель данных нужно включить отображение панели данных, а затем поставить галочку рядом со строкой изделия сборки. Полученный вид сборки представлен на рисунке 1.25.

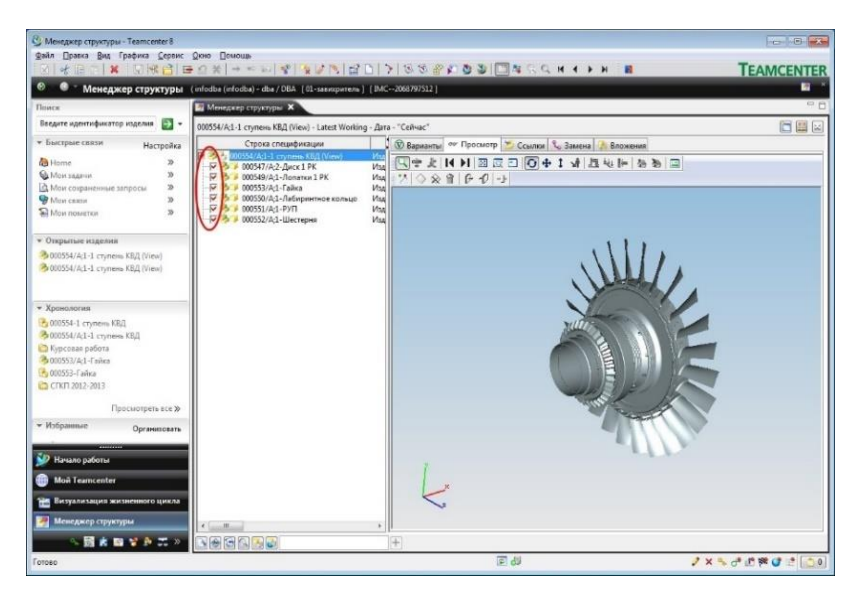

Рисунок 1.25 – Отображение сборки в менеджере структуры

Менеджер структуры также позволяет просматривать сечения для полученной сборки. Чтобы активировать панель управления сечениями, необходимо щёлкнуть правой кнопкой мыши на свободном поле над окном просмотра сборки, и в появившемся меню выбрать пункт «3D сечение» (рисунок 1.26).

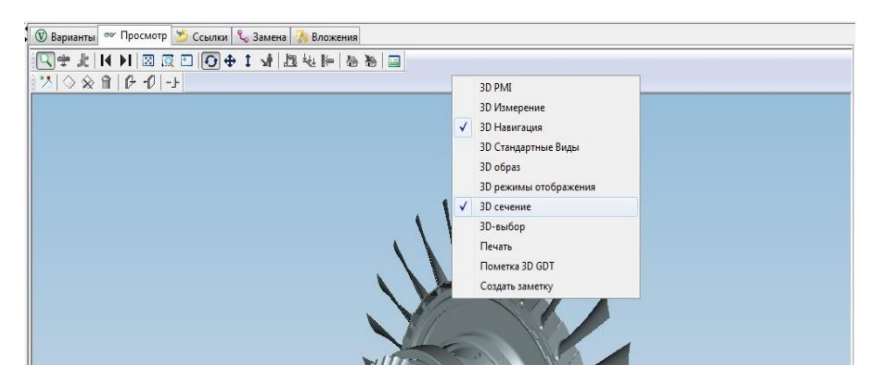

Рисунок 1.26 – Активация панели «3D сечение»

Управление сечениями производится с помощью кнопок, показанных на рисунке 1.27).

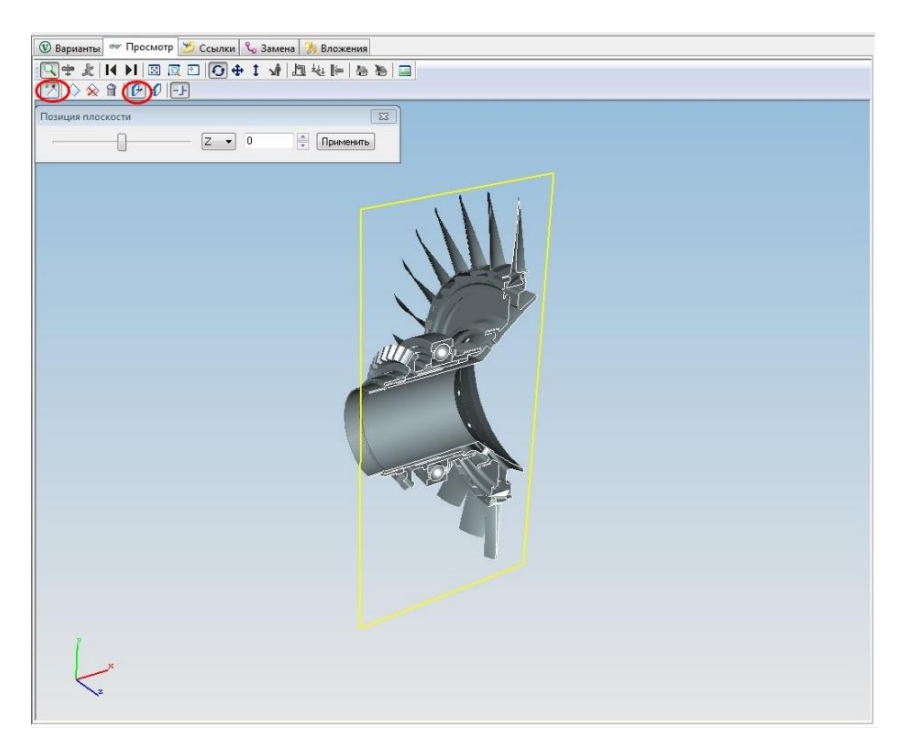

Рисунок 1.27 – Управление сечениями

## **ВЫВОД**

Таким образом, в среде PLM-системы Teamcenter оказывается сформированным текущее состояние описания иерархической 3D-модели проектируемого изделия.

# **2. Лабораторная работа № 2. Концепция мастер-модели**

#### **2.1. Определение мастер-модели**

При конструировании двигателя в рамках СГКП производится переход от описаний рабочих процессов, обеспечивающих его функционирование, к геометрической **мастер-модели**.

Технические решения в пакетах программ сопровождения жизненного цикла изделий PLM (CAE/CAD/CAM/PDM) основаны на концепциях коллективной работы и сквозного проектирования. Эту работу поддерживает технология применения **мастер-модели**. На ее основе выстраиваются все инженерные процессы структурного проектирования на различных этапах жизненного цикла изделия. Процесс начинается на этапе конструирования с простановки технических требований на моделях и заканчивается процессами разработки оснастки, анализом кинематики, динамики, сборки, а на этапе технологической подготовки производства – разработкой управляющих программ для станков с числовым программным управлением [1].

Управление инженерными данными в среде PLM Teamcenter также основано на концепции **мастер-модели**, подразумевающей порождение всех данных об изделии на основе исходной модели, разработанной конструктором (рисунок 2.1).

Такой подход обеспечивает возможность:

• *коллективной работы над изделием* всех задействованных в проекте специалистов, вне зависимости от их «принадлежности» к тому или иному подразделению и территориального местоположения;

• *сквозного проектирования*, с постоянной поддержкой ассоциативных связей, хранением истории и контролем изменений;

26

• *управления данными с разграничением прав доступа*, гарантией их целостности и уникальности в рамках единой информационной среды предприятия, а также их быстрого поиска и удобной навигации по большим объемам информации.

Это позволяет:

• *организовать взаимодействие через процедуры потоков работ Workflow* с автоматизацией контроля;

• *сделать «прозрачными» процессы взаимодействия между подразделениями компании*, а также,

• *организовать работу между подразделениями и сторонними поставщиками*, работающими в различных системах, в рамках единого информационного пространства предприятия.

Таким образом, создается электронное описание изделия, способное «чутко» реагировать на постоянно меняющиеся рыночные условия [2].

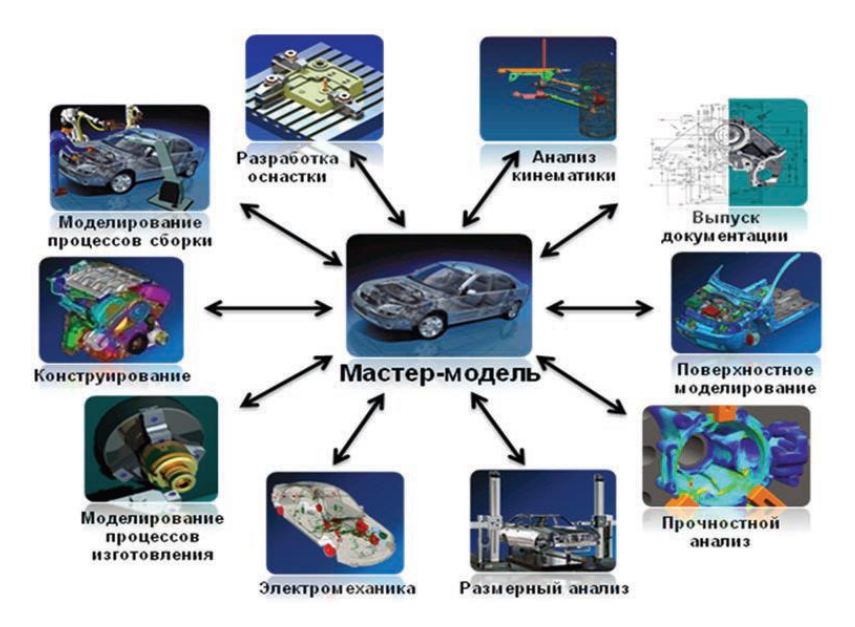

Рисунок 2.1 – Концепция мастер модели

*Концепция мастер-модели* состоит в использовании ссылок на 3D модель изделия как источника информации, вместо ее физического копирования для создания других типов данных (рисунок 2.2), например, чертежей, расчетных моделей, управляющих программ ЧПУ и др [3].

Для визуализации данных по ЦМИ (цифровому макету изделия) средствами PDM/PLM без использования CAD систем применяются *трехмерная и облегченная трехмерная* модели. Они позволяют провести анализ модели, проверить её на пересечения и зазоры, снять размеры, сделать нужные сечения и т.д. Здесь *трехмерная модель* – набор данных от одной или нескольких CAD систем, представляющих объемные твердотельные или поверхностные модели компонент и частей изделия, *облегченная трехмерная модель* – модель, полученная с помощью механизма фасетного представления оригинальной модели. Основными форматами облегченной геометрии являются JT, CGR, 3dxml.

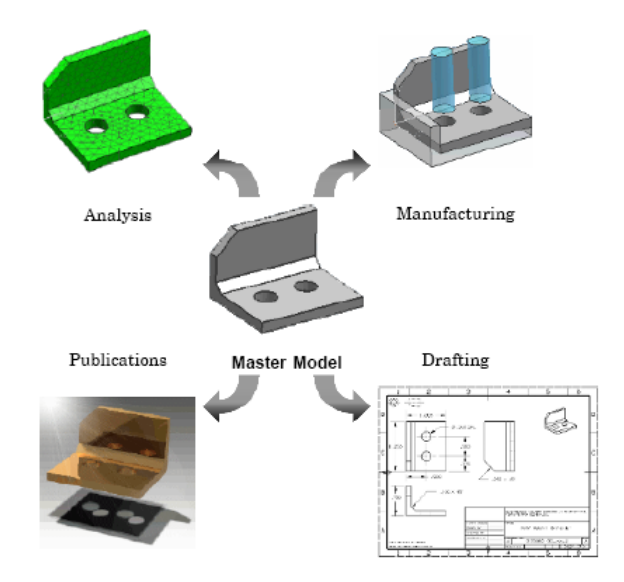

Рисунок 2.2 – Ссылка на 3D **мастер-модель**

Другие типы данных, могут располагаться, как в той же ревизии изделия, так и в другом изделии. При этом сохраняется ссылка на исходную модель. При сохранении данных в той же ревизии изделия они могут сохраняться под другим типом отношения.

Такой подход позволяет работать параллельно разным людям одновременно. При этом «**не мастер данные**» ссылаются всегда на последнюю версию «**мастер данных**» и можно разграничить доступ различным пользователям к различным типам данных [4].

Воспользуемся этим подходом и создадим саму мастергеометрию, затем, используя ее, создадим **сборку** и **чертеж** для **мастер-геометрии**.

#### **2.2. Моделирование в NX под управлением Teamcenter**

Интеграция Teamcenter и NX предоставляет конструктору достаточный для разработки электронного макета изделия набор функциональных возможностей системы Teamcenter непосредственно из интерфейса NX. Для удобства использования при работе в NX (в режиме интеграции с Teamcenter) остается прежним набор основных команд по созданию, открытию и сохранению файлов, с той лишь разницей, что вместо файловой структуры осуществляется взаимодействие с базой данных Teamcenter. Такой подход позволяет значительно облегчить освоение системы Teamcenter пользователями, которые имеют опыт работы с NX.

Работая с NX, из-под Teamcenter Вы получаете все преимущества Teamcenter, обеспечивающие совместную работу над единым источником данных:

• разграничение прав доступа;

• использование механизма блокировок, для обеспечения возможности одновременного редактирования одной сборки;

29

• обновление данных в сессии NX, при их изменении в Teamcenter другими пользователями.

Teamcenter поддерживает просмотр многих 2D и 3D форматов. Эти данные хранятся как наборы данных внутри описания версии – **Item revision**.

- Набор данных **DirectModel** используется для идентификации **jt**-файлов, стандартного типа файлов для визуализации 3D данных.
- **DrawingSheet** используется для идентификации стандартного типа файлов визуализации 2D данных.

Запуск системы NX под управлением Teamcenter производится с помощью кнопки **Запустить/Открыть в NX** на главной панели инструментов в приложении **Мой Teamcenter** (рисунок 2.3).

Если кнопки на панели инструментов нет, ее нужно добавить:

• для этого нужно выбрать пункт основного меню **Правка > Параметры** (рисунок 2.4);

• в левой части диалогового окна **Параметры** нужно выбрать раздел **NX**, включить настройку: **Показать команду «Открыть в NX»** и нажать кнопку **ОК** (рисунок 2.5). В результате на главной панели инструментов появится соответствующая команда.

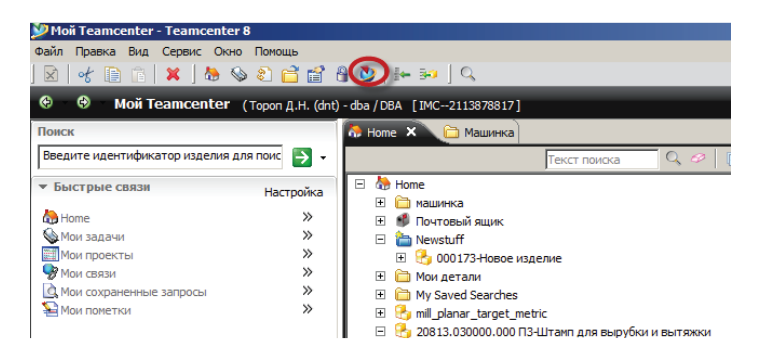

Рисунок 2.3 – Запуск NX из-под Teamcenter

Если при нажатии на кнопку **Запустить/Открыть в NX** был выбран объект, содержащий набор данных NX, то будет запущен NX и в нем открыта модель, хранящаяся в соответствующем наборе данных. Чтобы запустить «пустой» сеанс NX под управлением Teamcenter, необходимо снять выделение со всех объектов (в противном случае на экран будет выведено предупреждение о выборе объекта неправильного типа) и выбрать команду **Запустить/Открыть в NX**. Для снятия выделения с объекта нужно выбрать его с нажатой клавишей **Ctrl**.

| Правка Вид Сервис Окно Помощь                    |          |
|--------------------------------------------------|----------|
| о́∱ Вырезать                                     | $Ctr1+X$ |
| <b>Е Копировать</b>                              | $Ctr1+C$ |
| Копировать шаблон процесса                       |          |
| <b>Вставить</b>                                  | $CtrI+V$ |
| Специальная вставка                              |          |
| <b>Свойства</b>                                  |          |
| <b>X</b> Удалить                                 | Delete   |
| Свойства отношения                               |          |
| <b>У</b> Очистить                                |          |
| • Сделать устойчивым                             |          |
| Удалить устойчивость                             |          |
|                                                  |          |
| Параметры пользователя                           |          |
| <b>В</b> Параметры                               |          |
| ХУ Изменить права владения                       |          |
| Календарь                                        |          |
| Заменить модификацию параметрического требования |          |
| Вложить требования/заметки                       |          |

Рисунок 2.4 – Настройка параметров инструментария Teamcenter

| Параметры                                                                                                    |                                       |
|----------------------------------------------------------------------------------------------------|---------------------------------------|
| Параметры                                                                                                    |                                       |
| Параметры<br><b>AIE</b><br><b>GARRAN</b><br><b>GRM</b><br><b>BARRAN</b><br><b>NX</b><br><b>GARAGE</b><br><b>STEP</b><br>1.11111<br><b>WBS</b><br>1.1111<br>eIntegrator<br><b>SARATE</b><br>Анализ | Показать команду "Открыть в NX": V Да |

Рисунок 2.5 – Добавления команды в набор главной панели инструментов

В результате нажатия на экране появятся два окна: одно из них отображает диагностическую информацию, получаемую в ходе взаимодействия двух систем, окно **Router** позволяет прервать запуск NX в любой момент нажатием кнопки **Cancel** (рисунок 2.6).

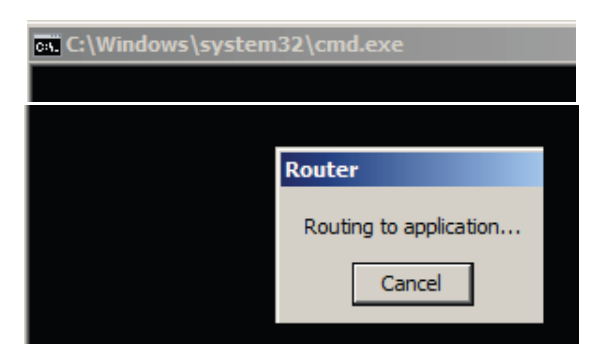

Рисунок 2.6 – Окно инициализации NX из-под Teamcenter

В результате будет запущена система **NX**, работающая в режиме интеграции с системой Teamcenter. Данный режим работы характерен наличием вкладки **Навигатор Teamcenter** в окне навигатора NX (рисунок 2.7).

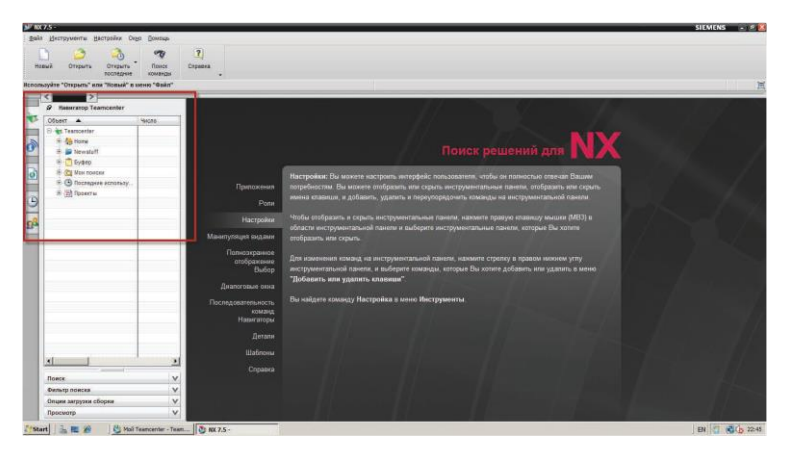

Рисунок 2.7 – Навигатор Teamcenter

При работе NX в режиме интеграции с Teamcenter все файловые операции, а следовательно, элементы управления и диалоговые окна, связанные с ними, начинают работать не с файловой системой, а с базой данных Teamcenter. Например, при выборе команды создания новой модели открывается диалоговое окно, позволяющее создать новую модель в базе данных Teamcenter, а не файл в файловой системе. Несмотря на схожесть диалогового окна, в нем имеются отличия в виде набора дополнительных полей, необходимых для ввода соответствующих атрибутов Teamcenter (рисунок 2.8).

Диалоговое окно **Открыть файл** детали также предлагает открыть деталь не из каталога операционной системы, а из базы данных Teamcenter (рисунок 2.9).

|                                                        | og               | Шаблоны                                             |                                  |                      |                  |                    |                                          | $\wedge$ | Просмотр                                           |  |  |  |
|--------------------------------------------------------|------------------|-----------------------------------------------------|----------------------------------|----------------------|------------------|--------------------|------------------------------------------|----------|----------------------------------------------------|--|--|--|
| <b>Открыть</b><br><b>Открыть</b><br>Новый<br>последние | Поиск<br>команды |                                                     |                                  |                      |                  | Единицы Миллиметры |                                          | Ξ        |                                                    |  |  |  |
| Выберите шаблон и если требуется деталь для ссылки     |                  | Имя                                                 | Tun                              | Единицы              | Зависимость      |                    | Собствен                                 | Tun of   |                                                    |  |  |  |
| $\mathbf{r}$<br>$\overline{\phantom{a}}$               |                  | Модель                                              | Моделирование                    | Миллимет.            | master           |                    | infodba (dba)                            | item     |                                                    |  |  |  |
| R Навигатор Teamcenter                                 |                  | <b>сборка</b>                                       | Сборки                           | Миллимет             | master           |                    | infodba (dba) Item                       |          |                                                    |  |  |  |
| Объект -                                               | Число            | Студия дизайна                                      | Студия формы                     | Миллимет.            | master           |                    | infodba (dba) item                       |          | Просмотр не доступен                               |  |  |  |
| <b>E</b> Teamcenter                                    |                  | Пистовой металл NX                                  | Листовой мета                    | Миллимет             | master           |                    | infodba (dba) Item                       |          |                                                    |  |  |  |
| E - Cha Home                                           |                  | <b>• Авиационный лист.</b><br>43 Логические трубопр | Авиационный э.<br>Логическая мар | Миллимет<br>Миллимет | master<br>master |                    | infodba (dba) item                       |          |                                                    |  |  |  |
| <b>E</b> Newstuff                                      |                  | Механические труб                                   | Механическая                     | Миллимет             | master           |                    | infodba (dba) Item<br>infodba (dba) item |          |                                                    |  |  |  |
| E- Eydep                                               |                  | Электрическая мар.                                  | Электрическая.                   | Миллимет             | master           |                    | infodba (dba) Item                       |          |                                                    |  |  |  |
| <b>E</b> - [O] Mon noncros                             |                  | Пустой                                              | Базовый модуль                   | Миллимет             | HRT              |                    | HAT                                      | HAT      | Свойства                                           |  |  |  |
| <b>E</b> . <b>(B)</b> Последние использу               |                  |                                                     |                                  |                      |                  |                    |                                          |          | Twn: hemRevision                                   |  |  |  |
| <b>E</b> - Э Проекты                                   |                  |                                                     |                                  |                      |                  |                    |                                          |          | Версия: А                                          |  |  |  |
|                                                        |                  |                                                     |                                  |                      |                  |                    |                                          |          | Зависимость: master                                |  |  |  |
|                                                        |                  |                                                     |                                  |                      |                  |                    |                                          |          | Собственный: infodba (dba)                         |  |  |  |
|                                                        |                  |                                                     |                                  |                      |                  |                    |                                          |          | <b>Доступ:</b> Write                               |  |  |  |
|                                                        |                  |                                                     |                                  |                      |                  |                    |                                          |          | Последнее изменение: 2011/01/23 17:47:13           |  |  |  |
|                                                        |                  |                                                     |                                  |                      |                  |                    |                                          |          | Состояние: None                                    |  |  |  |
|                                                        |                  |                                                     |                                  |                      |                  |                    |                                          |          | Описание: Пример NX с базовой СК                   |  |  |  |
|                                                        |                  | повое именение и опримуют                           |                                  |                      |                  |                    |                                          |          |                                                    |  |  |  |
|                                                        |                  | Hacno                                               |                                  |                      |                  | Назначить          |                                          |          |                                                    |  |  |  |
|                                                        |                  |                                                     |                                  |                      |                  |                    |                                          |          |                                                    |  |  |  |
|                                                        |                  | Версия                                              |                                  |                      |                  | Назначить          |                                          |          |                                                    |  |  |  |
|                                                        |                  | Имя записи                                          |                                  |                      |                  |                    |                                          |          |                                                    |  |  |  |
|                                                        |                  | Karanor                                             | Newstuff                         |                      |                  | B                  |                                          |          | Альтернативный идентификатор<br>Проекты. Атрибуты. |  |  |  |
|                                                        |                  | Ссылочная деталь                                    |                                  |                      |                  |                    |                                          |          |                                                    |  |  |  |
| 闲                                                      | ٠                | Haicrig                                             | <b>Bepcatt</b>                   |                      | <b>VAUSE</b>     |                    |                                          | O6sop    |                                                    |  |  |  |
| Поиск                                                  | $\vee$           |                                                     |                                  |                      |                  |                    |                                          |          |                                                    |  |  |  |
| Фильтр поиска                                          | $\vee$           |                                                     |                                  |                      |                  |                    |                                          |          |                                                    |  |  |  |
|                                                        |                  |                                                     |                                  |                      |                  |                    |                                          |          |                                                    |  |  |  |
| Опции загрузки сборки                                  | v                |                                                     |                                  |                      |                  |                    |                                          |          | DK:<br>Отмена                                      |  |  |  |

Рисунок 2.8 – Шаблоны NX из каталога Teamcenter

| Открыть файл детали                 |             |          |            |        |        |        |                        |                      | <b>IX</b>             |
|-------------------------------------|-------------|----------|------------|--------|--------|--------|------------------------|----------------------|-----------------------|
| Обзор                               |             |          |            |        |        |        | $\boldsymbol{\Lambda}$ | Просмотр             | $\boldsymbol{\wedge}$ |
| <b>Newstuff</b><br>Look in          | <b>John</b> |          |            |        |        |        |                        |                      |                       |
| Объек Teamcenter                    | Версия      | Описание | Twn        | Провер | Доступ | Состоя | M <sub>2</sub>         |                      |                       |
| Home<br>$\oplus$                    |             |          | <b>kem</b> |        | Write  |        | 7.                     |                      |                       |
| <b>Mewstuff</b>                     |             |          |            |        |        |        |                        |                      |                       |
| <b>Э</b> Проекты                    |             |          |            |        |        |        |                        | Просмотр не доступен |                       |
| <b>• Последние используемые</b>     |             |          |            |        |        |        |                        |                      |                       |
| С Мои поиски                        |             |          |            |        |        |        |                        |                      |                       |
| Newstuff<br>$By$ $\phi$ ep          |             |          |            |        |        |        |                        |                      |                       |
|                                     |             |          |            |        |        |        |                        |                      |                       |
|                                     |             |          |            |        |        |        |                        | Свойства             | $\boldsymbol{\wedge}$ |
|                                     |             |          |            |        |        |        |                        |                      |                       |
|                                     |             |          |            |        |        |        |                        |                      |                       |
|                                     |             |          |            |        |        |        |                        |                      |                       |
|                                     |             |          |            |        |        |        |                        |                      |                       |
| $\vert \cdot \vert$                 |             |          |            |        |        |        | $\blacksquare$         |                      |                       |
| Число:<br>Версия:                   | Имя:        |          | n          |        |        |        |                        |                      |                       |
| Tun:<br>Bce<br>$\vert \nabla \vert$ |             |          |            |        |        |        |                        |                      |                       |
| Поиск                               |             |          |            |        |        |        |                        |                      | $\mathsf{v}$          |
| Опции загрузки сборки               |             |          |            |        |        |        |                        |                      | $\vee$                |
|                                     |             |          |            |        |        |        |                        | <b>OK</b><br>Отмена  |                       |

Рисунок 2.9 – Рабочий каталог Teamcenter

Соответственно, вместо структуры папок файловой системы в нем отображается структура рабочего пространства Teamcenter, а вместо задания имени открываемого файла задаются атрибуты модификации изделия, содержащего набор данных NX. Дополнительная, по сравнению с автономным режимом работы (без интеграции с Teamcenter), вкладка **Навигатор Teamcenter** используется для навигации в базе данных Teamcenter (рисунок 2.10).

На вкладке можно выполнять те же операции по организации данных, что и в приложении **Мой Teamcenter**.

Подобно изменению набора столбцов, на виде **Сведения** в Teamcenter может быть изменен набор отображаемых столбцов на вкладке навигатора Teamcenter в NX. Нужно разместить курсор на строке, содержащей заголовки столбцов, и в контекстном меню в пункте **Столбцы** – выбрать нужный столбец (рисунок 2.11). Для организации рабочего пространства доступны следующие команды: **Новая папка**, позволяющая создать новую папку в рабочем пространстве, команды **Копировать** и **Вставить** для вставки ссылок на объекты (рисунок 2.12). Для поиска данных в

навигаторе доступны функции расширенного поиска, аналогичные Teamcenter (рисунок 2.13). Помимо просмотра основных типов данных Teamcenter, таких как папки, изделия и их модификации, наборы данных NX, в навигаторе Teamcenter доступны элементы календарного планирования, расписания, объекты требований и проекты.

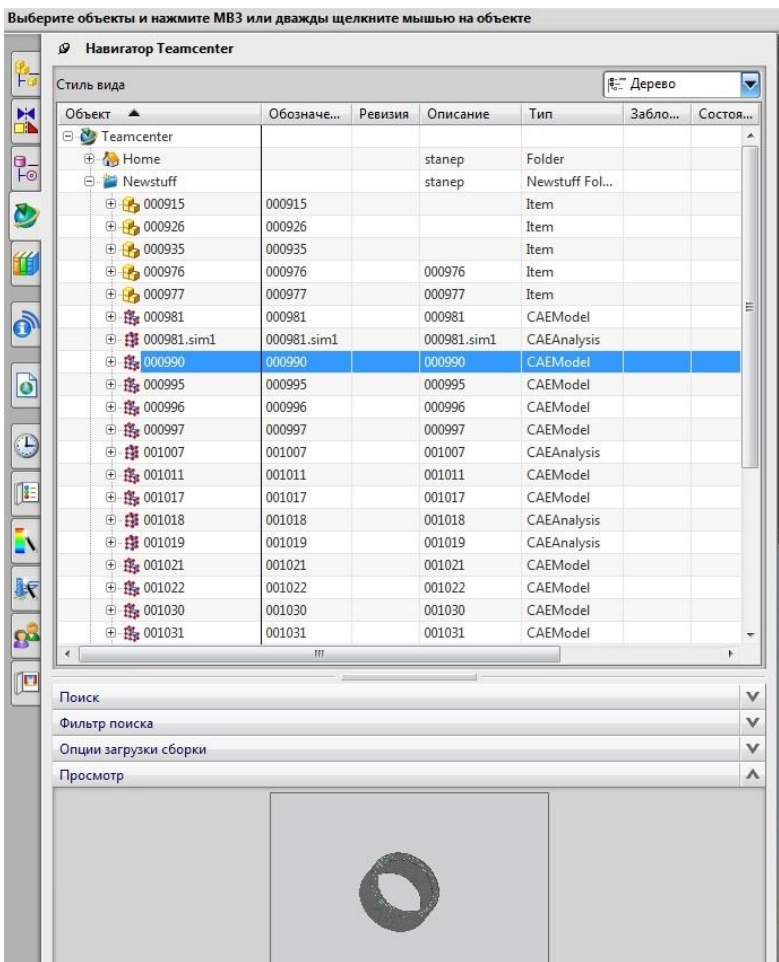

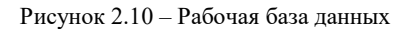

| Объект А                                       | <b>Hucho</b>    | Версия | Описание      | Tun.                  | Очистка окна                  |                         | Изменение д<br>Проекты    |  |
|------------------------------------------------|-----------------|--------|---------------|-----------------------|-------------------------------|-------------------------|---------------------------|--|
| <b>E-Vist Teamcenter</b>                       |                 |        |               |                       |                               |                         |                           |  |
| <b>⊟</b> - one                                 |                 |        | dnt           | Папка                 | Экспорт в браузер             |                         | 10-Mar-2011 1             |  |
| <b>E</b> P My Saved Searches                   |                 |        |               | Folder                | Экспорт в электронную таблицу |                         | 16-Feb-2011 1             |  |
| <b>E</b> Newstuff                              | $_{\text{dnt}}$ |        |               | Newstuff <sup>F</sup> | Заморозить                    | 7-Feb-2011 1            |                           |  |
| <b>E</b> - Машинка                             |                 |        | Создан по ана | Folder                | Столбцы                       | ٠                       | Объект                    |  |
| <b>E</b> - Пашинка                             |                 |        |               | Folder                | Write                         |                         | $V$ Число                 |  |
| <b>E P</b> Мои детали                          |                 |        |               | Folder                | Write                         | $\overline{\mathbf{v}}$ | Версия                    |  |
| <b>Э-Ру Почтовый ящик</b>                      |                 |        | dnt           | Mail Folder           | Write                         | $\checkmark$            | Описание                  |  |
| B-B-20813.030000.000 П3                        | 20813-03000     |        |               | <b>Tem</b>            | Write                         | $\checkmark$            | Тип                       |  |
| $\oplus$ $\frac{6}{100}$ 20813.030000.000 n3   | 20813.03000 00  |        |               | Модификация           | Write                         | $\checkmark$            | Проверка полученных       |  |
| <b>E</b> <sub>2</sub> mil planar target metric | mil planar t    |        |               | <b>tem</b>            | Write                         | $\checkmark$            | Доступ                    |  |
| Newstuff<br>F)                                 |                 |        | dnt           | Папка "Newst          | Write                         | ۰                       | Состояния                 |  |
| Ė.<br>$\Box$ By $\phi$ ep                      |                 |        |               |                       |                               | $\checkmark$            | Изненение даты            |  |
| <b>E-O Mon поиски</b>                          |                 |        |               |                       |                               |                         | Зависимость               |  |
| <b>В Последние используемые</b><br>由.          |                 |        |               |                       |                               |                         | Собственный               |  |
| ⊕ - ⊠ Проекты                                  |                 |        |               |                       |                               |                         | Контекст                  |  |
|                                                |                 |        |               |                       |                               |                         | Имя                       |  |
|                                                |                 |        |               |                       |                               |                         | <b>Fpyrma</b><br>$\infty$ |  |
|                                                |                 |        |               |                       |                               |                         | <b>V</b> Проекты          |  |
|                                                |                 |        |               |                       |                               |                         | Тип компонента            |  |
|                                                |                 |        |               |                       |                               |                         |                           |  |
|                                                |                 |        |               |                       |                               |                         | Конфигурация              |  |
| $\left  \cdot \right $                         |                 |        |               |                       |                               |                         | $\ddot{\phantom{1}}$      |  |
|                                                |                 |        |               |                       |                               |                         |                           |  |
| Поиск                                          |                 |        |               |                       |                               |                         |                           |  |
| Фильтр поиска                                  |                 | v      |               |                       |                               |                         |                           |  |
| Опции загрузки сборки                          |                 |        |               |                       |                               |                         | ٧                         |  |
| Просмотр                                       |                 |        |               |                       |                               |                         | $\checkmark$              |  |

Рисунок 2.11 – Фильтр набора столбцов

| Объект А                                        | Версия       | Описание | <b>T</b> <sub>nn</sub> | Провер          | Доступ | Состоя | Изменение д | Проекты                |  |
|-------------------------------------------------|--------------|----------|------------------------|-----------------|--------|--------|-------------|------------------------|--|
| <b>E</b> Teamcenter                             |              |          |                        |                 |        |        |             |                        |  |
| O-A HOT                                         |              |          | dnt                    | Папка           |        | Write  |             | 10-Mar-2011 1.         |  |
| Обновить<br>⊕                                   |              |          |                        | Folder          |        | Write  |             | 16-Feb-2011 1          |  |
| 由.<br>Переименовать                             |              |          | dnt                    | Newstuff Folder |        | Write  |             | 7-Feb-2011 1           |  |
| ⊕<br>Hosas nanka                                |              |          | Создан по ана Folder   |                 |        | Write  |             | 10-Mar-2011 1          |  |
| $\oplus$                                        |              |          |                        | Folder          |        | Write  |             | 10-Mar-2011 1          |  |
| Копировать<br>田                                 |              |          |                        | Folder          |        | Write  |             | 7-Feb-2011 1           |  |
| Вставить<br>Ġ<br>c                              |              |          | dnt                    | Mail Folder     |        | Write  |             | 4-Feb-2011 1           |  |
| é A<br>Сделать контейнер по умолчанию           |              |          |                        | <b>Item</b>     |        | Write  |             | 1-Apr-2011 1           |  |
| @ 20813.030000.000 ft3 20813.03000 00           |              |          |                        | Модификация     |        | Write  |             | 10-Mar-2011 1 123-HoBN |  |
| <b>E</b> <sub>2</sub> mill_planar_target_metric | mil planar t |          |                        | <b>Item</b>     |        | Write  |             | 23-Jan-2011 1          |  |
| Newstuff<br>凿                                   |              |          | dnt                    | Папка "Newst    |        | Write  |             | 7-Feb-2011 1           |  |
| n<br>$\circledast$<br>Буфер                     |              |          |                        |                 |        |        |             |                        |  |
| <b>E</b> O Mon поиски                           |              |          |                        |                 |        |        |             |                        |  |
| <b>• Последние используемые</b><br>由            |              |          |                        |                 |        |        |             |                        |  |
| <b>+ В Проекты</b>                              |              |          |                        |                 |        |        |             |                        |  |
|                                                 |              |          |                        |                 |        |        |             |                        |  |
|                                                 |              |          |                        |                 |        |        |             |                        |  |
|                                                 |              |          |                        |                 |        |        |             |                        |  |
|                                                 |              |          |                        |                 |        |        |             |                        |  |
|                                                 |              |          |                        |                 |        |        |             |                        |  |

Рисунок 2.12 – Добавление объектов и редактирование в каталоге Teamcenter
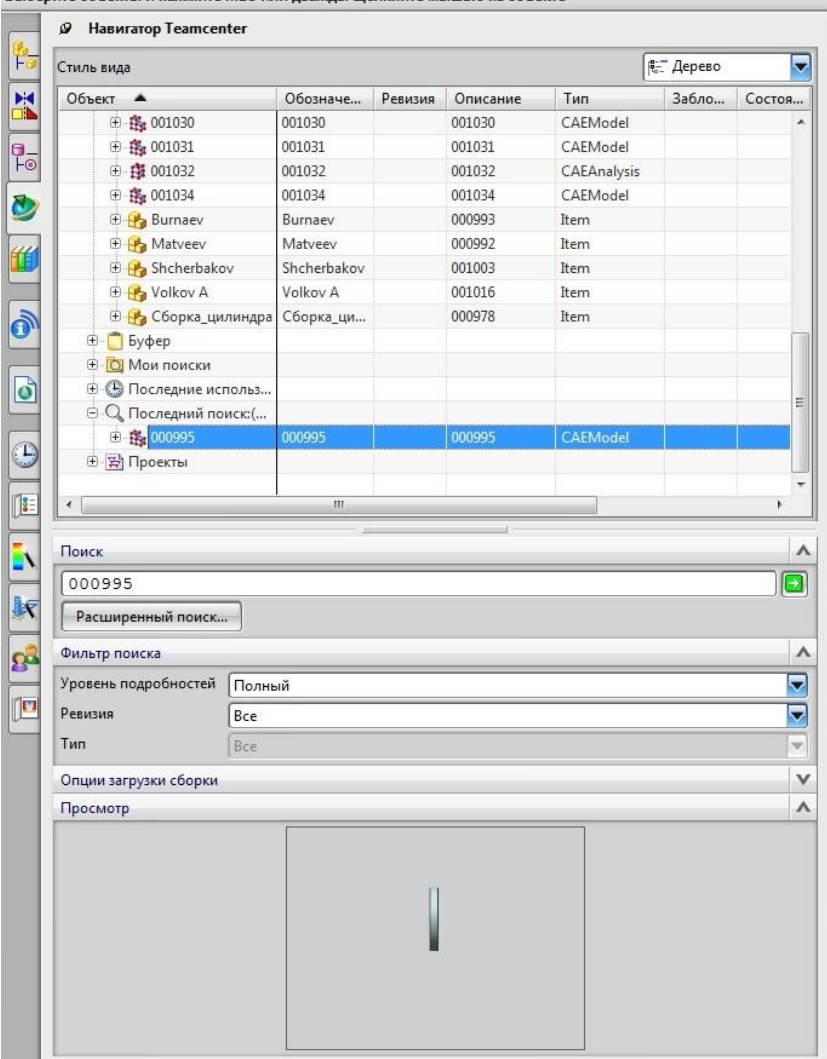

Выберите объекты и нажмите MB3 или дважды щелкните мышью на объекте

Рисунок 2.13 - Фильтр поиска в навигаторе Teamcenter

Для создания новой модели детали в NX, работающем под управлением системы Teamcenter, необходимо (рисунок 2.14):

• в главной панели инструментов NX выбрать команду **Новый**, в результате чего на экране появится диалоговое окно **Новый**;

• в диалоговом окне **Новый** нужно выбрать шаблон **Модель**, ввести или назначить в автоматическом режиме обязательные атрибуты: наименование, обозначение и номер модификации для новой модели детали.

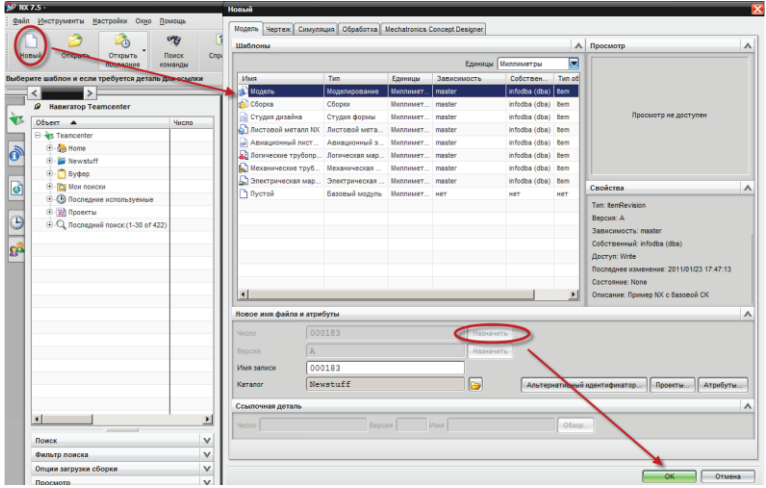

Рисунок 2.14 – Создать шаблон

Для «не мастер данных», помимо этого нужно задать ссылку на «мастер данные» и имя (рисунок 2.15).

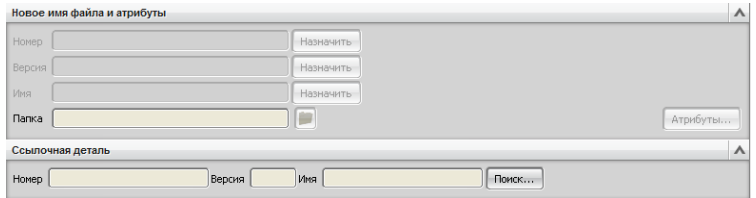

Рисунок 2.15 – Задание ссылки на «мастер данные»

Примечание: данная последовательность действий корректна для правильно настроенных и установленных шаблонов Teamcenter. При возникновении ошибок существуют два возможных способа их устранения:

– Перенастроить шаблоны, административные права;

– Создать **Пустой** шаблон и далее задать в нем необходимые модули.

Помимо задания основной атрибутивной информации, диалоговое окно имеет дополнительные команды, позволяющие задать дополнительную информацию, описывающую создаваемую модель.

Команда **Проект** позволяет задать проект, который будет назначен для создаваемой модели.

В поле **Каталог** можно задать каталог Teamcenter, в который будет сохранена создаваемая модель. По умолчанию модель сохраняется в папку **Newstuff**.

Команда **Атрибуты** отображает диалоговое окно **Задать атрибуты**, в котором можно задать различную атрибутивную информацию, описывающую модель (рисунок 2.16).

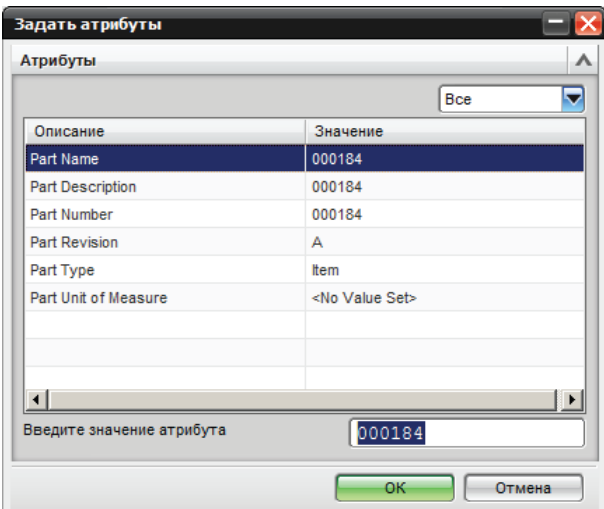

Рисунок 2.16 – Задание атрибутов новой модели

При этом интеграция обеспечивает синхронизацию атрибутов между NX и TC. Синхронизация может быть как двухсторонней, так и односторонней. Атрибуты подлежащие синхронизации задаются администратором системы (рисунок 2.17) [5].

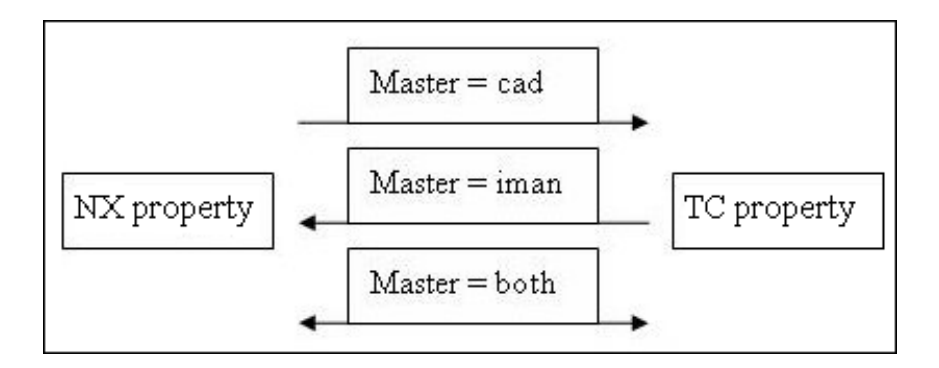

Рисунок 2.17 - Связи интеграции 2NX и ТС посредством мастер-модели

Как было сказано выше необходимо из перечня шаблонов в NX выбрать Пустой в разделе Модель. Завершив ввод необходимой информации, описывающей создаваемую модель, в диалоговом окне Новый необходимо нажать кнопку ОК. Далее выбрать во вкладке Начало раздел Моделирование (рисунок 2.18). Также существует возможность использования горячих клавиш - «Ctrl + M».

В результате будет создана новая модель детали на основании выбранного шаблона, а среда NX будет готова к моделированию. Для сохранения вновь созданных или измененных моделей NX в Teamcenter необходимо на главной панели инструментов NX выбрать команду Сохранить (рисунок 2.19).

| • NX 8.5 - Базовый модуль<br>Файл Изменить Вид Формат Инструменты Сборки Информация Анадиз Настройки Окно Справка |                                      |                    |                               |                                                                                             |          |                         |
|----------------------------------------------------------------------------------------------------|--------------------------------------|--------------------|-------------------------------|---------------------------------------------------------------------------------------------|----------|-------------------------|
| Начало -                                                                                                    |                                      |                    |                               | <sup>8</sup> Touck KOMaHABI 2 - 4                                                           |          |                         |
| Моделирование<br>c,                                                                                               | $Ctrl+M$                             |                    | <b>The County of Chairman</b> |                                                                                             |          |                         |
| Листовой металл NX<br>s<br>G<br>Студия формы                                                                      | $Ctrl + Alt + N$<br>$Ctrl + Alt + S$ | геометрии изделия. |                               | Запускает приложение Моделирование, которое<br>предоставляет инструменты для проектирования |          |                         |
| $\mathcal{S}$<br>Черчение<br>$\mathbb{R}$<br>Расширенная симуляция                                                | $Ctrl + Shift + D$                   |                    |                               |                                                                                             | € Дерево | $\overline{\mathbf{v}}$ |
| Симуляция кинематических механизмов<br>σ                                                                          |                                      | Ревизия            | Описание                      | <b>Тип</b>                                                                                  | Забло    | Состоя                  |
| ₽<br>Обработка                                                                                                    | $Ctrl + A It + M$                    |                    | 001030                        | CAFModel                                                                                    |          |                         |
|                                                                                                    |                                      |                    | 001031                        | CAEModel                                                                                    |          |                         |
| ✓<br>Сборки                                                                                                    |                                      |                    | 001032                        | CAEAnalysis                                                                                 |          |                         |
| Технические условия (ТУ)                                                                                          |                                      |                    | 001034                        | CAEModel                                                                                    |          |                         |
| Все приложения                                                                                                    |                                      |                    | 000993                        | Item                                                                                        |          |                         |
| <b>EDITA</b> Matveev                                                                                              | Matyeev                              |                    | 000992                        | Item                                                                                        |          |                         |
| <b>E</b> Shcherbakov                                                                                              | Shcherbakov                          |                    | 001003                        | Item                                                                                        |          |                         |
| ⊕ Volkov A                                                                                                    | Volkov A                             |                    | 001016                        | Item                                                                                        |          |                         |
| <b>Э-Ра</b> Сборка цилиндра                                                                                       | Сборка_ци                            |                    | 000978                        | <b>Item</b>                                                                                 |          |                         |
| <b>E-</b> Буфер                                                                                                   |                                      |                    |                               |                                                                                             |          |                         |
| <b>E-O</b> Мои поиски                                                                                             |                                      |                    |                               |                                                                                             |          |                         |
| ò<br><b>E C</b> Последние использ                                                                                 |                                      |                    |                               |                                                                                             |          |                         |
| <b>⊝</b> © Последний поиск:(                                                                                      |                                      |                    |                               |                                                                                             |          |                         |
| ⊕ 段 000995                                                                                                    | 000995                               |                    | 000995                        | CAEModel                                                                                    |          |                         |
| $\left(\frac{1}{2}\right)$<br>田 日 Проекты                                                                         |                                      |                    |                               |                                                                                             |          |                         |
| $\mathbb{R}$                                                                                                    | Ш                                    |                    |                               |                                                                                             |          |                         |

Рисунок 2.18 – Раздел моделирования новой детали

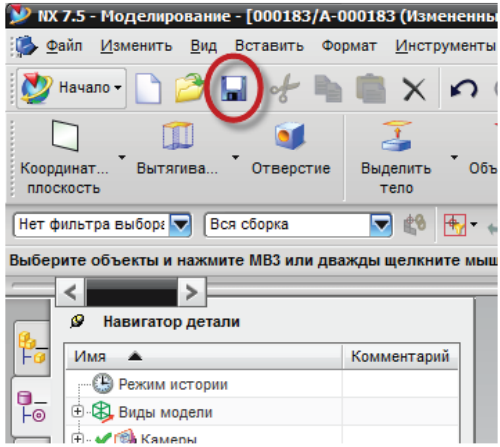

Рисунок 2.19 – Сохранение настроек и модели

После сохранения в системе Teamcenter будет создано новое изделие, которое будет иметь атрибутивную информацию, заданную в диалоговом окне **Новый** при создании модели, а также в модификации изделия будет создан набор данных, непосредственно в котором будет храниться созданная модель NX. Для того чтобы удостовериться, что вновь созданная модель успешно сохранена в Teamcenter, можно воспользоваться механизмом поиска на панели **Навигатор Teamcenter**. Для этого в строку поиска необходимо ввести идентификатор изделия и начать поиск. Если результат поиска будет ненулевым, то все было сделано верно и модель была сохранена в Teamcenter. При этом стоит обратить внимание, что, в отличие от приложения **Мой Teamcenter**, в **Навигаторе Teamcenter** в NX для созданного изделия отображается только набор данных, без мастер-форм, поскольку **Навигатор Teamcenter**, для упрощения работы пользователя, отображает только данные, с которыми работает NX, без дополнительных объектов Teamcenter. Для того чтобы при сохранении модели NX в Teamcenter автоматически создавался набор данных JT, необходимо, чтобы в **Опциях сохранения** (доступных при выборе команды **Файл > Опции > Опции сохранения**) был выбран параметр **Сохранить данные JT** (рисунок 2.20).

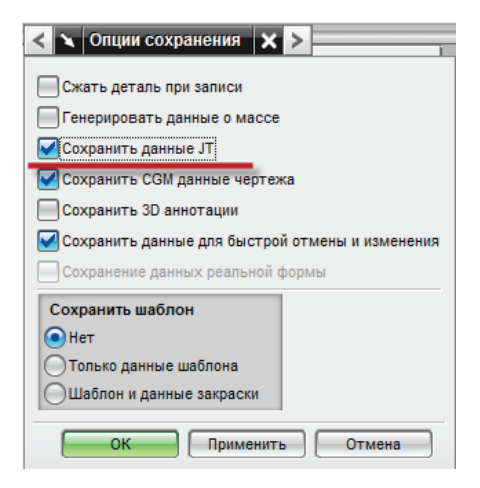

Рисунок 2.20 – Создание мастер данных

Заданный таким образом параметр сохраняется только в текущем сеансе; для того, чтобы данный параметр был выбран всегда, необходимо задать его в настройках по умолчанию. Описание настроек системы NX можно посмотреть в справочной системе.

После выбора параметра **Сохранить данные JT** при последующих изменениях и сохранении модели будет создан набор данных, содержащих JT-представление. После создания JTпредставления модель можно будет просматривать в Teamcenter, не загружая в NX (рисунок 2.21).

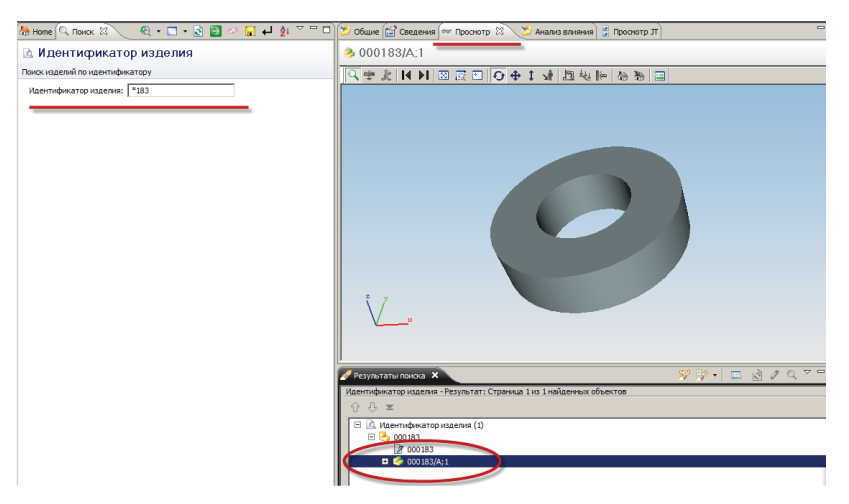

Рисунок 2.21 – Просмотр мастер-модели в TC

Создадим трехмерные модели диска и вала. Затем сохраним их в качестве мастер-моделей. Используя мастер-геометрию, создадим сборку. В курсе предыдущих работ процесс сборки был рассмотрен. Для построения сборки необходимо было все компоненты строить в единой системе координат, что вызывает некоторые трудности. Ниже рассмотрим процесс создания сборки в NX из-под TC с возможностью построения сборок инструментами сопряжений. В первом случае это было невозможно, т.к. сборка происходила непосредственно в TC. В данном варианте сборка будет осуществляться в NX, но с использованием каталога TC.

Построим упрощенную модель диска (рисунок 2.22).

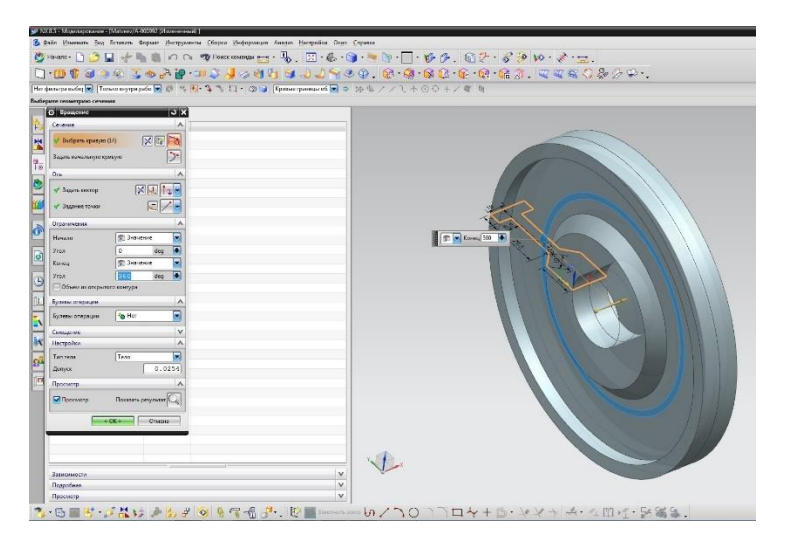

Рисунок 2.22 – Создание упрощенной модели диска

Далее создадим пустотелый вал (рисунок 2.23). Инструменты пользовательского интерфейса NX достаточно многочисленны и разнообразны. Например, для сокращения времени работы можно использовать возможности инструмента **Оболочка** при построении вала (рисунок 2.24).

Для создания новой модели сборочной единицы в NX, работающем под управлением системы Teamcenter, необходимо (рисунок 2.25):

• на главной панели инструментов NX выбрать команду **Новый**, в результате чего на экране появится диалоговое окно **Новый**;

• в диалоговом окне **Новый** нужно выбрать шаблон **Сборка**, ввести или назначить в автоматическом режиме обязательные атрибуты: наименование, обозначение и номер модификации для новой модели сборочной единицы;

• нажать кнопку **OК**.

|                     | 19 NX 8.5 - Моделирование - [001086/A-001086 (Изменение й)                                                                                                    |                                               |
|---------------------|----------------------------------------------------------------------------------------------------|-----------------------------------------------|
|                     | 3 Файл Изменить Вид Вставить Формат Инструменты Сборки Информация Анадиз Настройки Окдо Справка                                                                                                    |                                               |
|                     | $\circledcirc$ . $\circledcirc$ . $\circledcirc$ |                                               |
|                     |                                                                                                    | 口・田永和のあまのも最・田久月の日、日代の中、白、春・春、夜の・月・夜期、江太太公参のの・ |
|                     | Нетфильтра выбор о    Только внутри рабо   10    10    12    12    12    22    Ребра грани                                                                                                    | 9099971001700                                 |
|                     | Выберите геометрию сечения                                                                                                    | Булева операция не будет выполнена            |
|                     | <b>D</b> X<br><b>О Вытягивание</b>                                                                                                    |                                               |
| ïю                  | $\lambda$<br>Cevenue                                                                                                    |                                               |
| 图                   | 岡市<br>№ Выбрать кривую (1)                                                                                                    |                                               |
|                     | ۸<br>Hanpasnemme                                                                                                    |                                               |
| $\frac{1}{10}$<br>O | $\mathbb{R} \times \mathbb{R}$<br>• Задать вектор                                                                                                    |                                               |
|                     | Ограничения<br>۸                                                                                                    |                                               |
|                     | Ξ<br><b>GB</b> 3HONEFINE<br>Havatto                                                                                                    |                                               |
|                     | Ŀ<br>$\Omega$<br>mm<br>Расстояние                                                                                                    |                                               |
| $\ddot{\sigma}$     | e<br><b>(iii)</b> Значение<br>Koweu                                                                                                    |                                               |
|                     | mm<br>100<br>Расстояние                                                                                                    |                                               |
| ø                   | □ Объем из открытого контура                                                                                                    |                                               |
|                     | $\Lambda$<br>Булевы операции                                                                                                    |                                               |
| Э                   | Ξ<br>(Ф Контекстный<br><b>Byneso</b> (Her)                                                                                                    |                                               |
| 阻                   | ۲<br>Выбрать тело (0)                                                                                                    |                                               |
| π                   | $\wedge$<br><b><i>Vicnoss</i></b>                                                                                                    |                                               |
| Þ٧                  | Ξ<br>Her<br>Уклон                                                                                                    | D V Koney 80<br>n                             |
| 缸                   | $\Lambda$<br>Смещение                                                                                                    |                                               |
| £P                  | $\overline{\mathbf{z}}$<br>Her<br>Славшаение                                                                                                    |                                               |
|                     | $\vee$<br>Настройки                                                                                                    |                                               |
| $\mathbb{F}$        | ۸<br>Просмотр                                                                                                    |                                               |
|                     | <b>Показать результат</b><br><b>M</b> Просмотр                                                                                                    |                                               |
|                     | $-60k+$<br>Применить<br>Отмена                                                                                                    |                                               |
|                     |                                                                                                    |                                               |

Рисунок 2.23 – Создание упрощенной модели вала

|                            | 12 NX 8.5 - Моделирование - (001086/A-001086 (Измененный) 1 |                                                                                                 |                                                                                               |
|----------------------------|-------------------------------------------------------------|-------------------------------------------------------------------------------------------------|-----------------------------------------------------------------------------------------------|
|                            |                                                             | 5 Файл Изменить Вид Вставить Формат Инструменты Сборки Информация Анадиз Настройки Окро Справка |                                                                                               |
|                            |                                                             |                                                                                                 | ウHenor D 3 L ナモミの C ウ Dence come of パ - B . E - C - ロ - キ D - ロ - ジ タ - 白 - - ジ タ 10 - ズ - 出. |
|                            |                                                             |                                                                                                 | O 1000000 3 % 3 0 0 0 y 3 d 1 0 3 J 8 0 0 . 3 8 3 1 1 3 4 5 6 7 8 9 4 5                       |
| Tpara                      |                                                             | ▼ Tonaco Bnyrpa pa6o ▼ 郎 号 RP- ? コンスコン Kacarenamae rpana ■ ウ 沖色ノノモホ〇〇 + / 《 地                   |                                                                                               |
|                            | Выберите грани для удаления                                 |                                                                                                 | Грань выбранный - общее 2                                                                     |
|                            | 3x<br>O Obonovica                                           |                                                                                                 |                                                                                               |
| 路                          | Tan                                                         |                                                                                                 |                                                                                               |
| X                          | E<br>•• Удалить грани, затем оболочку                       |                                                                                                 |                                                                                               |
|                            | Грань для пробивки<br>$\Lambda$                             |                                                                                                 |                                                                                               |
| ę.                         | 0<br>- Выбрать грань (2)                                    |                                                                                                 |                                                                                               |
| ø                          | Толшина<br>$\boldsymbol{\wedge}$                            |                                                                                                 |                                                                                               |
|                            | $mm$ $\rightarrow$<br>I۵<br>Толцатна                        |                                                                                                 |                                                                                               |
|                            | $\overline{\mathbf{x}}$<br>Сменить направление              |                                                                                                 |                                                                                               |
|                            | $\vee$<br>Альтернативная толщина                            |                                                                                                 |                                                                                               |
|                            | $\vee$<br>Настройки                                         |                                                                                                 |                                                                                               |
| G                          | $\boldsymbol{\wedge}$<br>Просмотр                           |                                                                                                 |                                                                                               |
|                            | Показать результат<br>Просмотр                              |                                                                                                 | Tonusina <sup>5</sup><br>п                                                                    |
| $\overline{6}$             | < OK> Применить Отмена                                      |                                                                                                 |                                                                                               |
| Œ                          |                                                             |                                                                                                 |                                                                                               |
| N                          |                                                             |                                                                                                 |                                                                                               |
|                            |                                                             |                                                                                                 |                                                                                               |
| k                          |                                                             |                                                                                                 |                                                                                               |
| $\mathbf{p}^{\frac{1}{2}}$ |                                                             |                                                                                                 |                                                                                               |
|                            |                                                             |                                                                                                 |                                                                                               |
| $\sqrt{2}$                 |                                                             |                                                                                                 |                                                                                               |
|                            |                                                             |                                                                                                 |                                                                                               |
|                            |                                                             |                                                                                                 |                                                                                               |

Рисунок 2.24 – Использование инструмента Оболочка

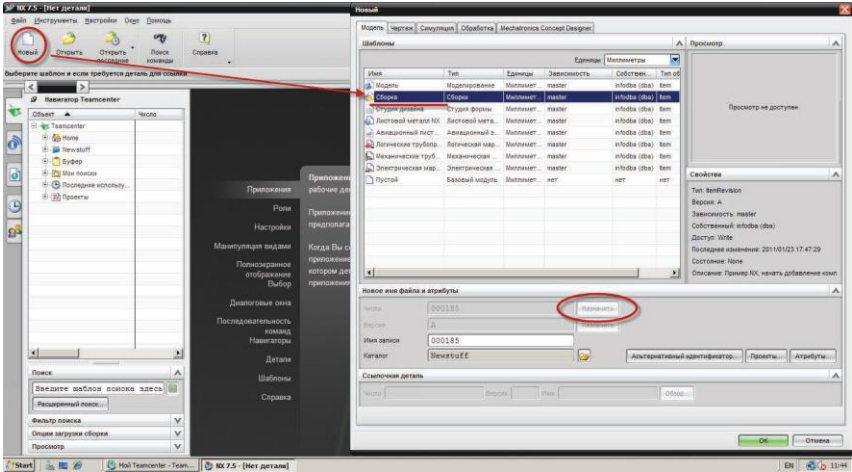

Рисунок 2.25 – Использование шаблона Сборка

В случае отсутствия данного шаблона или некорректной его настройки возможна следующая последовательность действий (рисунок 2.26):

• на главной панели инструментов NX выбрать команду **Новый**, в результате чего на экране появится диалоговое окно **Новый**;

• в диалоговом окне **Новый** нужно выбрать шаблон **Пустой**, ввести или назначить в автоматическом режиме обязательные атрибуты: наименование, обозначение и номер модификации для новой модели сборочной единицы;

• нажать кнопку **OК**.

• вывести меню сборки (если оно не активно) (рисунок 2.27).

В результате появится диалоговое окно **Добавить компонент** (рисунок 2.28). Если в системе NX уже загружены какие-либо модели, они будут отображены в списке загруженных деталей. Если необходимо открыть модели из базы данных Teamcenter, следует воспользоваться командой **Открыть**. При выборе компонентов в списке **Загруженные детали**, они отображаются в окне предварительного просмотра.

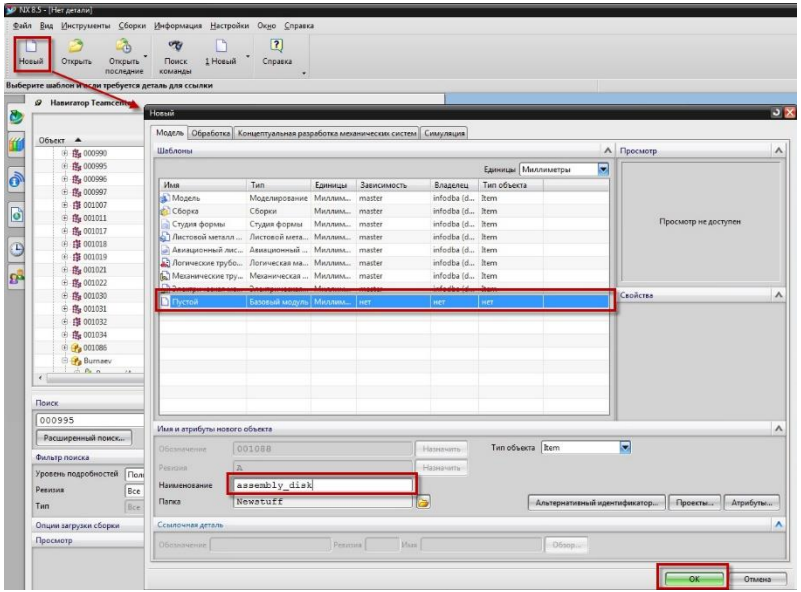

Рисунок 2.26 – Использование шаблона Сборка

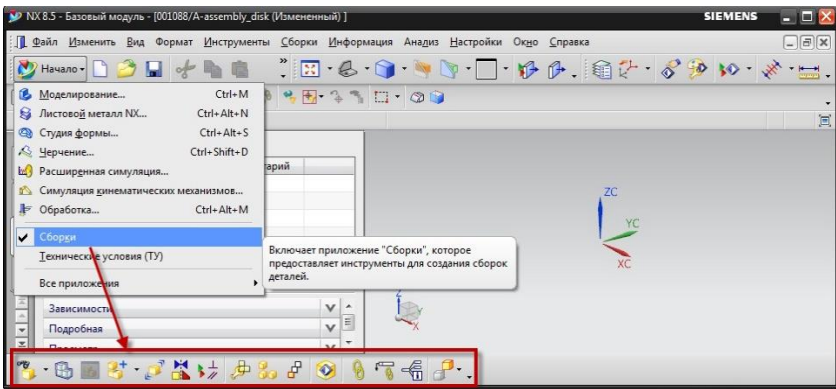

Рисунок 2.27 – Вывод инструментария Сборки

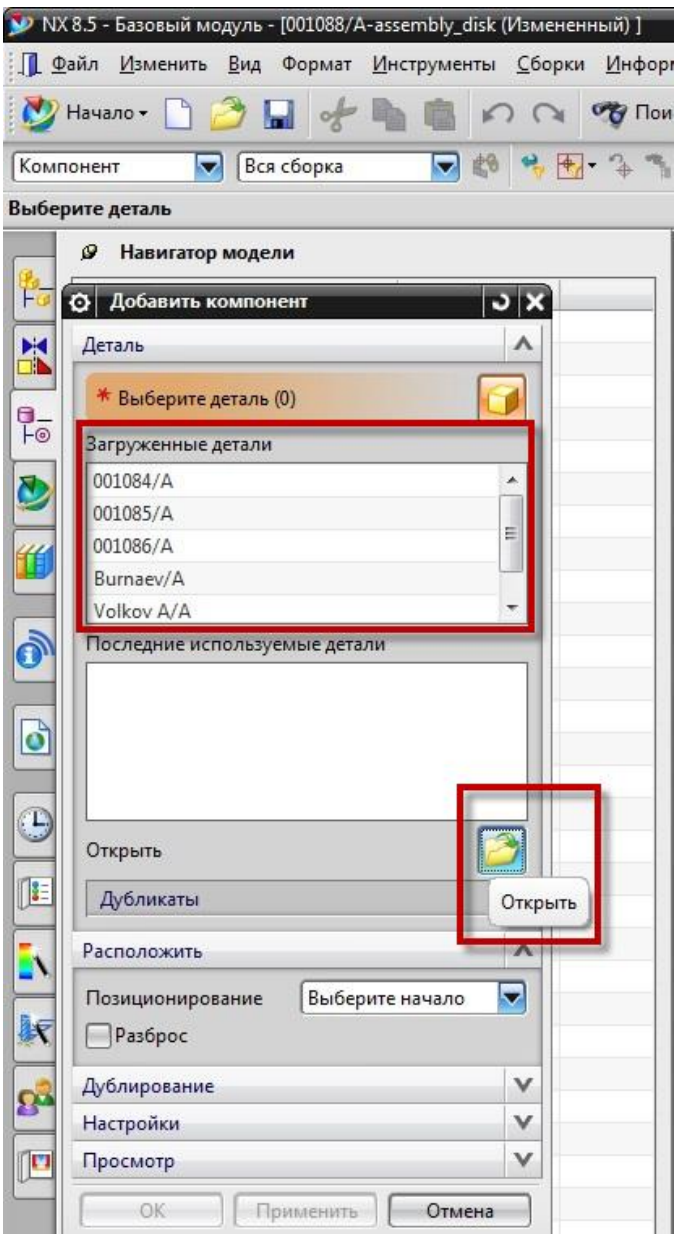

Рисунок 2.28 - Добавление компонентов

При добавлении новых компонентов в сборочную единицу они будут позиционированы в сборочной единице в соответствии со способом позиционирования, заданным в параметре **Позиционирование**. По умолчанию выбран способ, при котором вновь добавляемые компоненты будут расположены в начале системы координат. Для завершения добавления новых компонентов необходимо нажать кнопку **OК** (рисунок 2.29).

|                                                      | Havano + 1    |         |                    | ▼ Temseraymapde ▼ 都 ち因 なち口 · ● 3 油もノノしホ⊙〇十ノ年 目 |       |        |                     | ■のC my Ronce Konsumers H · 马、因·巴·日·日·日·伊伊、国史·罗罗 10 |
|------------------------------------------------------|---------------|---------|--------------------|------------------------------------------------|-------|--------|---------------------|----------------------------------------------------|
| Выберите деталь для добавления в сборку              |               |         |                    |                                                |       |        |                     |                                                    |
| <b>Q</b> Hapuraton Mosesu                            |               |         |                    |                                                |       |        |                     |                                                    |
| О Имя файла детали                                   |               |         |                    |                                                |       |        |                     |                                                    |
| O6sop                                                |               |         |                    |                                                |       |        |                     | А Просмотр                                         |
| Просмотр в 2 Newstuff                                |               | Ы       | $\circ$ 260        |                                                |       |        |                     |                                                    |
| Объект А                                             | Обозначе      | Ревизия | Описание           | Tun                                            | 3a6no | Состоя | Дата измене Проекты |                                                    |
| 田 图 001019                                           | 001019        |         | 001019             | CAEAnalysis                                    |       |        | 28-Nov-2014         |                                                    |
| 由 图 001021                                           | 001021        |         | 001021             | CAEModel                                       |       |        | 28-Nov-2014         |                                                    |
| 田縣 001022                                            | 001022        |         | 001022             | CAEModel                                       |       |        | 28-Nov-2014         |                                                    |
| 田縣 001030                                            | 001030        |         | 001030             | <b>CAFModel</b>                                |       |        | 28-Nov-2014         |                                                    |
| 田縣 001031                                            | 001031        |         | 001031             | CAEModel                                       |       |        | 28-Nov-2014         |                                                    |
| 田 图 001032                                           | 001032        |         | 001032             | CAEAnalysis                                    |       |        | 28-Nov-2014         |                                                    |
| 由 偶 001034                                           | 001034        |         | 001034             | CAEModel                                       |       |        | 28-Nov-2014         |                                                    |
| E 14 001086                                          | 001086        |         | 001086             | Item.                                          |       |        | 03-Dec-2014         | Свойства                                           |
| <b>El Pa Burnaev</b>                                 | Burnaev       |         | 000993             | Item                                           |       |        | 28-Nov-2014         |                                                    |
| <b>H</b> Pa Matveev                                  | Matveev       |         | 000992             | Item.                                          |       |        | 03-Dec-2014.        | Tun: Item                                          |
| Turc Item                                            |               | bakov   | 001003             | Item                                           |       |        | 28-Nov-2014         | Ревизия:                                           |
| Владелец: stanep (stanep)                            |               |         | 001016             | Item.                                          |       |        | 28-Nov-2014         | Зависимость:                                       |
| Описание: 000992<br>Последнее изменение: 03-Dec-2014 |               | ци      | 000978             | Item                                           |       |        | 26-Nov-2014         | Владелец: stanep (stanep)                          |
| 13:07:41                                             |               |         | m.                 |                                                |       |        |                     | <b><i><u>Aoctvn: Write</u></i></b>                 |
| Доступ: На запись                                    | Ats:          | l a     | <b>MAR: 000992</b> | G                                              |       |        |                     | Последнее изменение: 2014/12/03 13:07:41           |
| $0 -$                                                |               |         |                    |                                                |       |        |                     | Coctogeue: None                                    |
| Bce<br>Tierto                                        | $\mathcal{A}$ |         |                    |                                                |       |        |                     | Описание: 000992                                   |

Рисунок 2.29 – Выбор компонента сборки

Воспользуемся инструментом **Сопряжение > Концентричность**, **Сопряжение > Расстояние** (рисунок 2.30). В результате в рабочей области будет создана новая сборочная единица, содержащая выбранные компоненты, и при необходимости можно продолжить работу со сборочной единицей с использованием соответствующего инструментария NX (рисунок 2.31).

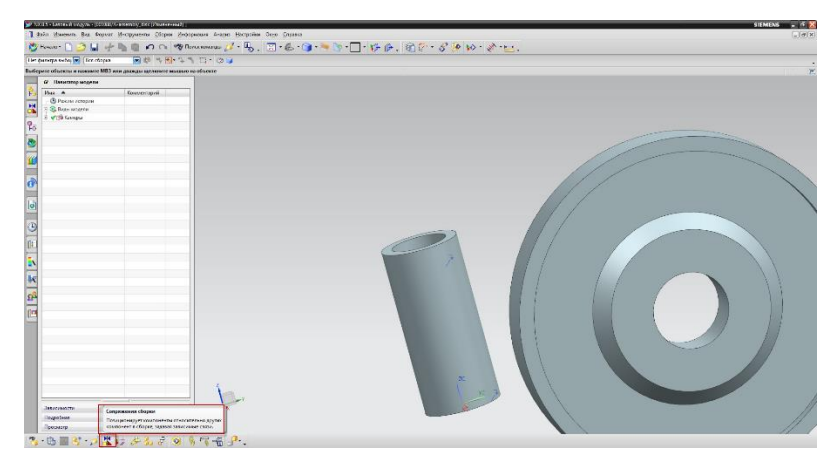

Рисунок 2.30 – Сопряжения NX

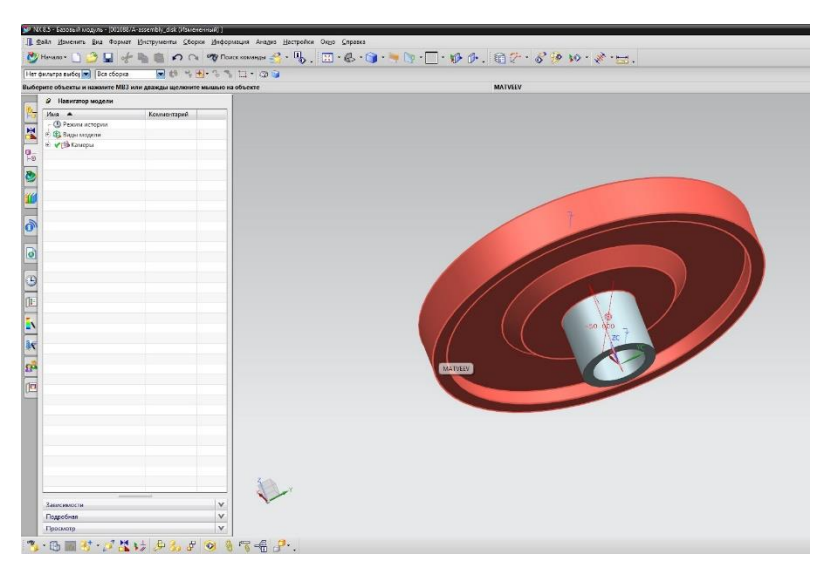

Рисунок 2.31 – Рабочая сборка

Сохранение сборочной единицы выполняется аналогично сохранению модели детали, с использованием команды **Сохранить**, расположенной на главной панели инструментов NX.

Чтобы убедиться, что сборочная единица была успешно сохранена в базе данных Teamcenter, вновь созданный объект можно найти в папке в рабочей области пользователя, которая была задана при ее создании (рисунок 2.32).

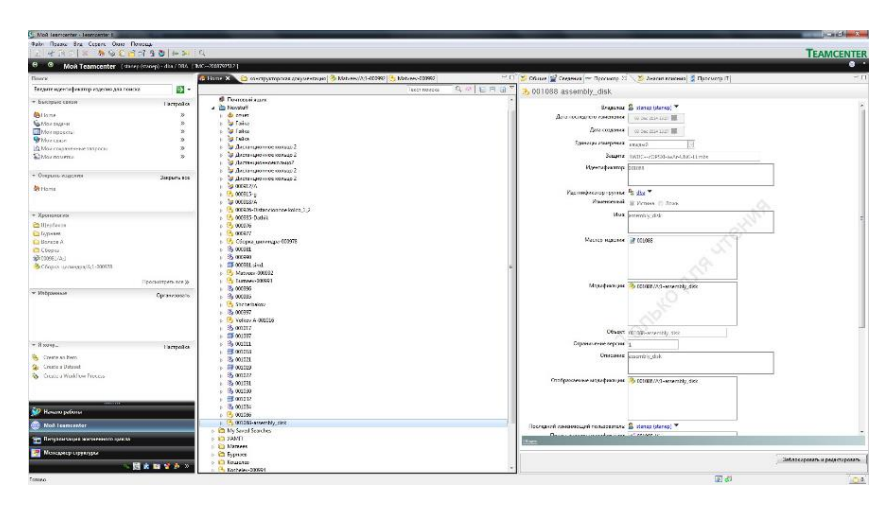

Рисунок 2.32 – Рабочий каталог TC

При сохранении сборочной единицы в Teamcenter вместе с моделью сохраняется ее структура. Для того чтобы увидеть структуру сборочной единицы NX в Teamcenter, необходимо открыть ее в приложении **Менеджер структуры**. Для этого следует выбрать соответствующее изделие или модификацию изделия и в контекстном меню по правой кнопке мыши выбрать пункт **Отправить в > Менеджер структуры** (рисунок 2.33).

|                                    |                                     | Текст поиска          | $Q \circledcirc$ | 日       | $\overline{+}$<br>量   |                                    |
|------------------------------------|-------------------------------------|-----------------------|------------------|---------|-----------------------|------------------------------------|
| <b>В</b> Почтовый ящик             |                                     |                       |                  |         |                       |                                    |
| Newstuff<br>è                      |                                     |                       |                  |         |                       |                                    |
| • отчет                            |                                     |                       |                  |         |                       |                                    |
| <b>В</b> Гайка                     |                                     |                       |                  |         |                       |                                    |
| <b>Байка</b>                       |                                     |                       |                  |         |                       |                                    |
| Ба Гайка                           |                                     |                       |                  |         |                       |                                    |
| В Дистанционное кольцо 2           |                                     |                       |                  |         |                       |                                    |
| В Дистанционное кольцо 2<br>b      |                                     |                       |                  |         |                       |                                    |
| <b>В Дистанционноекольцо2</b><br>b |                                     |                       |                  |         |                       |                                    |
| В Дистанционное кольцо 2<br>b      |                                     |                       |                  |         |                       |                                    |
| В Дистанционное кольцо 2<br>Þ      |                                     |                       |                  |         |                       |                                    |
| to 000912/A<br>ħ                   |                                     |                       |                  |         |                       |                                    |
| 000915-a                           | Вырезать<br>of                      | $Ctrl+X$              |                  |         |                       |                                    |
| 000918/A                           | Скопировать                         | $Ctrl + C$            |                  |         |                       |                                    |
| 000926-Distancionnoe kolco         | Вставить                            | $Ctrl+V$              |                  |         |                       |                                    |
| 000935-Dathik                      |                                     |                       |                  |         |                       |                                    |
| 000976                             | Создать отчет                       |                       |                  |         |                       |                                    |
| 000977                             | Отправить в                         | $\blacktriangleright$ | 國                |         | САЕ менеджер          |                                    |
| Сборка цилиндра-000978             |                                     |                       |                  |         |                       |                                    |
| 图 000981                           | Разблокировать/Заблокировать        |                       | 要                |         |                       | Администрирование eIntegrator      |
| 线 000990                           |                                     |                       | 作                |         |                       | Визуализация жизненного цикла      |
| 11 000981.sim1                     | Обновить<br>$\mathcal{D}$           | F <sub>5</sub>        | B                |         | Генератор отчетов     |                                    |
| Matyeev-000992                     | Редактировать свойства<br>É         |                       | 书                |         | Классификатор         |                                    |
| <b>Burnaev-000993</b>              | É<br>Просмотр свойств               | Alt+Enter             | 砲                | Конверт |                       |                                    |
| <b>浅 000996</b>                    | Свойства отношения                  |                       |                  |         |                       |                                    |
| 隐 000995<br>Shcherbakov            | Доступ<br>H.                        |                       | 纤                |         | Конструктор процессов |                                    |
| 卷 000997                           |                                     |                       | ⊕                |         |                       | Контекстное проектирование         |
| Volkov A-001016                    | Проект                              | r                     | Ś.               |         |                       | Менеджер многовидовых структур     |
| 图 001017                           | Лицензия                            |                       | 壺                |         | Менеджер расписания   |                                    |
| <b># 001007</b>                    | Отчет внутренней трассировки        |                       |                  |         | Менеджер ресурсов     |                                    |
| 1% 001011                          |                                     |                       |                  |         |                       |                                    |
| <b>注</b> 001018                    | Be<br>Добавить разработку в продукт |                       | 济                |         | Менеджер структуры    |                                    |
| 浅 001021                           | Добавить деталь в продукт<br>3.3    |                       | L.               |         | Менеджер требований   |                                    |
| <b>11 001019</b>                   | Управление общими альтернативами    |                       | 編                |         | Мой Teamcenter        |                                    |
| 6 001022                           | <b>LR</b>                           |                       | Æ                |         | Обзор отношений       |                                    |
| 6 001031                           | Мультисайтовая синхронизация        | k                     | Gd               |         |                       | Планировщик процессов изготовления |
| 001030                             |                                     |                       | <b>CP</b>        |         |                       |                                    |
| 128001022                          | Подписаться                         |                       |                  |         |                       | Планировщик процессов сборки       |

Рисунок 2.33 – Вызов менеджера структуры TC

В результате будет запущено приложение **Менеджер структуры**, в котором будет открыта соответствующая сборочная единица (рисунок 2.34). Можно убедиться, что ее структура аналогична структуре сборочной единицы NX. Одной из интересных функциональных особенностей интеграции Teamcenter и NX является то, что структура сборочной единицы в Teamcenter и NX синхронизируется при открытии и сохранении сборочных единиц, что позволяет внести изменения в структуру изделия как в NX, так и в Teamcenter. Также данная возможность позволяет заранее сформировать или загрузить из внешнего приложения структуру изделия и открыть ее в NX для наполнения геометрией.

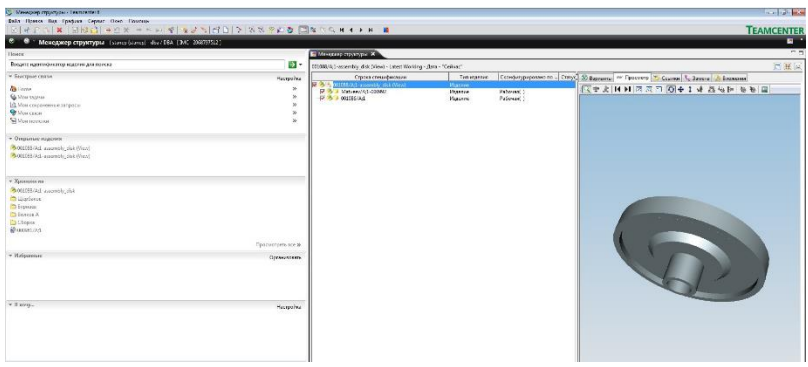

Рисунок 2.34 - Менеджер структуры ТС

### ВЫВОД

Сборка завершена. Далее можно проанализировать интерференцию сборки, её конструктивные особенности и выявить ошибки различного рода и недочеты. Мастер-модели позволяют моделировать конструкции, состоящие из большого множества геометрических компонентов, при этом не требуют значительных вычислительных возможностей системы. Это означает, что работа и создание конечных сборок из полноразмерных 3D элементов (например, компрессора двигателя) будет невозможна при использовании **ПК** среднестатистического ломанинего пользователя. Но, вместе с тем, при использовании мастерресурсов геометрии вычислительных этой машины  $6v$   $n$ e $r$ достаточно для произведения заданных операций.

Имея в наличии сборочные модули, построенные либо пакете САD моделирования, либо непосредственно  $\bf{B}$ Teamcenter. существует возможность компилирования их в единый сборочный многоуровневый элемент.

# **3. Лабораторная работа № 3. Работа с мастер-моделью**

### **3.1. Состав работ с мастер-моделью**

В данной работе произведем следующие операции с использованием **мастер-модели**:

– создадим чертеж (Drafting);

– наложим сетку конечных элементов, выполним расчет средствами NX (Analysis) и ANSYS Mechanical;

– сравним полученные результаты NX (Analysis) и ANSYS Mechanical.

По каждому из пунктов будет отображаться связь с PLM пакетом Siemens Teamcenter (рисунок 3.1).

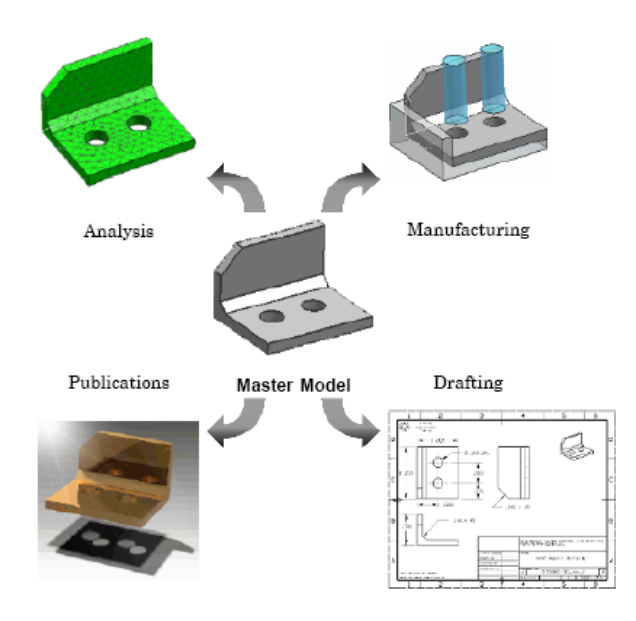

Рисунок 3.1 – Концепция работы с **мастер-моделью**

В ходе предыдущих работ была создана мастер-модель диска с упрощенной геометрией (рисунок 3.2). Используем её для последующих операций.

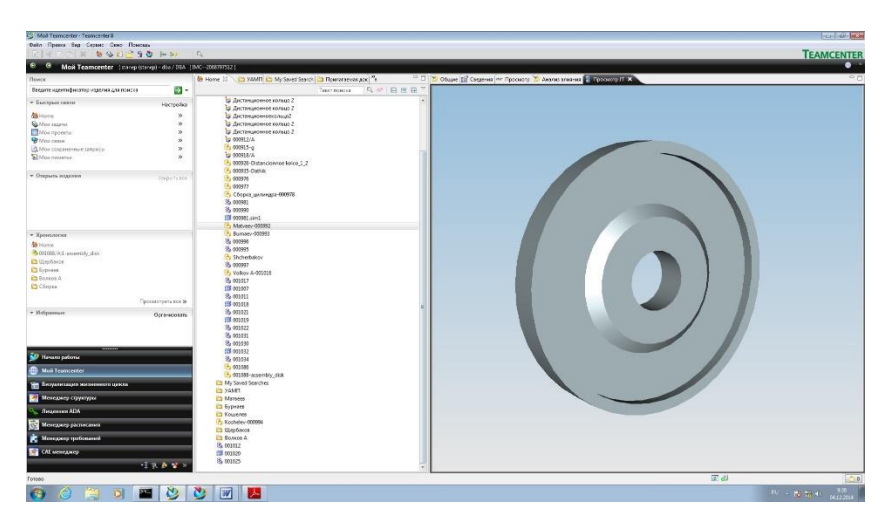

Рисунок 3.2 – Мастер-модель диска

#### **3.2. Создание чертежей – Drafting**

Формирование чертежей на основе 3D-модели детали или сборочной единицы в системе NX, работающей под управлением Teamcenter, выполняется в следующей последовательности (рисунок 3.3):

• открыть модель, для которой необходимо создать чертеж;

• на главной панели инструментов NX выбрать команду **Новый**, в результате на экране появится диалоговое окно **Новый**;

• в появившемся диалоговом окне **Новый** необходимо перейти на вкладку **Чертеж**, выбрать нужный шаблон будущего чертежа и нажать кнопку **ОК**.

В предыдущих работах были подробно описаны альтернативные способы, необходимые для работы с мастермоделью в NX при отсутствии корректно настроенных шаблонов или же при их полном отсутствии.

|                                                    |                 | $\sqrt{N}$ <b>B</b> $\sqrt{N}$<br>巆<br>σ       |                                  |                                     |                   |                         | Egenese Mentinverpu |                    | о      | А Просмотр                               |
|----------------------------------------------------|-----------------|------------------------------------------------|----------------------------------|-------------------------------------|-------------------|-------------------------|---------------------|--------------------|--------|------------------------------------------|
| Oreeocrue<br>Координет<br>Вытягива.                | d.<br>Выделить: | Ofisnavas<br>Объедине.<br>Ofpessa<br>$\alpha$  | <b>MARR</b>                      | <b>THE</b>                          | Environment       | Зависимость             |                     | Collcreek. Tun of  |        |                                          |
| meckecry                                           | TADE            | THOS                                           | AG AO - Veprex                   | Vegment                             | Mattmester        | specification           |                     | infodba (dbs) here |        |                                          |
|                                                    |                 | マ Timeopypa patrol v 鶴田 山 画な を TT × 36 ノ メ 3 。 | AL A1 - Hepter                   | <b><i>Vegrex</i></b>                | Maximuseer.       | specification           |                     | infodba (dba) Bern |        |                                          |
| Выберите шаблон и если требуется деталь для ссылки |                 |                                                | AL A2 - Veprex                   | Vegrex                              | Mannesour.        | specification           |                     | infodba (dba) Bern |        | Просмотр не доступен                     |
| b.<br>$\epsilon$                                   |                 |                                                | AV A3 - Neprex                   | Чертеж                              | Matzunier         | specification           |                     | infodba (dba) Bem  |        |                                          |
| <b>P</b> Hameratop Teamcenter                      |                 |                                                | A4 - Yeptex                      | <b><i><u>Unitex</u></i></b>         | Mannusser.        | specification           |                     | infotbs (dte) tem  |        |                                          |
|                                                    |                 |                                                | AL AD - Kearnsveetra 2D          | Vegrax                              | Mannessey.        | mester                  |                     | info@a (dba) Bern  |        |                                          |
| Obsect A                                           | Hecho           |                                                | AS A1 - Kounovoera 20            | <b><i><i><u>Heorexi</u></i></i></b> | Mastinawer master |                         |                     | info@a (dba) tem   |        |                                          |
| <b>H</b> -et Teamcenter                            |                 |                                                | AV A2 - Kessnowence 20           | Vegment                             | Manmesser.        | muster                  |                     | infodba (dba) Bern |        | Свойства                                 |
| <b>All</b> Home                                    |                 |                                                | A3 A3 - Kpanonomra 20            | Честеж                              | Massivaner        | moster                  |                     | infodba (dba) item |        |                                          |
| <b>Newstoff</b><br>9.4200173                       | 000173          |                                                | AS A4 - Kontroroges 20           | <b>Чертек</b>                       | Maxmasser.        | moster                  |                     | info@a (dta) tem   |        | Tam: Bemilleyagen                        |
| € 4,000183                                         | 000183          |                                                | B AD - Braw                      | Vegrex                              |                   | Mutzusser specification |                     | infodba (dba) Beni |        | <b>Become A</b>                          |
| H- 2 000184                                        | 000154          |                                                | AS A1 - Braw                     | Чертек                              |                   | MatrimetT specification |                     | info@a (dba) tem   |        | Зависимость: вресійсквоп                 |
| B 2 000188                                         | 000188          |                                                | <b>AS</b> flycrok                | <b><i>Vegment</i></b>               | Museusser wer     |                         |                     | <b>HET</b>         | way    | Colcresseast infodes (dia)               |
| <b>PA otosarA</b>                                  | 000188          |                                                |                                  |                                     |                   |                         |                     |                    |        | <b>Doctor: Write</b>                     |
| $-1000188A$                                        | 000188          |                                                |                                  |                                     |                   |                         |                     |                    |        | Пропеднее изменение: 2011/01/23 17:47:28 |
| <b>B</b> - Bydep                                   |                 |                                                | $\left  \cdot \right $           |                                     |                   |                         |                     |                    | ×      | Описание: Пример NX, 2 амста             |
| <b>B</b> .- <b>[C]</b> Max newcase                 |                 |                                                |                                  |                                     |                   |                         |                     |                    |        |                                          |
| E-CD Последние использу.                           |                 |                                                | Новое имя файла и атрибуты       |                                     |                   |                         |                     |                    |        |                                          |
| E-SA Roserry                                       |                 |                                                | <b>NESTER</b>                    | 1,000188                            |                   |                         | <b>Haiveports</b>   |                    |        |                                          |
|                                                    |                 |                                                | łа<br><b>Bettickin</b>           |                                     |                   |                         | <b>Haiveners</b>    |                    |        |                                          |
| ×.                                                 |                 |                                                | <b>STACK SATISFIES</b>           | Locosas                             |                   |                         |                     |                    |        |                                          |
| Пожск.                                             |                 |                                                | Men watopa gawesax 000188-A-dwg1 |                                     |                   |                         | Назначать           |                    |        |                                          |
| Введите шаблок поиска здесь                        |                 |                                                | Kerkma                           |                                     |                   | m                       |                     |                    |        | Атрибуты                                 |
| Расциренный приск                                  |                 |                                                |                                  |                                     |                   |                         |                     |                    |        |                                          |
| Фильтр поиска                                      | $\checkmark$    |                                                | Ссылочная деталь                 |                                     |                   |                         |                     |                    |        |                                          |
| Олщии загрузки сборки                              | $\vee$          |                                                | Vestre 000188                    |                                     | Betoin A          | Www. 000188-A           |                     |                    | OGssp. |                                          |
| Просмотр                                           | $\mathbf{v}$    |                                                |                                  |                                     |                   |                         |                     |                    |        |                                          |

Рисунок 3.3 – Использование шаблона построения чертежа

Стоит отметить, что при использовании корректно настроенного шаблона **Чертеж** вся необходимая для создания нового объекта Teamcenter информация, такая как обозначение, наименование и ревизия, будет получена автоматически из трехмерной модели.

В результате вышеописанных действий будет создан новый чертеж, основная надпись которого будет содержать всю имеющуюся на данный момент информацию о текущем объекте, для которого создается чертеж.

Далее необходимо расположить основные виды, создать сечения, добавить размеры, то есть выполнить все необходимые действия по оформлению чертежа, после чего сохранить результаты проделанной работы.

В результате вышеописанных действий у модификации изделия исходной модели будет создан новый набор данных UGPART, содержащий в себе ассоциативно связанный с моделью чертеж (рисунок 3.4).

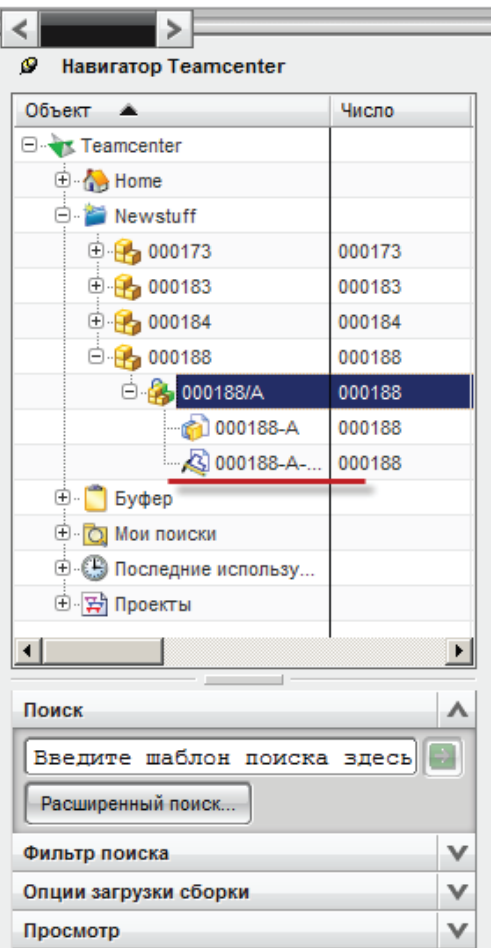

Рисунок 3.4 - Набор данных UGPART

Для создания чертежа запустим NX из-под Teamcenter. Откроем при помощи **Навигатора Teamcenter** модель диска. Далее необходимо выбрать во вкладке **Начало** раздел **Черчение** (рисунок 3.5). Также существует возможность использования горячих клавиш – «**Ctrl + Shift + D»**.

| W NCES - Monetagostonie - [Matureu/A 00092 (altres: Matureu-A-alt) (Housterwood) ]                           |                                                                                      |                                                             |
|----------------------------------------------------------------------------------------------------|--------------------------------------------------------------------------------------|-------------------------------------------------------------|
| (6 Файл Изменеть Вид Вставить Формат Инструменты Сборки Информации Анадиа Настройки Окус Справка             |                                                                                      |                                                             |
| My Herenor 1 3 日 十 助 商                                                                                       |                                                                                      | ○ m mp Toncritism # 4 号、国·巴·司·与 (h ) 日·伊伊、道子·罗伊 10· 半· [1]。 |
| 52 / Nacroscol surrous NX<br>Ctrl+Alt+N                                                                      |                                                                                      |                                                             |
| Cygne gomme.<br>$ChLAR-S$<br>Cro-ShitsD<br>A Sep-man                                                         |                                                                                      |                                                             |
| 143 Расширеная симуляция                                                                                     | Запускает приложение "Черчение", которое<br>предоставляет инструменты для создания и |                                                             |
| г". Симуляция уливнатических механизмев                                                                      | сохранения чертежей проектной модели.                                                |                                                             |
| Jr. Obsabonce<br>$Cto-At-At$                                                                                 | <b>Agust</b>                                                                         |                                                             |
| <b>E</b> Besonal Mogula                                                                                      |                                                                                      |                                                             |
| $\bigvee$ Chepes<br>Технические условия (ТУ)                                                                 |                                                                                      |                                                             |
|                                                                                                    |                                                                                      |                                                             |
| Все приложения<br><b>Man</b> Scott III StatCH.                                                               |                                                                                      |                                                             |
| <b>ET &amp; Ipaugree (1)</b>                                                                                 |                                                                                      |                                                             |
|                                                                                                    |                                                                                      |                                                             |
|                                                                                                    |                                                                                      |                                                             |
| $\delta$                                                                                                    |                                                                                      |                                                             |
|                                                                                                    |                                                                                      |                                                             |
| 0                                                                                                    |                                                                                      |                                                             |
|                                                                                                    |                                                                                      |                                                             |
| B                                                                                                    |                                                                                      |                                                             |
| ÷                                                                                                    |                                                                                      |                                                             |
|                                                                                                    |                                                                                      |                                                             |
| $\begin{array}{ c c c }\hline \textbf{r} & \textbf{r} \\\hline \textbf{r} & \textbf{r} \\\hline \end{array}$ |                                                                                      |                                                             |
| $\overline{a}$                                                                                               |                                                                                      |                                                             |
|                                                                                                    |                                                                                      |                                                             |
| $\mathbf{p}$                                                                                                 |                                                                                      |                                                             |
| $\overline{p}$                                                                                               |                                                                                      |                                                             |
|                                                                                                    |                                                                                      |                                                             |

Рисунок 3.5 – Модуль черчение

Далее выбираем формат листа (рисунок 3.6), единицы измерения виды проекций.

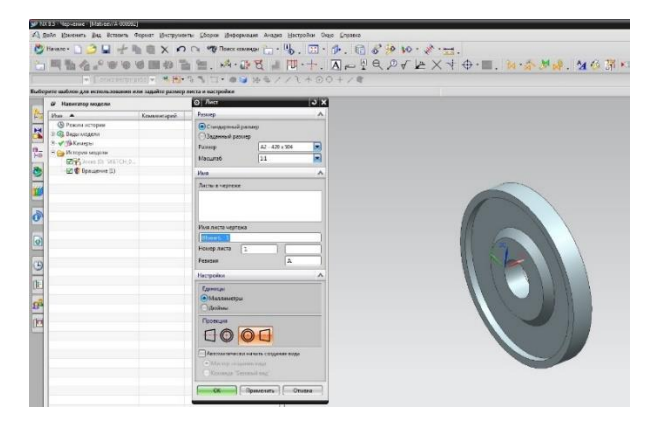

Рисунок 3.6 – Настройки формата листа

Выбираем модель диска для черчения (рисунок 3.7) и проекционный вид (рисунок 3.8).

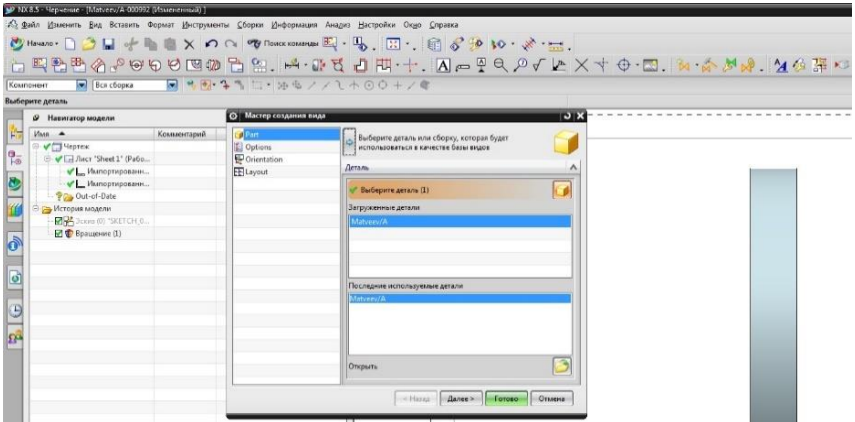

Рисунок 3.7 – Выбор модели для чертежа

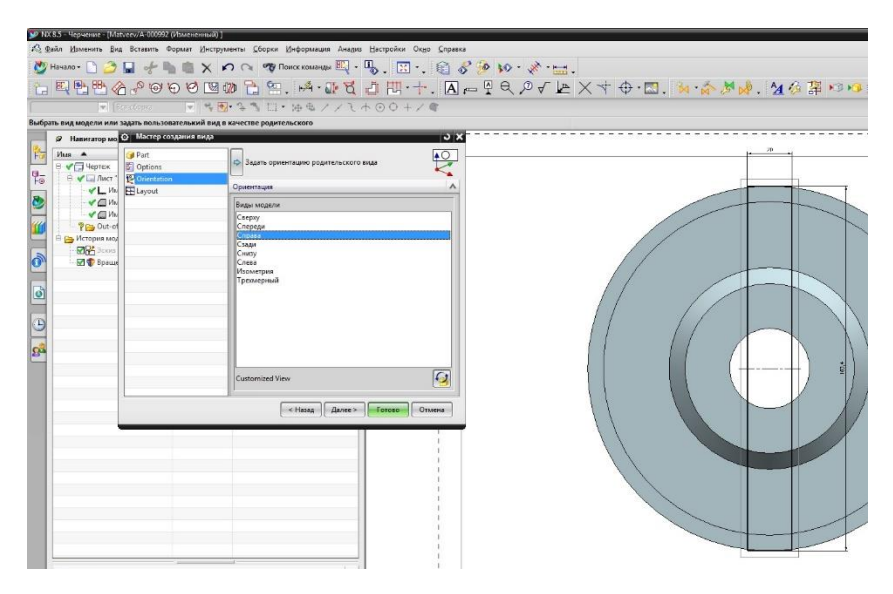

Рисунок 3.8 – Выбор проекционного вида

После создания необходимых видов и разрезов, простановки допусков, размеров, шероховатостей, технических требований и т.д. чертеж готов (рисунок 3.9).

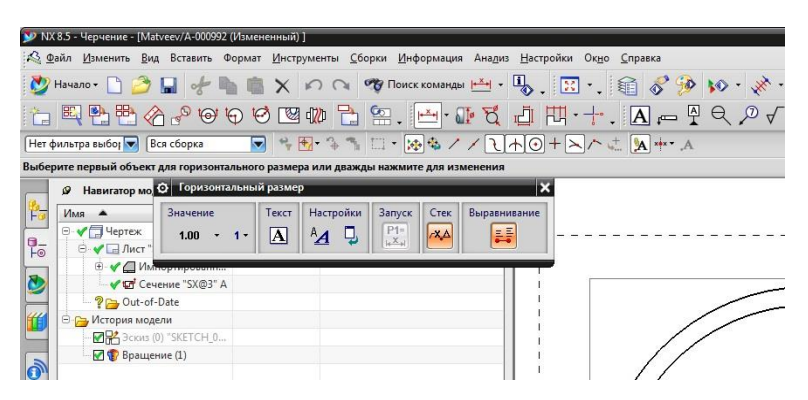

Рисунок 3.9 – Процесс простановки размеров – «образмеривание»

После завершения работы над чертежом модели диска, в **Опции сохранения** убедиться во включении опции **Сохранить данные JT** (рисунок 3.10).

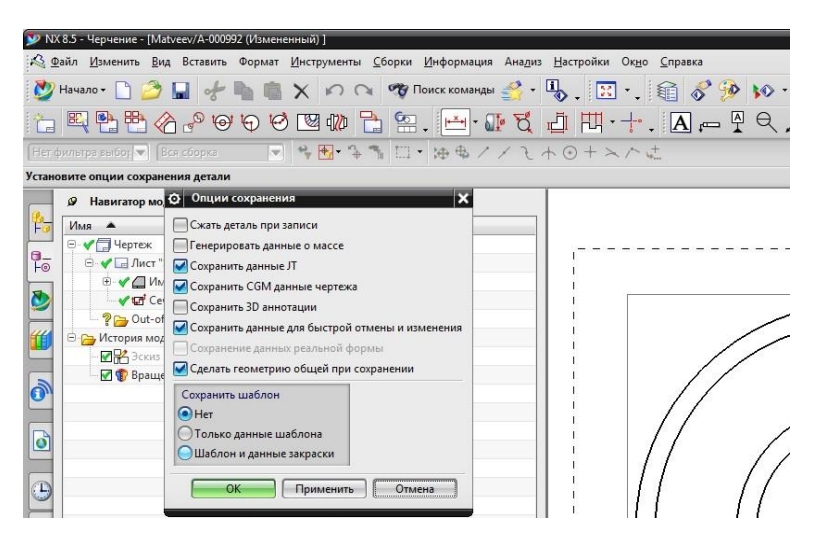

Рисунок 3.10 – Сохранение данных JT чертежа модели

Теперь рассмотрим процесс сохранения данного чертежа, сделаем также примечание по поводу сохранения 3D моделей:

 $\mathbf{B}$ процессе работы с 3D-моделями часто возникает необходимость сохранить существующую модель как новое изделие, чтобы иметь возможность продолжить ее разработку, сохранив имеющийся результат, или сохранить ее как новую модификацию для текущего изделия, например, чтобы иметь возможность проработать различные варианты геометрии одного изделия. Сохранение существующей модели как нового изделия или как новой модификации существующего изделия в системе NX выполняется в следующей последовательности:

Сохранение данных как... Новая ревизия (рисунок 3.11):

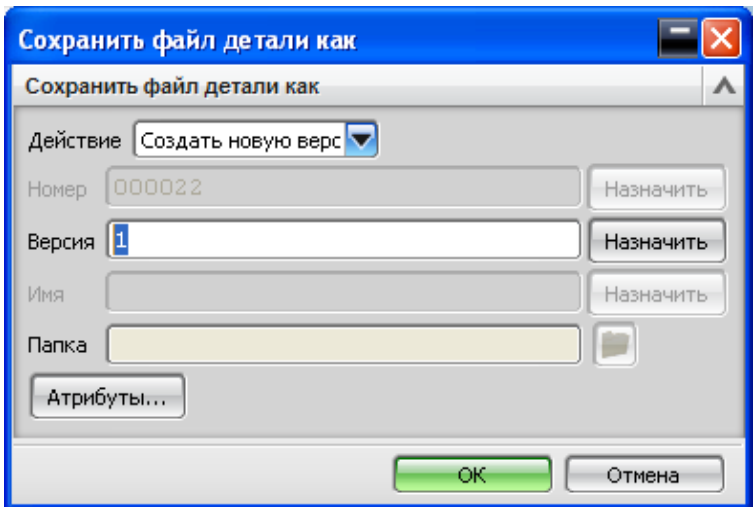

Рисунок 3.11 - Создание новой ревизии

- 1. Откройте деталь, для которой был создан чертеж
- 2. Выберите команду Файл > Сохранить как...
- 3. Откроется диалоговое окно сохранения как...
- 4. Выберите Действие Сохранить новую версию
- 5. Задайте версию
- 6. Нажмите **Ok**
- 7. Откроется диалоговое окно сохранения «не мастер данных»
- 8. Выберите Сохранить все как,

#### для *сохранения «не мастер данных»*

9. Выберите Сохранять как

## (*невозможно для сохранения только мастер данных)*

Таким образом, новая ревизия позволит осуществлять последующую работу с моделью и ее корректировку, при этом ревизия связана с родительской моделью, но не изменяет ее.

В случае сохранения чертежа нам необходимо создать новое альтернативное представление (рисунок 3.12).

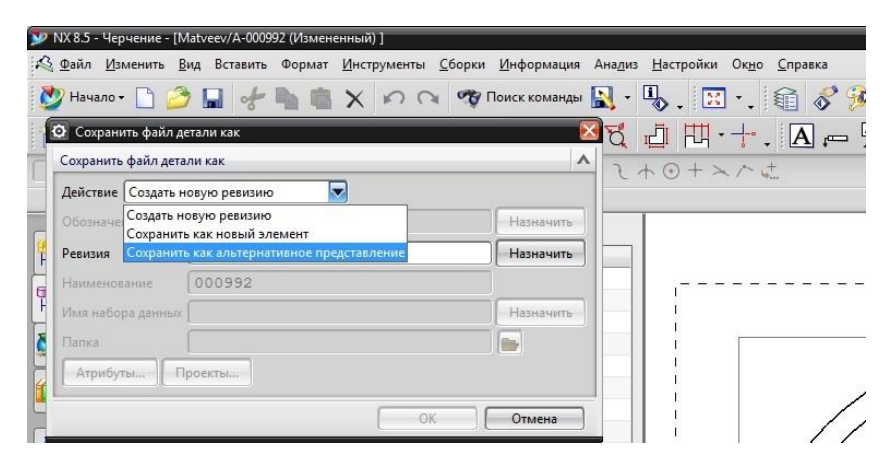

Рисунок 3.12 – Создание нового альтернативного представления

Обозначение и ревизию лучше задать автоматически – используя команду **Назначить** (рисунок 3.13).

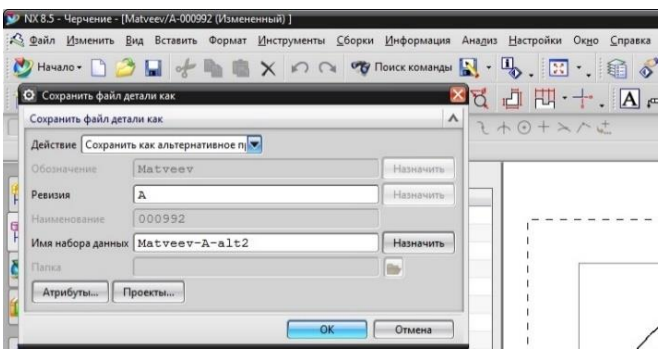

Рисунок 3.13 – Задание обозначения и ревизии

Затем проверим отношения вновь созданных даных в **Teamcenter**. Перейдем во вкладку **Мой Teamcenter** (рисунок 3.14) и отправим данные в **Менеджер Отношений** (рисунок 3.15).

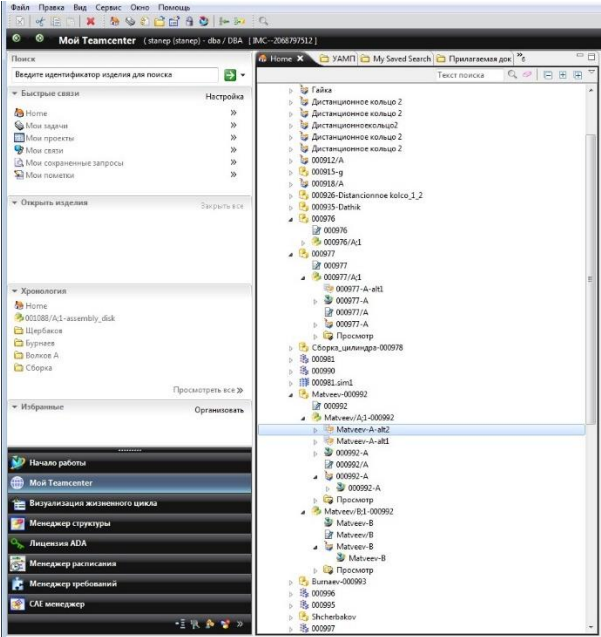

Рисунок 3.14 – Просмотр вновь созданных данных

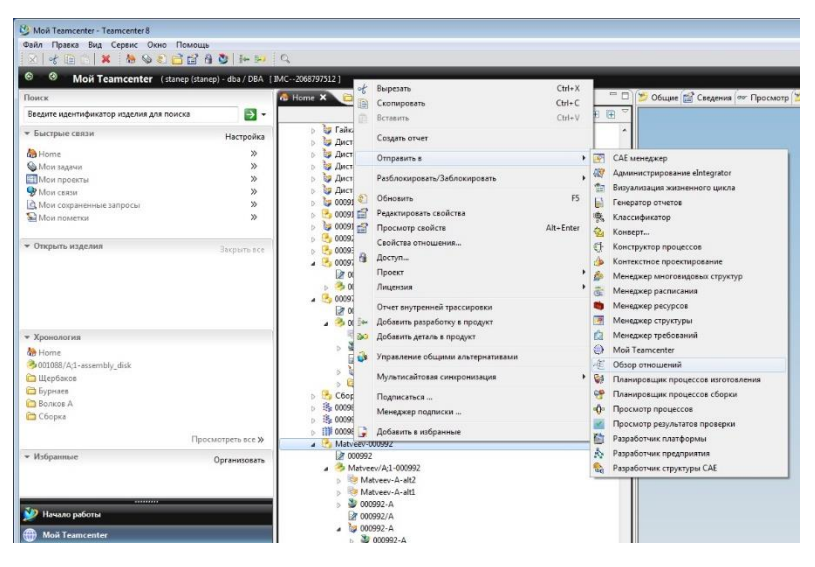

Рисунок 3.15 – Отправка данных в Менеджер отношений

В Менеджере Отношений достаточно наглядно просматриваются связи данных с **мастер-моделью** (рисунок 3.16.)

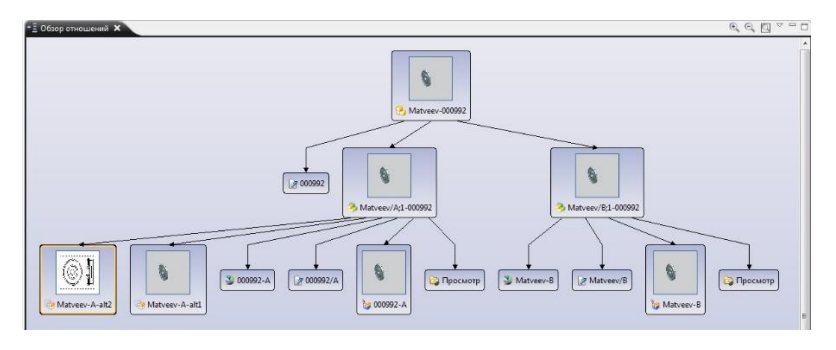

Рисунок 3.16 – Менеджер отношений

На этом этапе завершим работу по созданию чертежей с использованием функций интеграций и ослеживаний результатов в PLM системе Teamcenter.

## **3.3. Создание, интегрирование и контроль структурных сеток конечных элементов**

Далее рассмотрим операции создания, интегрирования и контроля структурных сеток конечных элементов, созданных с использованием мастер-модели.

Необходимо произвести предварительную подготовку модели прежде чем мы приступим к операциям рассширенного анализа и моделирования.

Для этого запустим NX из под Teamcenter, откроем упрощенную модель нашего диска. Создадим новую ревизию, по выше описанным действиям.

Создадим вспомогательную плоскость, с помощью которой разрежем модель на две симметричные части. Произведем эту операцию командой **Обрезка тела** (Рисунок 3.17).

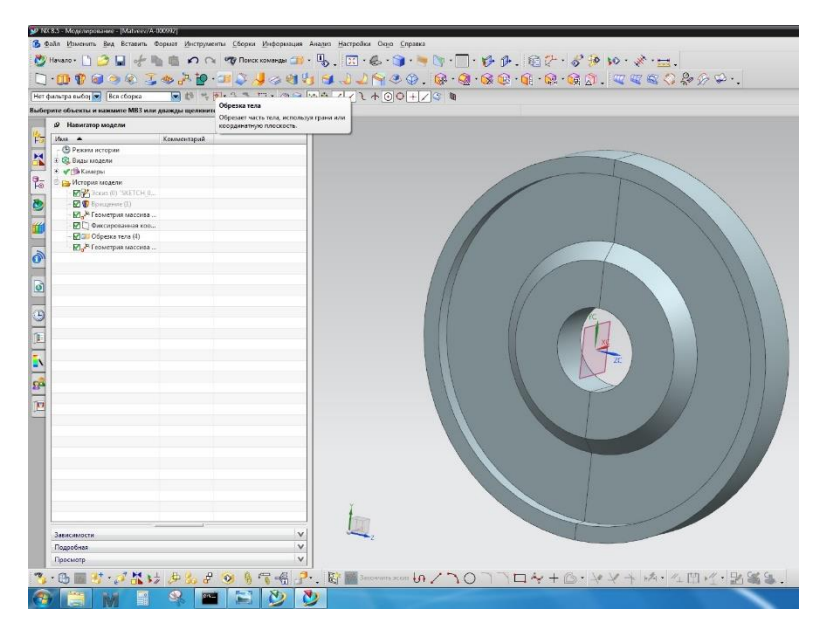

Рисунок 3.17 – Обрезка тела

Выше описанные действия были необходимы для упрощенного наложения упорядоченной сетки КЭ, при помощи Sweep метода.

Осуществим следующие действия **NX > Новый > Симуляция > Пустой** (КЭ Модель) (рисунок 3.18).

Зададим атрибуты и настройки автоматически. После этого подтвердим настройки **OK**. Далее в **Навигаторе Teamcenter** необходимо будет выбрать нащу модель (новая измененная ревизия). Необходимо указать связь с мастер моделью (рисунок 3.19). Здесь же выбирается решатель **Nastra**n и тип анализа **Структурный**. Позже рассмотрим создание и импорт сеток в решатель **Ansys**.

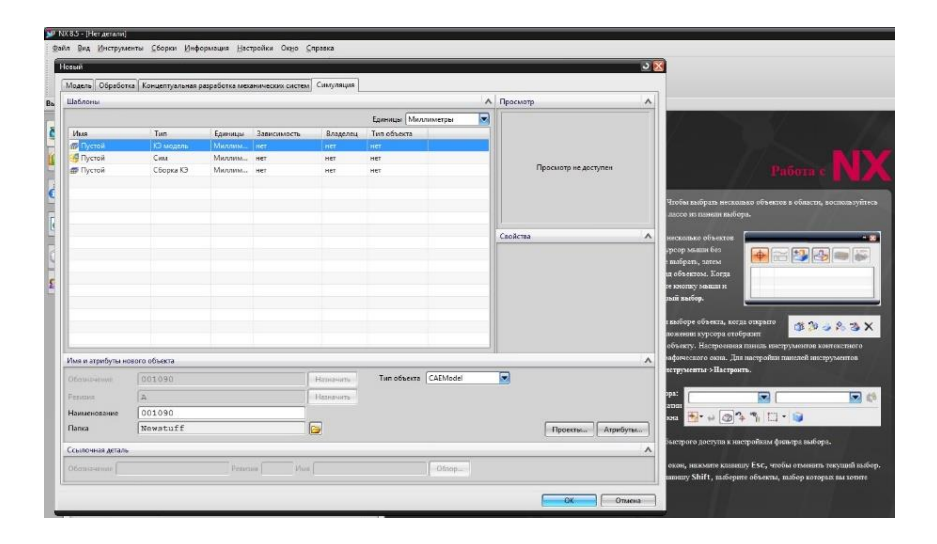

Рисунок 3.18 – Создание шаблона КЭ модели

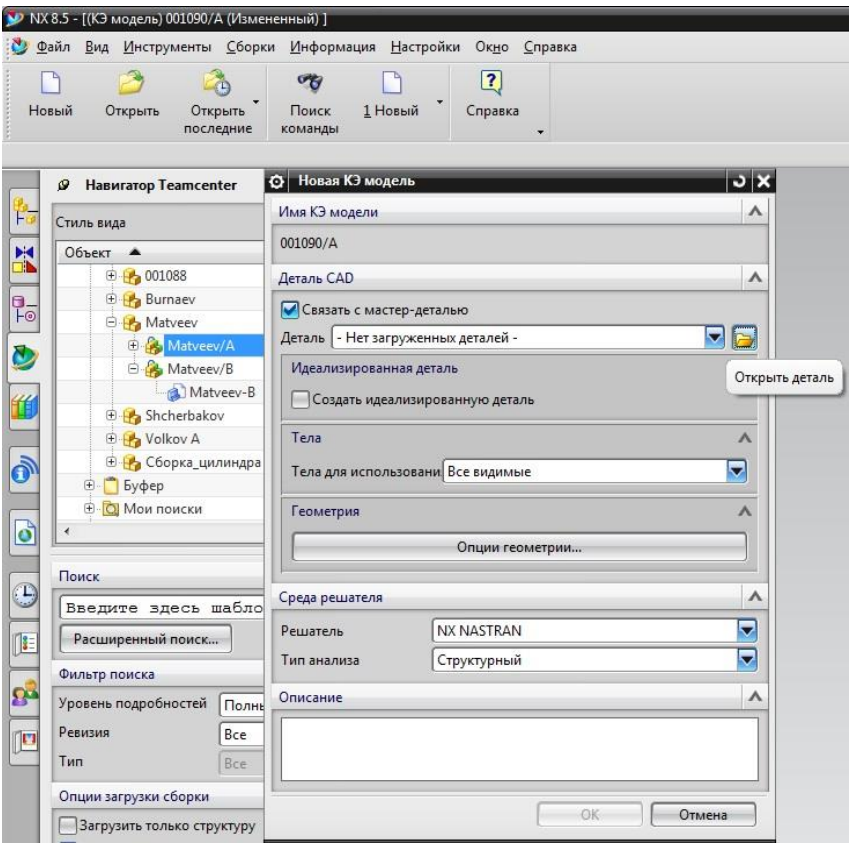

Рисунок 3.19 – Открытие модели, задание настроек

Далее попадаем в меню создания атрибутов и параметров сетки конечных элементов. Зададим материалы: интерметаллид титана (рисунки 3.20, 3.21), применим физические свойства этого материала к нашему объекту (рисунки 3.22-3.24). Перейдем в коллектор сеток и применим настройки (рисунок 3.25).

| [У NX 8.5 - Расширенная симуляция - [(КЭ модель) 001090/А (Измененный) ]                                                                             |             |                                                                                                    |              |  |  |  |
|----------------------------------------------------------------------------------------------------|-------------|----------------------------------------------------------------------------------------------------|--------------|--|--|--|
| . <sub>端</sub> Файл <u>И</u> зменить <u>В</u> ид Вставить Формат <u>И</u> нструменты <u>С</u> борки Информация Ана <u>л</u> из <u>Н</u>              |             |                                                                                                    |              |  |  |  |
| Hayano - <b>B B B</b> $\Rightarrow$ <b>Y P P N</b> CONCK KOMaHAbl                                                                                    |             |                                                                                                    |              |  |  |  |
|                                                                                                    |             | $\mathcal{S} \rightarrow \mathbb{R}$ . The $\mathcal{S} \cdot \Delta \cdot \mathcal{S}$ . It is a set of $\mathcal{S}$ |              |  |  |  |
| Назначить материалы<br>Создает и назначает материалы для тел.<br>$\Box \cdot \odot$<br>Нет фильтра вымерен речистрования<br>ø<br>Навигатор симуляции |             |                                                                                                    |              |  |  |  |
| 容田<br>Объект                                                                                                    | Состояние   | Фильтр                                                                                                    | Окружение    |  |  |  |
| 带 001090/A                                                                                                    | Отображаемо |                                                                                                    | По умолчанию |  |  |  |
| Matveev/A                                                                                                    |             |                                                                                                    |              |  |  |  |
| ⊕ • Полигональная                                                                                                    |             |                                                                                                    |              |  |  |  |
| $\rightarrow$ CK                                                                                                    |             |                                                                                                    |              |  |  |  |
| ※ 日本 日本<br>Пруппы                                                                                                    |             |                                                                                                    |              |  |  |  |
| <b>ГРЫ</b> Области                                                                                                    |             |                                                                                                    |              |  |  |  |

Рисунок 3.20 – Выбор материала

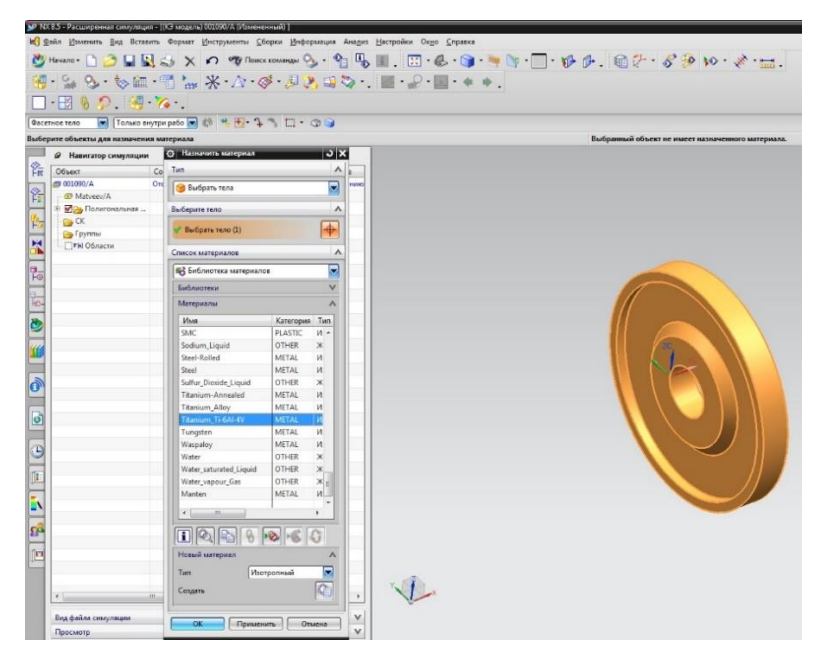

Рисунок 3.21 – Применение выбора материала

|                       | [У NX 8.5 - Расширенная симуляция - [(КЭ модель) 001090/А (Измененный) ]                |                     |                                                                                                    |                |                  |
|-----------------------|-----------------------------------------------------------------------------------------|---------------------|----------------------------------------------------------------------------------------------------|----------------|------------------|
|                       | . <sub>Ма</sub> Файл Изменить <u>В</u> ид Вставить Формат Инструменты Сборки Информация |                     |                                                                                                    | Анализ         | <u>Настройки</u> |
|                       | Hayano - <b>3 8 8 8 × 0 %</b> Поиск команды                                             |                     |                                                                                                    |                | B                |
|                       |                                                                                         |                     | $\mathcal{S} \cdot \mathbb{P} \times \mathbb{P} \times \mathbb{$ |                |                  |
|                       | Нет фильтра выбор •<br>свойств.                                                         | Физические свойства | Создает, изменяет и выводит таблицу физических                                                                                                    | $\Box$ $\odot$ |                  |
|                       | ø<br>Навигатор симуляции                                                                |                     |                                                                                                    |                |                  |
| $\frac{\infty}{10}$   | Объект                                                                                  | Состояние           | Фильтр                                                                                                    | Окружение      |                  |
|                       | 带 001090/A                                                                              | Отображаемо         |                                                                                                    | По умолчанию   |                  |
|                       | Matyeev/A                                                                               |                     |                                                                                                    |                |                  |
| $\sqrt{\frac{1}{12}}$ | ⊕ • Полигональная                                                                       |                     |                                                                                                    |                |                  |
|                       | $\rightarrow$ CK                                                                        |                     |                                                                                                    |                |                  |
| $\frac{B}{10}$<br>X   | <b>Руппы</b>                                                                            |                     |                                                                                                    |                |                  |

Рисунок 3.22 – Применение физических свойств

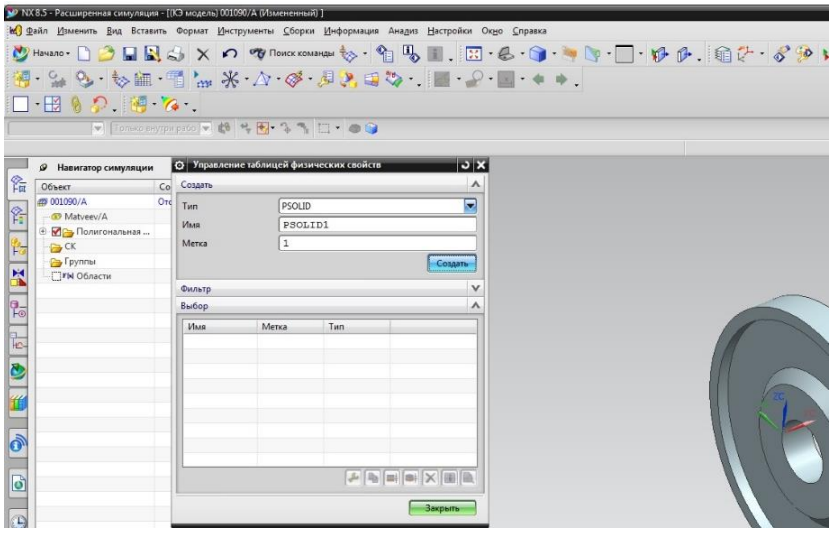

Рисунок 3.23 – Применение физических свойств

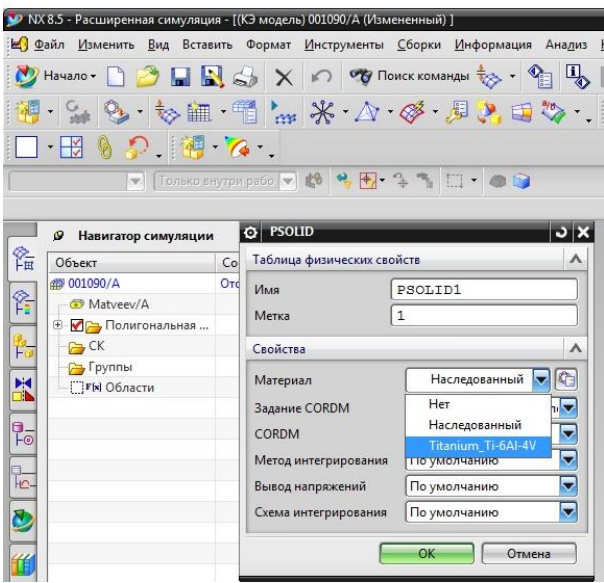

Рисунок 3.24 – Применение физических свойств

|                                          |     | V NX 8.5 - Расширенная симуляция - [(КЭ модель) 001092/А (Измененный) ]                                                                                                    |
|------------------------------------------|-----|----------------------------------------------------------------------------------------------------|
|                                          |     | м Файл Изменить Вид Вставить Формат Инструменты Сборки Информация Анализ Настройки                                                                                                    |
|                                          |     |                                                                                                    |
|                                          |     | $\mathbb{E} \times \mathbb{S} \rightarrow \mathbb{S} \times \mathbb{S} \times \mathbb{$ |
| • У В Коллектор сеток                    |     |                                                                                                    |
|                                          |     | VI   Тол. Создает контекстный свободный набор сетки.   .   .   .   .                                                                                                    |
|                                          |     |                                                                                                    |
| Навигатор симуляции<br>ø                 |     | <b>©</b> Коллектор сеток<br>$\overline{v}$                                                                                                    |
| "国<br>Объект                             | Co  | Топология элемента                                                                                                    |
| <b>图 001092/A</b>                        | OTO | 3D<br>Семейство элемента<br>▼                                                                                                    |
| 命名<br>Matyeev/A                          |     | ۳<br>Тело<br>Тип коллектора                                                                                                    |
| <b>⊜ • Полигональная</b><br>Polygon Body |     |                                                                                                    |
| Polygon Body                             |     | Свойства                                                                                                    |
| ×<br>$\rightarrow$ CK                    |     | Физические свойства<br>A                                                                                                    |
| <b>Руппы</b>                             |     | PSOLID<br>÷<br>Тип                                                                                                    |
| $\frac{1}{2}$<br>ГТ ГЫ Области           |     | PSOLID1<br>Свойства тела                                                                                                    |
| 一下之                                      |     | Solid(1)<br>Имя                                                                                                    |
|                                          |     | OK<br>Применить<br>Отмена                                                                                                    |
|                                          |     |                                                                                                    |
|                                          |     |                                                                                                    |
|                                          |     |                                                                                                    |
|                                          |     |                                                                                                    |
|                                          |     |                                                                                                    |

Рисунок 3.25 – Применение настроек коллектора сеток

Далее необходимо задать условия сопряжения сеток: **Условия сопряжение сеток > создать вручную > Выбрать исходную грань**  (выбираем грань сечения одной из половинок диска) > **Выберите грани на целевом теле** (выбираем соответствующую грань сечения другой половины диска). Параметры настраиваем следующим образом: **Тип сопряжения сетки** – Связать совпадающие узлы. **Опции поиска грани** – Все пары. **Растояние поиска** варьируется в зависсимости от размера КЭ (для нашего случая зададимся 0,01 мм) (рисунок 3.26).

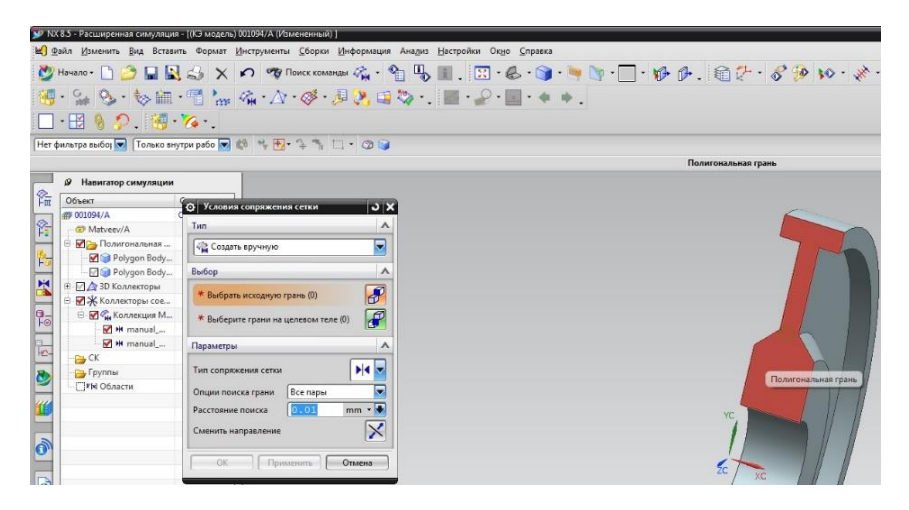

Рисунок 3.26 – Условие сопряжения сетки

Применим 3D гексаэдральную сетку конечных элементов. Для этого необходимо задаться средним геометрическим параметром элемента. Указать целевую грань (Sweep метод) и задать тип элементов (рисунок 3.27).

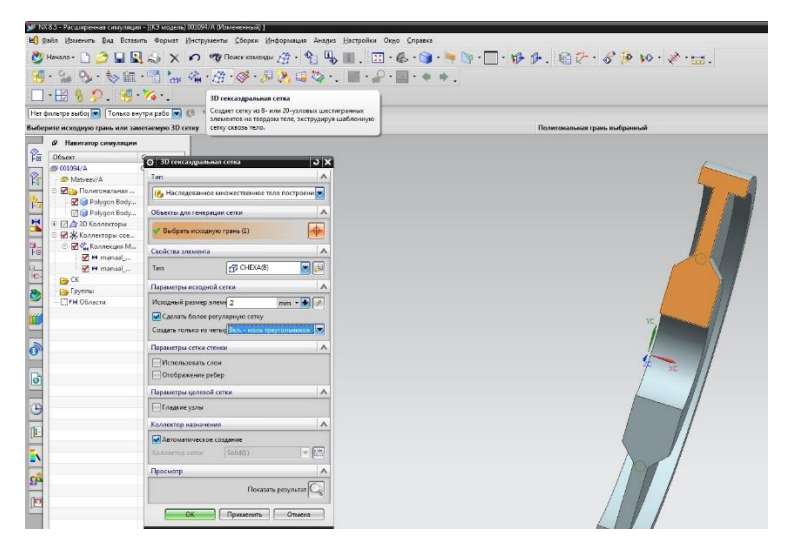

Рисунок 3.27 – Наложение сетки конечных элементов

После создания сетки на двух половинах диска необходима проверка качества сетки (рисунок 3.28). По результатам проверки будут указаны элементы с ошибками и предупреждениями. В этом случае следует изменить параметры сетки КЭ.

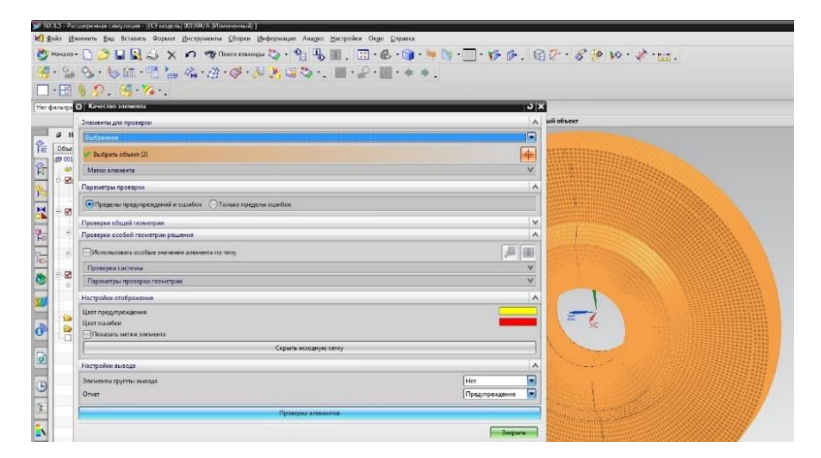

Рисунок 3.28 – Проверка качества сетки КЭ
Необходимо перейти к заданию параметров новой симуляции (рисунок 3.29).

| venuzei daline K).                            | Создает новый файл свидутири, понтолинием ма 10 м/ 10 м/ 22 ° 10 м/ 23 ° 10<br>Her Metoza | $\bullet$ $\circ$                         |  |  |
|-----------------------------------------------|-------------------------------------------------------------------------------------------|-------------------------------------------|--|--|
|                                               |                                                                                           | О элементов с одновали. О элементов с пре |  |  |
|                                               | 9 Навигатор симуляции                                                                     |                                           |  |  |
| Ošveci<br>19 001094/A                         | Coccoanne<br>Отображаемо                                                                  |                                           |  |  |
| <b>CO Matucco/A</b>                           |                                                                                           |                                           |  |  |
|                                               | <b>B May Rotarrorational</b>                                                              |                                           |  |  |
|                                               | <b>720 Keinerson Meteoro</b>                                                              | $\overline{a}$ x                          |  |  |
| 図る<br>◎ 國產3                                   | Злементы для проверхи                                                                     |                                           |  |  |
| 略                                             | Bufoavere                                                                                 | ō                                         |  |  |
| ※ 空科                                          | $\mathcal{F}$ Budgara observed)                                                           | $\overline{\ddot{\phi}}$                  |  |  |
| 中間期                                           | Menon streaments                                                                          |                                           |  |  |
|                                               | Пирилитры проверки                                                                        | ۸                                         |  |  |
| <b>B 团米</b><br>三 品件                           |                                                                                           |                                           |  |  |
|                                               | • Пределы предупреждений и пшибок О Только пределы пшибок                                 |                                           |  |  |
| $E = 0$<br><b>IF By Fast</b><br><b>Thru o</b> | Проверки общей геометрии.                                                                 | v                                         |  |  |
|                                               | Проверки особой геолограм рашиния.                                                        |                                           |  |  |
|                                               | Использовать особые значения элемента по типу                                             | 避                                         |  |  |
|                                               | Протерии системы                                                                          | v                                         |  |  |
|                                               | Параметры проверки геометрии                                                              |                                           |  |  |
|                                               | Настройки отобразовном                                                                    |                                           |  |  |
|                                               | Цаст продупреждения                                                                       |                                           |  |  |
|                                               | Herr ounders                                                                              |                                           |  |  |
|                                               | <b>Concern MOTER ASSOCIATE</b>                                                            |                                           |  |  |
|                                               | Скрыть исходную сетку.                                                                    |                                           |  |  |
|                                               | <b>Наскоймскиевом</b>                                                                     | A                                         |  |  |
|                                               | Элементы группы кылгада                                                                   | Ξ<br>Her                                  |  |  |
|                                               | Otest                                                                                     | ۵<br>Поедитраждение                       |  |  |

Рисунок 3.29 – Переход к новой симуляции

Создаем пустой шаблон симуляции, назначаем параметры настроек по умолчанию. Связи между объектами устанавливаются в автоматическом режиме (рисунок 3.30).

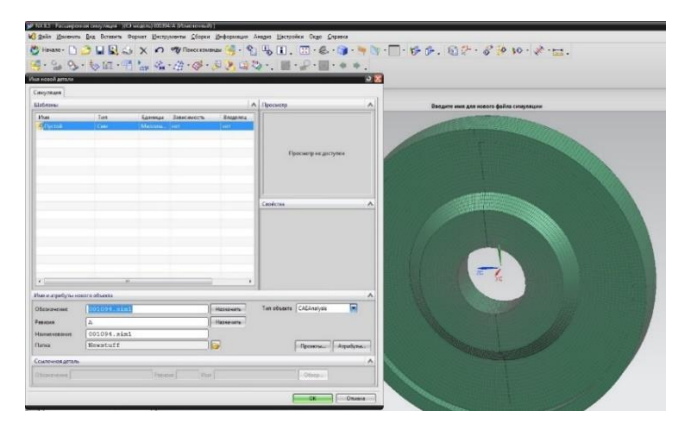

Рисунок 3.30 – Задание параметров новой симуляции

Далее приложим инерционную нагрузку (500 рад/с), закрепим нашу модель по внутренней поверхности ступицы в окружном, радиальном и осевом направлении и произведем расчет по несущей способности диска (рисунки 3.31 – 3.33). Следует отметить, что подобное закрепление внесет существенные погрешности в расчет и может применяться только для учебных целей.

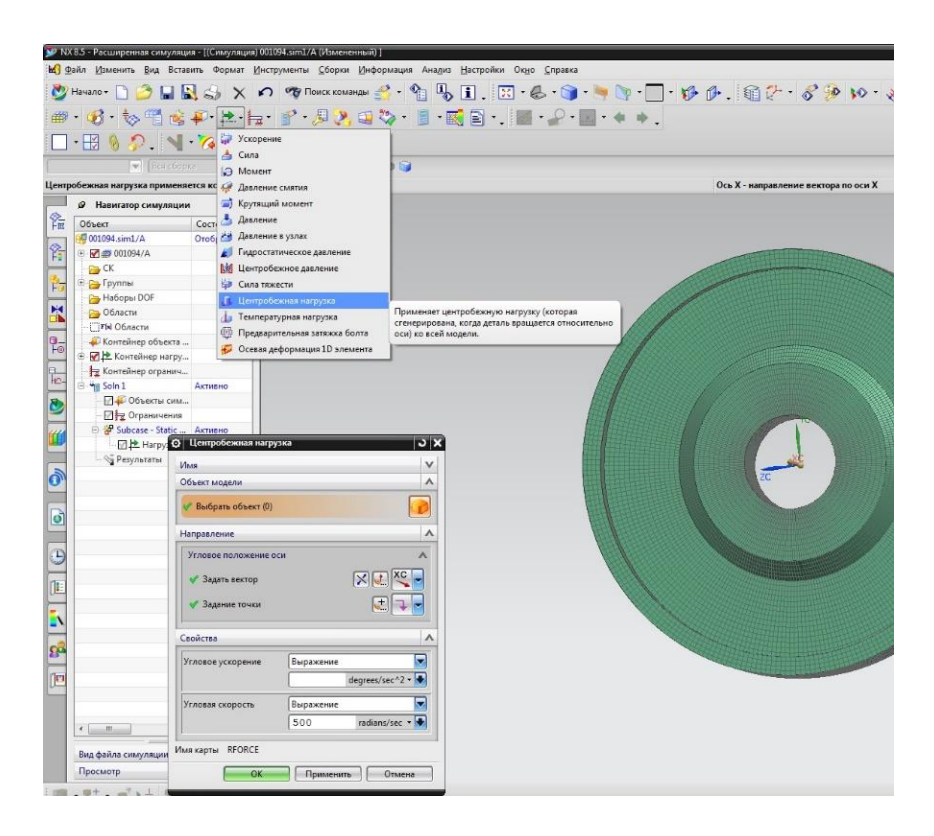

Рисунок 3.31 – Приложение центробежной нагрузки

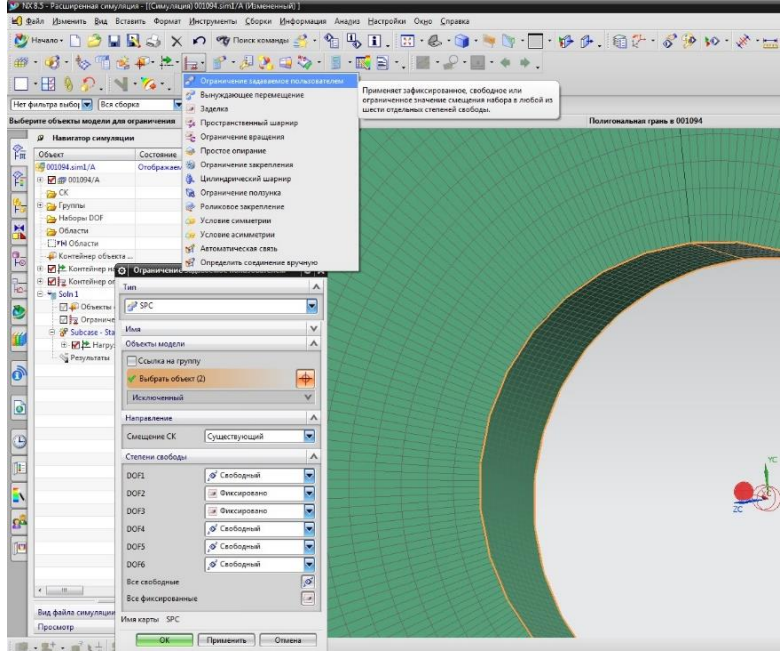

Рисунок 3.32 – Приложение ограничений перемещений

| NX 8.5 - Расширенная симуляция - ((Симуляция) 001094.sim1/A (Измененный)                                                                |                                                                                                    |
|----------------------------------------------------------------------------------------------------|----------------------------------------------------------------------------------------------------|
| е Файл Изменить Вид Вставить Формат Инструменты Сборки Информация Анадиз Настройки Окно Справка                                         |                                                                                                    |
| <b>BING X O TONCK KOMBHAN</b><br>Hayano -                                                                                               | $\Box$ $\Box$ & $\odot$ $\blacksquare$ $\blacksquare$ $\uplus$ $\beta$ $\downarrow$ $\blacksquare$ $\lozenge$ $\lozenge$<br>$\mathbf{u}_0$ |
| もう 国・シー国 田 シークロン 国 国 ア ラ 国 キャンダ 国 キャン                                                                                                   |                                                                                                    |
| $\sim$ $\sim$<br>ΗЯ<br>YA.                                                                                                    | Решение                                                                                                    |
| 4, 4, 3<br>$\begin{array}{c} \uparrow \quad \Box \quad \Diamond \quad \Diamond \end{array}$<br>Нет фильтра выбор • Вся сборка           | Преобразует КЭ модель во входной файл, который<br>передается решателю для определения результатов.                                         |
| <b>© Навигатор симуляции</b>                                                                                                    |                                                                                                    |
| ĥ<br>Объект<br>Состояние                                                                                                    |                                                                                                    |
| C 001094.sim1/A<br>Отображаемо                                                                                                    |                                                                                                    |
| Ŷ,<br>⊕ 2 @ 00109<br>NX Nastran V8.5 (001094.sim1_a-soln_1)                                                                             | $\blacksquare$ $\blacksquare$                                                                                                    |
| <b>Py CK</b><br>NX Nastran U8.5 (Intel64 Family 6 Model 42 Stepping 7 Windows 7 Service Pack 1)<br>Thu Dec 04 18:17:39 2014<br>⊕ Группы |                                                                                                    |
| ĥ<br>Habopb<br><b>MAN SYSTEM INFORMATION MESSAGE (pgm: nastran, fn: estimate_job_requirements)</b>                                      |                                                                                                    |
| Starting ESTIMATE, please wait<br>R<br><b>Ру</b> Область                                                                                |                                                                                                    |
| <b>WHAN USER INFORMATION MESSAGE (pgn: nastran, fn: estinate_job_requirements)</b><br>TTFN O6na<br>Estimated DOF-229474                 |                                                                                                    |
| $\frac{1}{2}$<br><b>Контейн</b><br>Estimated memory=124.0MB<br>Estimated disk=2114.3MB                                                  |                                                                                                    |
| <b>MA</b> KOHT<br>NX Nastran beginning job 001094.sim1_a-soln_1.<br>NX Nastran started  Thu Dec  4 18:17:39   r< 2014                   |                                                                                                    |
| P.<br><b>ME</b> Kont<br><b>Time</b> Soln 1<br>₿                                                                                         |                                                                                                    |
| $\Box + 0$<br>固                                                                                                    |                                                                                                    |
| 图层。<br>Θ                                                                                                    |                                                                                                    |
| K                                                                                                    |                                                                                                    |
| V                                                                                                    | 2 <sub>C</sub>                                                                                                    |
| <b>P</b> Subc                                                                                                    |                                                                                                    |
| 中 网上<br>۱ā<br>Pesy                                                                                                    |                                                                                                    |
| П                                                                                                    |                                                                                                    |

Рисунок 3.33 – Запуск расчета

Отслеживание процесса рассчета и количество решенных уравнений осуществляется во вкладке **Решатель пространственной матрицы** (рисунок 3.34).

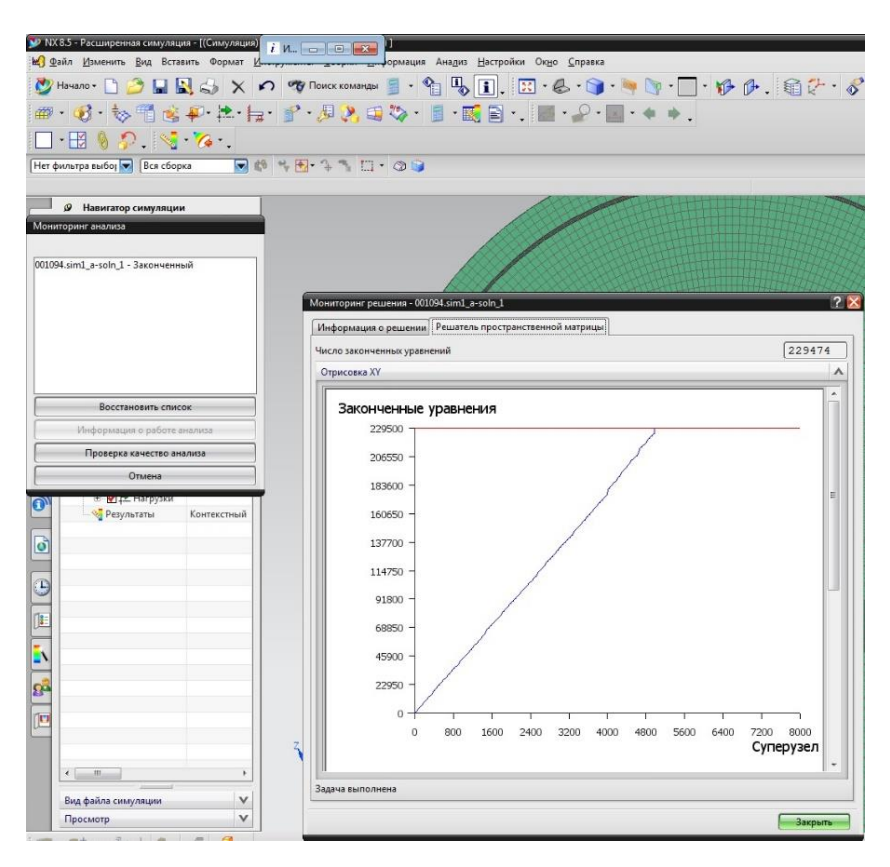

Рисунок 3.34 – Отслеживание процесса решения

Выведем результаты решений: суммарные деформации и напряжения по элементам/узлам (рисунки 3.35, 3.36).

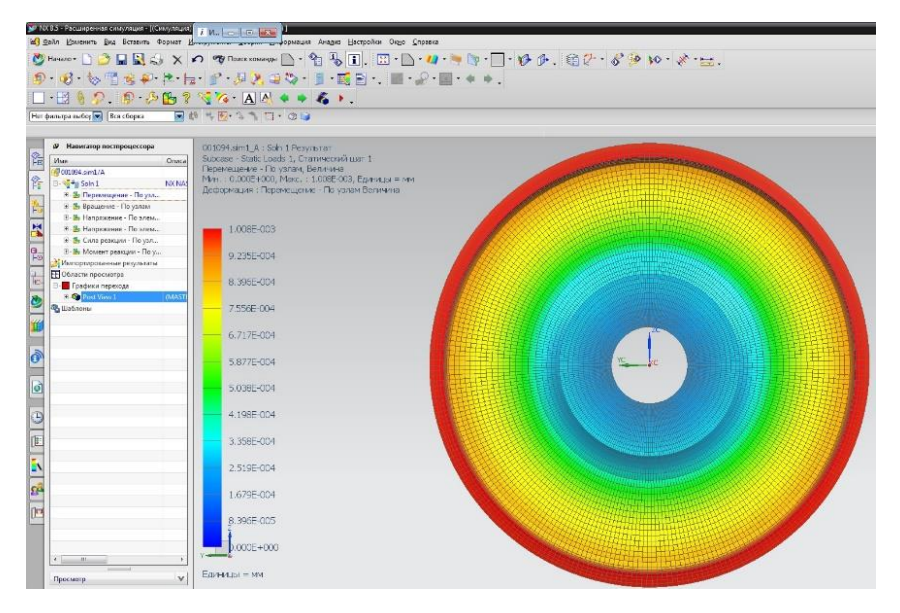

Рисунок 3.35 – Суммарные деформации

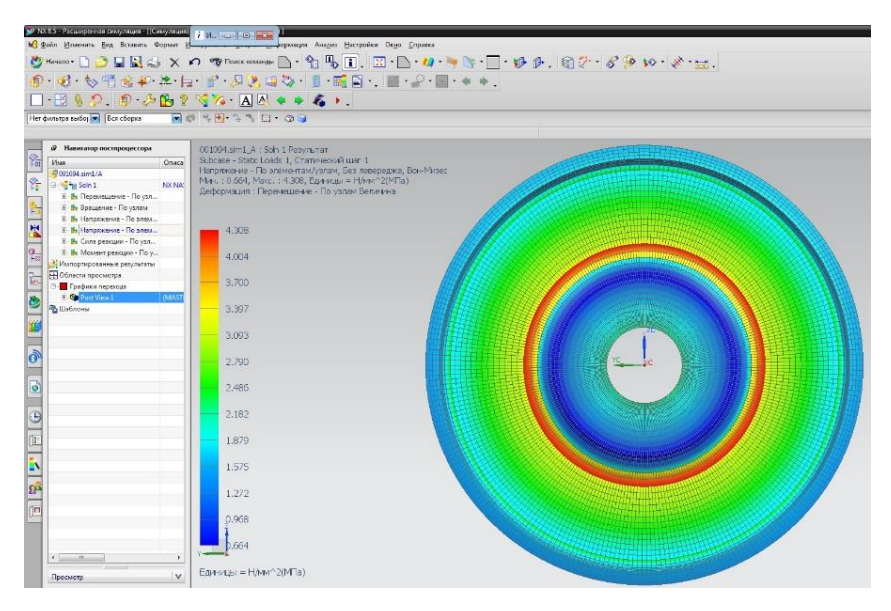

Рисунок 3.36 – Напряжения по элементам/узлам

Сохраним все модели (КЭ, симуляцию) предварительно убедившись, что в опциях установлен параметр **Сохранить данные JT.** Перейдем в **Teamcenter** и отследим сохраненные данные.

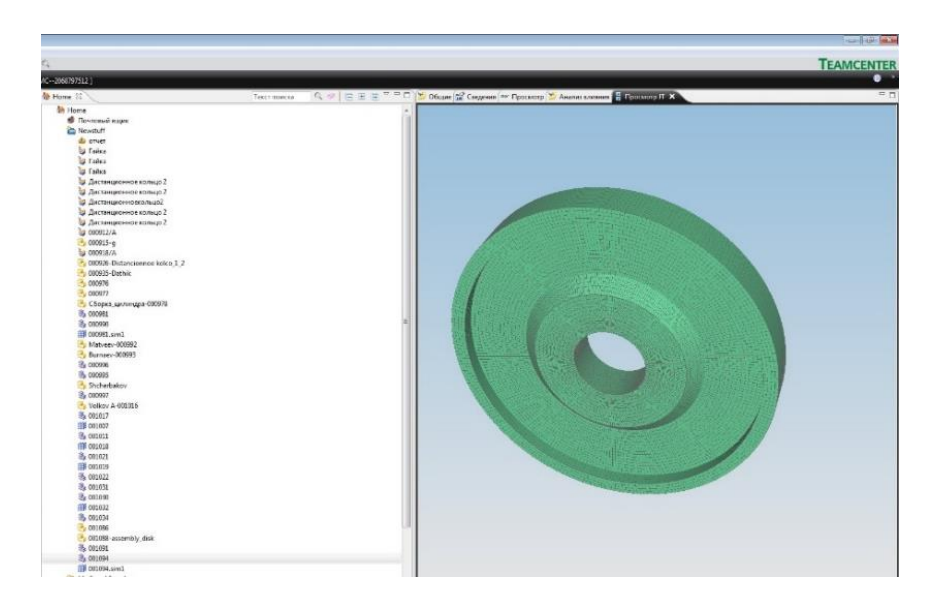

Рисунок 3.37 – Просмотр сетки КЭ

Существует возможность просматривать и оценивать качество построения КЭ сетки средствами визуализатора Teamcenter (рисунок 3.37). Затем отправим файлы данных симуляции в **CAE менеджер** (рисунок 3.38).

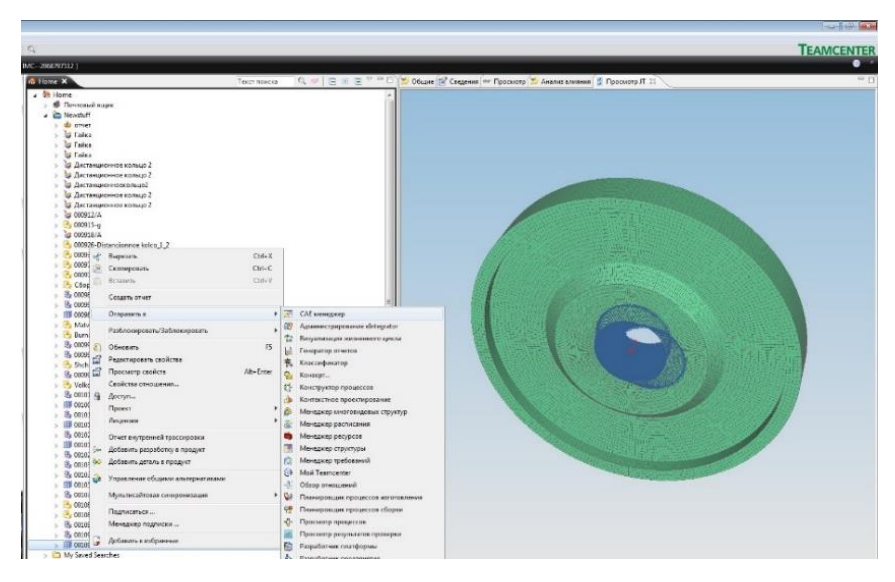

Рисунок 3.38 – Отправка данных в CAE менеджер

Включим отображение данных. Для этого в меню **Вид** необходимо сделать активным параметр **Показать панель данных**  (рисунок 3.39).

| Файл<br>Правка                     | Вид                       | Сервис<br>Графика<br>Окно Помощь        |                |                           |             |       |
|------------------------------------|---------------------------|-----------------------------------------|----------------|---------------------------|-------------|-------|
| <b>X</b><br>旧                      |                           | Аудит                                   |                | 口唱 2 内之影 的现在<br>¥.        |             |       |
| ۵<br>$\bullet$<br><b>CA</b>        | $\boldsymbol{\mathsf{v}}$ | Развернуть                              |                |                           |             |       |
| Поиск                              |                           | Развернуть все                          |                | <b>D</b> Инспектор        |             |       |
| Введите иденти                     |                           | Свернуть                                |                | <b>ПИ Анализ</b><br>рдель |             |       |
| • Быстрые свя                      | 100                       | Свернуть                                | Ctrl+Shift+M   | рока спецификации         | Тип изделия | Сконф |
|                                    | <b>Rb</b>                 | Развернуть                              | Ctrl+Shift+N   | 92                        | Изделие     |       |
| <b>B</b> Home<br><b>Мои задачи</b> |                           | Свернуть все                            |                |                           |             |       |
| Mon coxpan (R                      |                           | Развернуть все                          |                |                           |             |       |
| <b>В</b> Мои связи                 |                           | Показать несконфигурированные варианты  |                |                           |             |       |
| Mou nomen                          |                           | Свойства                                | Alt+Enter      |                           |             |       |
|                                    |                           | Заметки                                 |                |                           |             |       |
| • Открытые из                      | 門                         | Показать панель данных                  |                |                           |             |       |
|                                    |                           | Монитор прогресса инструмента симуляции |                |                           |             |       |
|                                    | E.                        | Обновить                                | F <sub>5</sub> |                           |             |       |

Рисунок 3.39 – Отображение панели данных

Существует возможность просмотреть и оценить как мастермодель, сетку КЭ, так и граничные условия выбрав или исключив нагрузки, ограничения, и прочие опции и парамеры решений (рисунки 3.40, 3.41, 3.42).

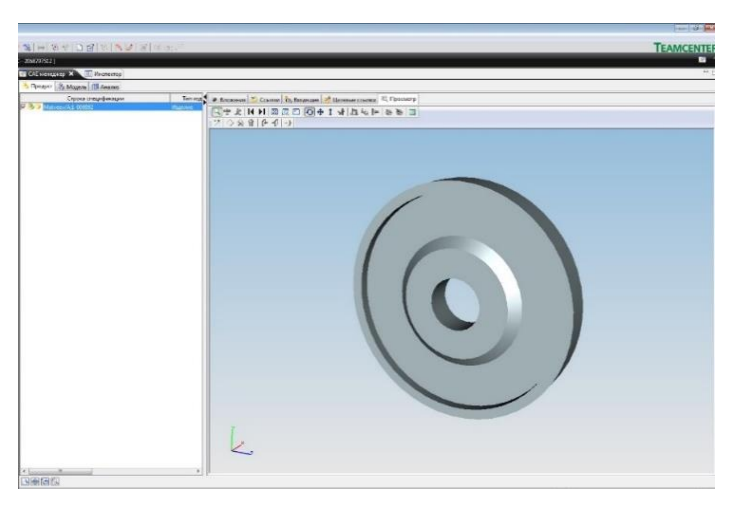

Рисунок 3.40 – Отображение мастер-модели

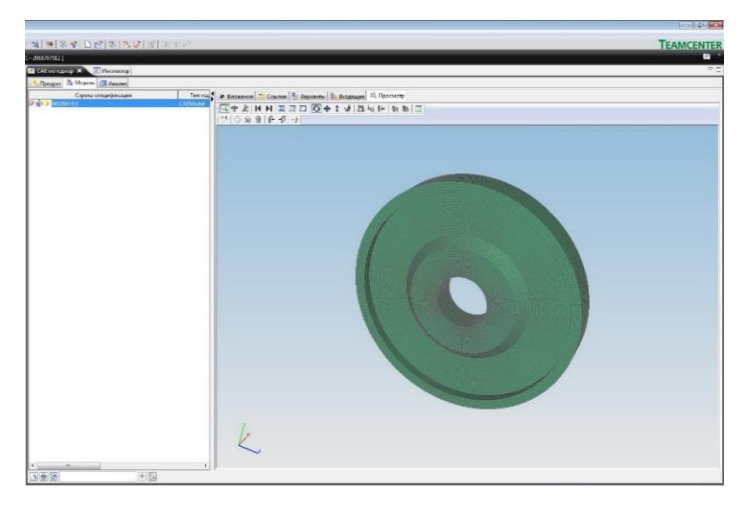

Рисунок 3.41 – Отображение сетки КЭ

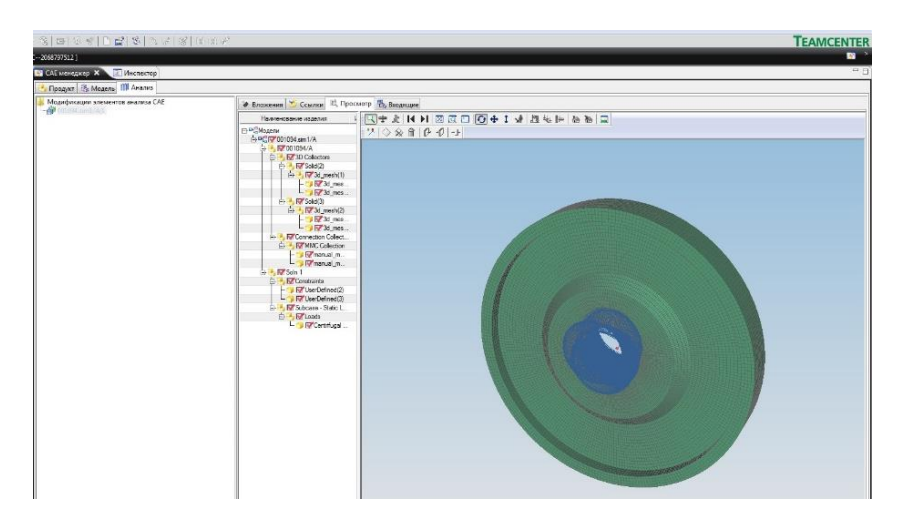

Рисунок 3.42 – Отображение граничных условий

В **Менеджер отношений** наглядно показаны связи с мастер – моделью и отнешения, связывающие различные этапы работы с моделью (рисунок 3.43).

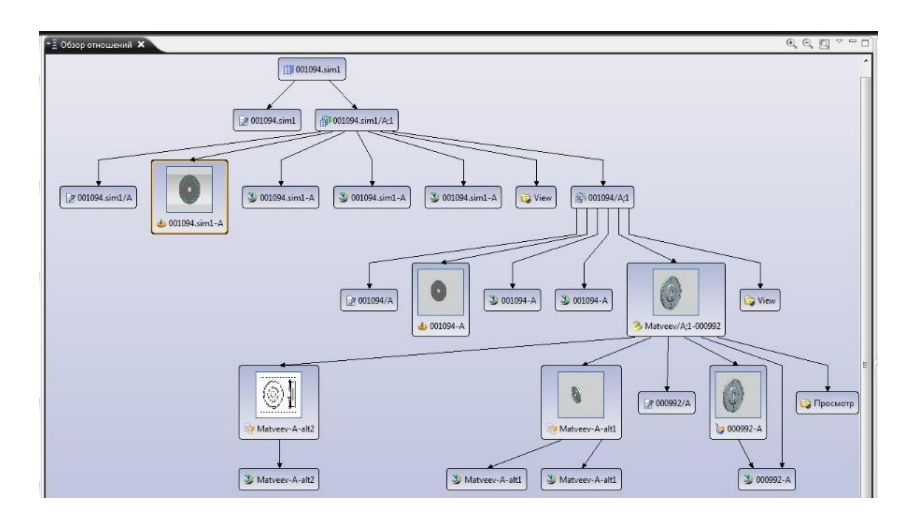

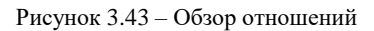

Теперь расссмотрим некоторые особенности импорта сетки КЭ наложенных при помощи системы NX и интегрирования её как в Teamcenter, так и в Ansys Mechanical. Основа процесса создания полностью идентична описанному ранее, за исключением решателя **Ansys** (см. рисунок 3.1, стр. 71). Будут предложены на выбор типы КЭ. Рекомендуется задать материал (этот пункт необязателен, т.к существует возможность задать опции материалов непосредственно в Ansys Preprocessor). После наложения условий сопряжения сеток и непосредственного наложения сетки КЭ переходим к процессу экспорта. Для этого в меню выберем **Файл > Экспорт > Симуляция**. Необходимо указать метод размещения файла и его имя с разрешением **\*.inp** и указать размерные единицы импорта (рисунок 3.44).

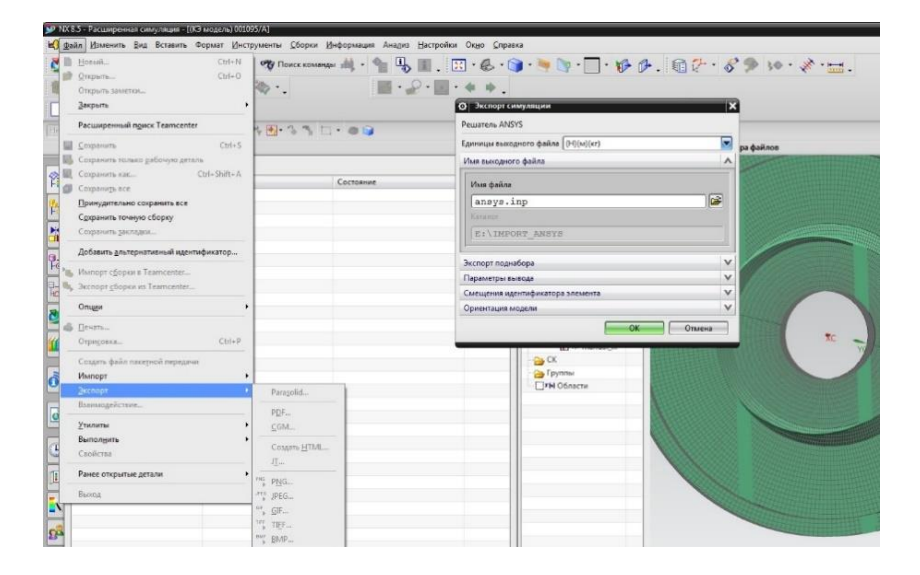

Рисунок 3.44 – Экспорт КЭ сетки

Переходим в **Ansys Mechanical > File > Read input from**. Выбираем наш файл с расширением **\*.inp** (рисунок 3.45). Затем необходимо отобразить элементы: **Plot > Elements** (рисунок 3.46).

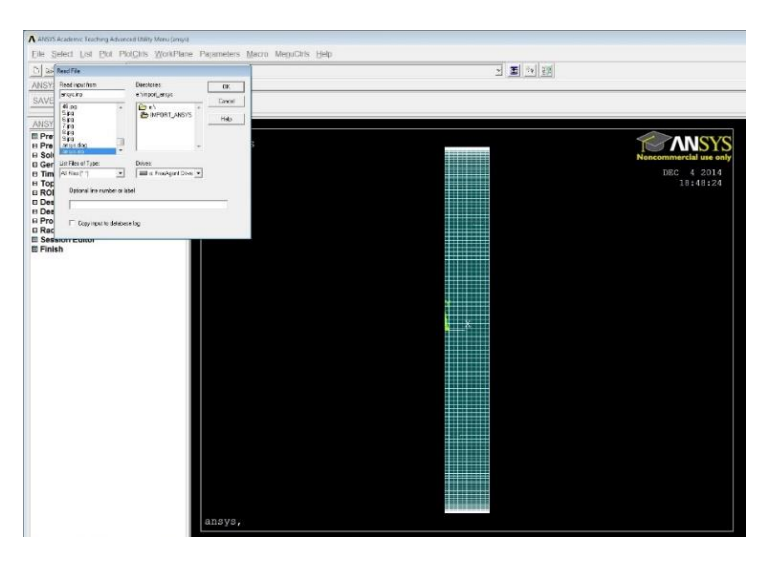

Рисунок 3.45 – Выбор файла сетки КЭ

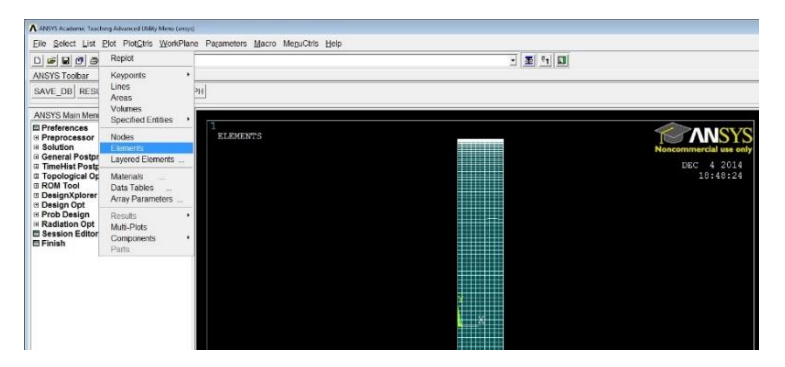

Рисунок 3.46 – Отображение элементов

Задав аналогичные граничные условия произведем расчет.

## **3.4. Сравнение результатов NX и ANSYS**

В результате проведенных расчтёов в NX (Analysis) и ANSYS Mechanical полученная разница по расчёту деформаций не превышает 1,1%, а по эквивалентным напряжениям в диске не превышает 1,2% (рисунки 3.47, 3.48).

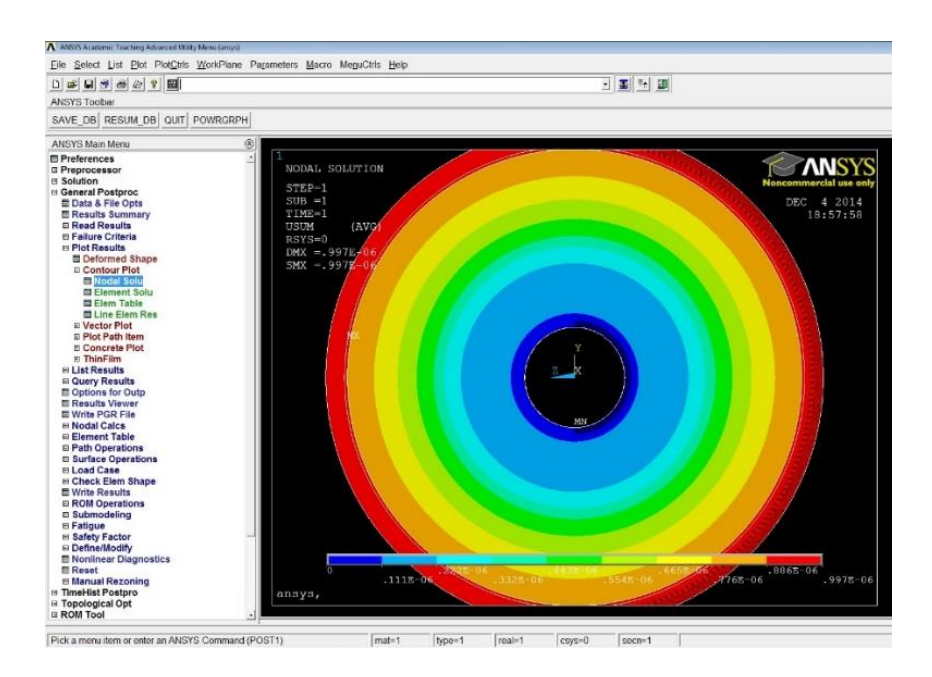

Рисунок 3.47 – Суммарные деформации

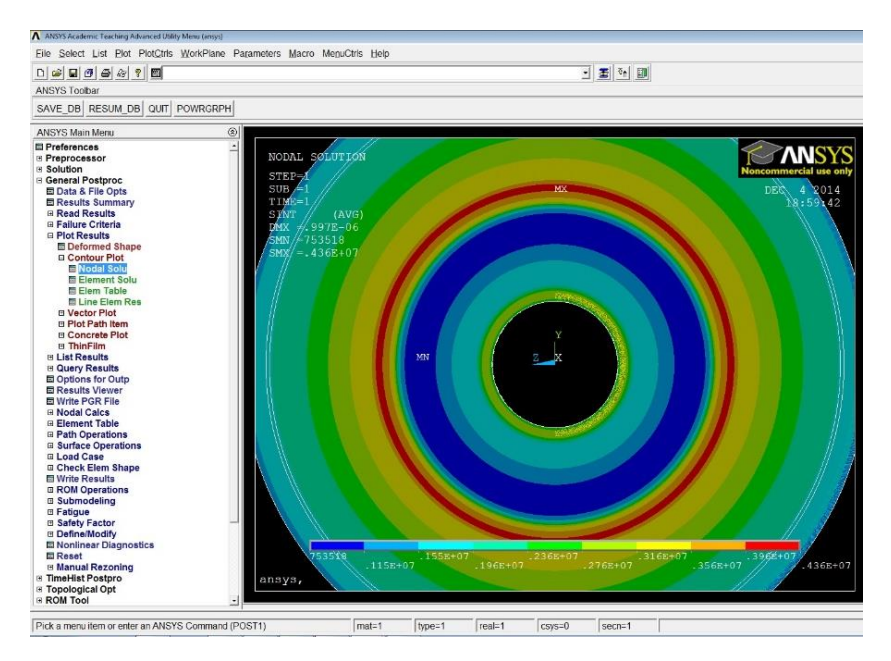

Рисунок 3.48 – Напряжения в элементах/узлах

## **ВЫВОД**

Таким образом, PLM система позволяет обеспечить связи различных данных (чертежи, расчёты, 3d модели и т.д.) с мастермоделью. М**енеджер отношений** PLM системы наглядно показавает связи мастер-модели с данными, полученными в различных программных пакетах на различных этапах работы.

Полученное интегрированное решение позволяет повысить производительность труда проектной команды.

## **СПИСОК ЛИТЕРАТУРЫ**

1. Тороп, Д.Н. Teamcenter. Начало работы: учебное пособие / Д.Н. Тороп, В.В. Терликов. – Москва: Издательство ДМК Пресс,  $2011. - 280$  c.

2. Ельцов, М.Ю. Проектирование в NX под управлением Teamcenter: учебное пособие / М.Ю. Ельцов, А.А. Козлов, А.В. Сведойкин [и др.]. – Белгород, 2010. – 783 с.

3. Teamcenter integration for NX, MT25910 – Version 2010, Siemens PLM Software. All Rights Reserved.

4. Intermediate NX Design and Assemblies, 2008 UGS Corp. All Rights Reserved.

5. Гончаров, П.С. NX для конструктора-машиностроителя: учебное пособие / П.С. Гончаров, М.Ю. Ельцов, С.Б. Коршиков [и др.]. – Москва: Издательство ДМК Пресс, 2013. – 504 с.

*Учебное издание*

*Бадыков Ренат Раисович, Ломачев Алексей Олегович, Проданов Михаил Евгеньевич*

## **МОДЕЛИРОВАНИЕ КОНСТРУКЦИЙ В СРЕДЕ PLM-СИСТЕМ**

*Практикум*

Редактор И.П. Ведмидская Компьютерная верстка И . П . В е д м и д с к о й

Подписано в печать 27.12.2021. Формат  $60\times84$  1/16. Бумага офсетная. Печ. л. 5,5. Тираж 120 экз. (1-й з-д 1-25). Заказ . Арт. – 12(Р4П)/2021.

ФЕДЕРАЛЬНОЕ ГОСУДАРСТВЕННОЕ АВТОНОМНОЕ ОБРАЗОВАТЕЛЬНОЕ УЧРЕЖДЕНИЕ ВЫСШЕГО ОБРАЗОВАНИЯ «САМАРСКИЙ НАЦИОНАЛЬНЫЙ ИССЛЕДОВАТЕЛЬСКИЙ УНИВЕРСИТЕТ ИМЕНИ АКАДЕМИКА С.П. КОРОЛЕВА» (САМАРСКИЙ УНИВЕРСИТЕТ) 443086, САМАРА, МОСКОВСКОЕ ШОССЕ, 34.

> Издательство Самарского университета. 443086, Самара, Московское шоссе, 34.